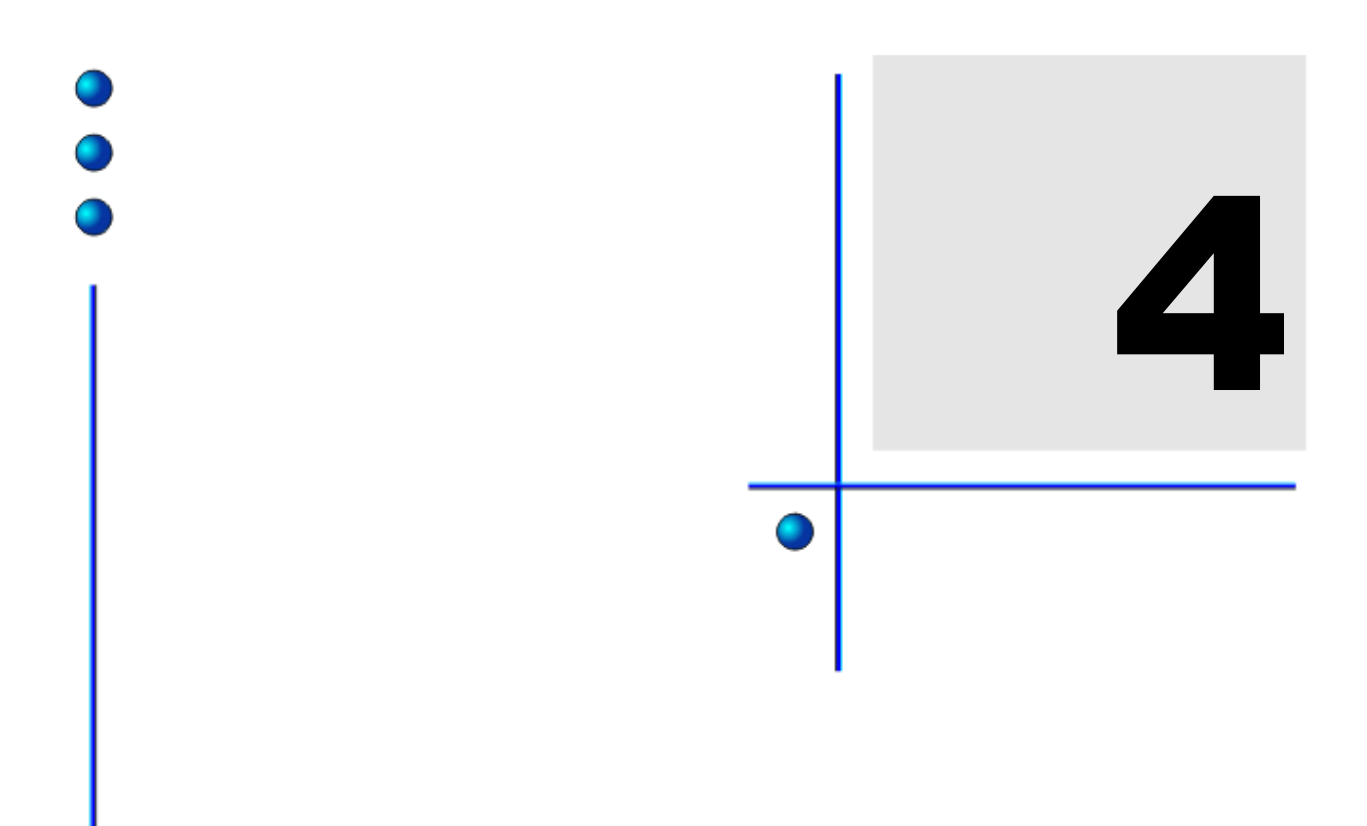

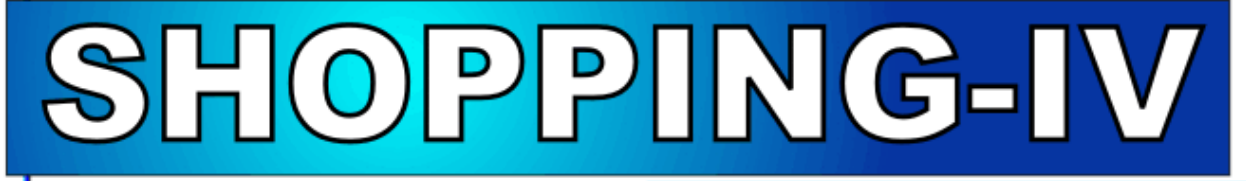

# **SISTĒMAS KOMPONENTI**

**1. DAĻA. LIETOTĀJA INSTRUKCIJA 2. DAĻA. DARBA SĀKUMS 3. DAĻA. TERMINI UN DEFINĪCIJAS 4. DAĻA. SISTĒMAS SASTĀVDAĻAS 5. DAĻA. PAMATATSKAITES**

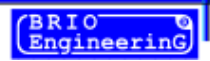

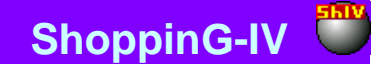

**Oļegs Halatovs**

**BRIO EngineerinG RĪGA, LATVIJA**

E-Mail: [brio@mailbox.riga.lv](mailto:brio@mailbox.riga.lv) [FTP://brio.riga.lv](ftp://brio.riga.lv/) WWW: www.briosys.lv

# **SHOPPING-IV DATORU SISTĒMA**

## **4.DAĻA. SISTĒMAS KOMPONENTI**

**1. DAĻA. LIETOTĀJA INSTRUKCIJA 2. DAĻA. DARBA SĀKUMS 3. DAĻA. TERMINI UN DEFINĪCIJAS 4. DAĻA. SISTĒMAS SASTĀVDAĻAS 5. DAĻA. PAMATATSKAITES**

 **BRIO EngineerinG Autortiesības aizsargātas. BRIO EngineerinG , BRIO , logotips BRIO EngineerinG , ShoppinG, ir firmas SIA «BRIO ZRF» reģistrētās tirdzniecības markas.**

**4. DAĻA. SISTĒMAS KOMPONENTI 2/61**

## **BRIO EngineerinG**

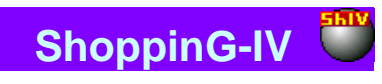

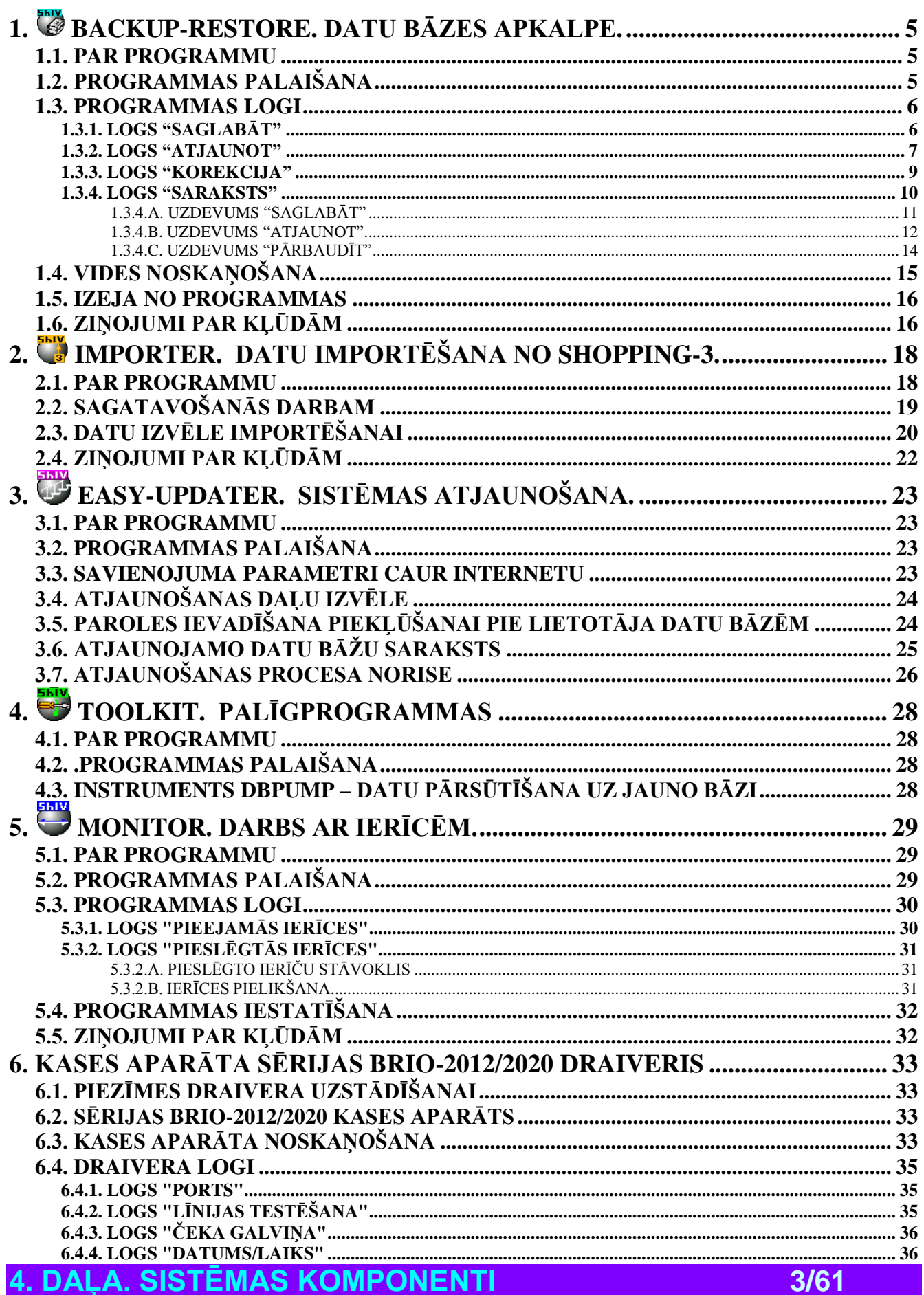

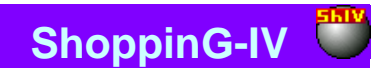

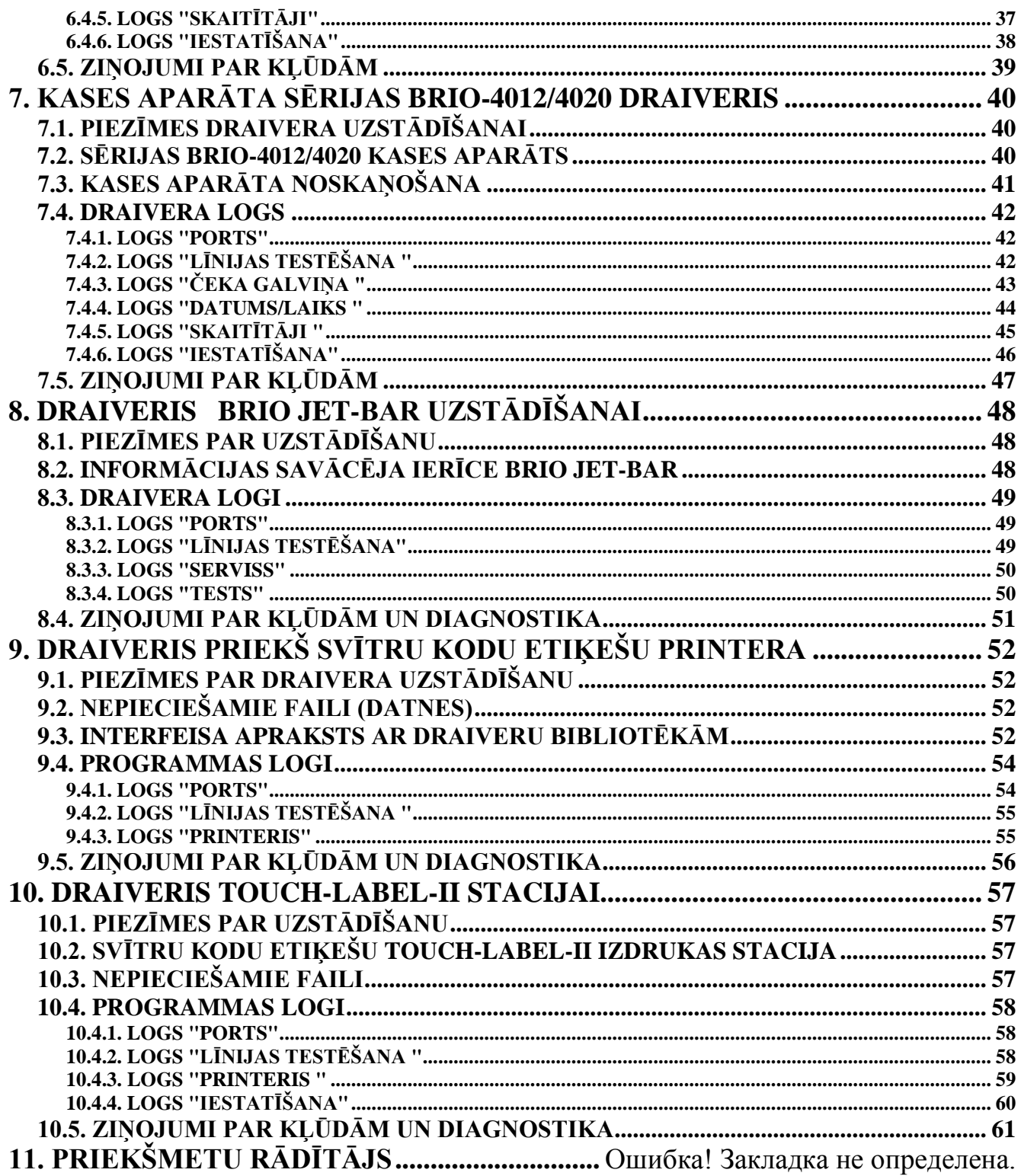

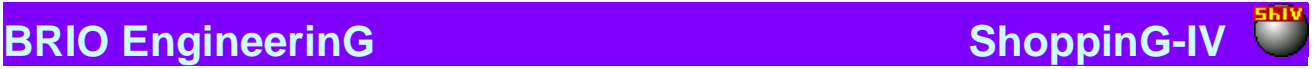

## **1. BACKUP-RESTORE. DATU BĀZES APKALPE.**

### <span id="page-4-0"></span>**1.1. PAR PROGRAMMU**

<span id="page-4-1"></span>Backup-Restore ir programma, kura paredzēta datu bāžu Interbase-6 apkalpošanai. Atkarībā no datu bāzes apkalpošanas uzdevuma programma formē standarta komandu komplektu serverim, bet pašu datu bāzu apkalpi veic serveris. Pieeja servera resursiem tiek veikta ar Interbase-6 / Client palīdzību.

Mēs rekomendējam noteikti **regulāri** veikt datu bāžu Saglabāšanas un Atjaunošanas operācijas. Tā kā šajā gadījumā bez rezerves kopijas saņemšanas datu bāze attīrīsies no uzkrātajiem atkritumiem, kas savukārt palielinās sistēmas ražīgumu kopumā.

Backup-Restore var izvietoties uz jebkura no datoriem, kuram uzstādīts Interbase-6 / Client, un, kurš ir saistīts ar datoru – serveri pa jebkuru no programmatūras protokoliem.

Tekošā versija Backup-Restore uztur sakaru ar Interbase-6 ar protokolu SPX, NetBEUI, TCP/IP palīdzību.

Ir jāņem vērā, ka Interbase-6 / Server var strādāt tikai ar arhīvu failiem, izvietotajiem uz datora - servera. Tāpēc datu bāžu arhīvs var veidoties tikai uz datora - servera, bet atjaunotās datu bāzes var izveidoties tikai no arhīviem, kuri arī izvietojušies uz servera.

#### **Programma atļauj:**

- Saglabāt tekošo datu bāzi arhīva failā (datnē).
- Atjaunot datu bāzi no arhīva failiem.
- Pārbaudīt datu bāzi un korektēt tās stāvokli.
- Vest uzdevumu izpildes protokolu.
- Formēt darba scenārijus (sarakstus), kuri sastāv no vairākiem uzdevumiem.

Daudzās atslēgas atļauj pieredzējušam lietotājam veikt smalku darba procesu ar datu bāzes noskaņošanu.

Scenāriju izpildei programma ir jāpalaiž. Pēc palaišanas parādās atbilstoša ikona loga Windows (Systray) labajā apakšējā stūri. Programmas dialoga loga aktivizēšanai ar peles labo taustiņu ir jāuzklikšķina uz tā ikonas.

## <span id="page-4-2"></span>**1.2. PROGRAMMAS PALAIŠANA**

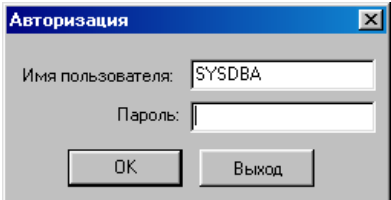

**Lietotājs**: Ievadīt lietotāja vārdu. Lietotāja vārdam ir jābūt savlaicīgi ievadītam sistēmā, un jābūt noteiktām viņam atbilstošajām tiesībām.

**Parole**: Ievadīt lietotāja paroli. Izmantojiet latīņu alfabēta simbolus apakšējā reģistrā.

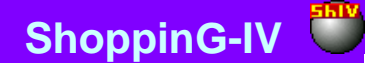

### <span id="page-5-1"></span>**1.3. PROGRAMMAS LOGI**

### **1.3.1. LOGS "SAGLABĀT"**

<span id="page-5-0"></span>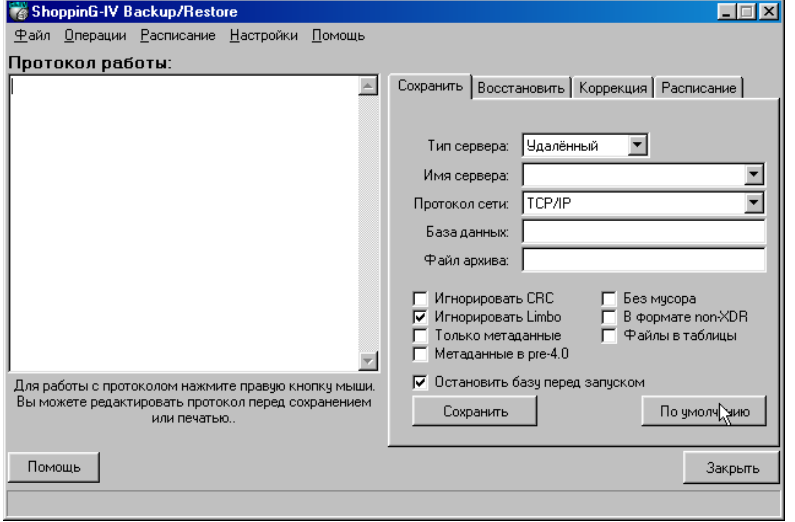

Uz ekrāna parādīta izvelne tekošās datu bāzes arhīva izveidošanai. Lai veiksmīgi paveiktu arhivēšanas ievadīšanas operāciju iepriekš ir jāizpilda sekojošas darbības:

 Izvēlēties servera tipu (Attālais vai Lokālais) atkarībā no tā, kur izvietota Interbase-6/Server un datu bāze, uz sava datora vai vai uz distancētā. Ja servera tips - Attālais, tad papildus vajag uzrādīt servera nosaukumu un protokolu, caur kuru tiks organizēta piekļūšana pie tā.

#### *UZMANĪBU!!! Izvēlētajam protokola tipam jābūt jūsu lokālajā tīklā jau iepriekš uzstādītam .*

- Norādīt datu bāzes faila nosaukumu \*.GDB. un pilno ceļu pie Interbase (\*.gdb) datu bāzes. Ja bāze izvietota lokāli, nospiediet taustiņu Browse un norādiet tās atrašanās vietu, pretējā gadījumā norādiet ceļu, kuru uzstādījis datu bāzes administrators.
- Norādīt arhīva faila nosaukumu \*.GBK. un pilno ceļu pie (\*.gbk) arhīva faila. Arhivācijas režīmā, ja norādītais fails neeksistē, tad ShoppinG-IV Backup to izveidos .

#### *UZMANĪBU!!! Ja servera tips -lokālais, tad datu bāzes failu nosaukumos un arhīva failos vajag norādīt pilnu ceļu.*

Nospiest taustiņu "Saglabāt" arhivācijas procesa sākumam.

Arhivācijas rezultātā logā "Darba protokols" tiks izvadīta informācija par darbu norisi. Pēc arhivācijas pabeigšanas, nospiežot šajā logā peles labo taustiņu Jūs varat saglabāt šo protokolu failā \*.LOG, vai izdrukāt to uz printera. Kā arī Jūs varat ielādēt jau esošo protokolu apskatei.

### **Papildus atslēgas:**

- **Ignorēt CRC:** Kontroles summa (CRC), izrēķināmā no visiem lappuses virsrakstu datiem, kalpo kā katras lappuses datu integritātes analīzei. Nepareiza kontroles summa nozīmē, ka tekošā lappuse bija nejauši izmanīta un tagad diezvai būs darba spējīga. Tāda situācija var gadīties, piemēram, pie ОС kraha. Kontroles summas kļudas gadījumā, utilīta neļaus veikt datu bāzes arhivēšanas operāciju, ja netiks atzīmēts "Ignorēt CRC". Pārbaudiet datus pēc tam, kad atjaunosiet datu bāzi, iearhivēto ar atzīmēto karodziņu "Ignorēt CRC". Rekomendējam neatzīmēt karodziņu "Neņemt vērā CRC" parastās arhivēšanas gadījumā. Pie noklusēšanas: "Nav uzstādīts".
- **Ignorēt Limbo:** Kad ShoppinG Backup ignorē pazaudētās (limbo) tranzakcijas, tiek ignorētas visas ierakstu versijas, izveidotās ar jebkuru no pazaudētajām tranzakcijām, meklē pašu pēdējo piefiksēto ieraksta versiju un to arhivē. Pazaudētās tranzakcijas parasti parādās kā kļūdas rezultāts divfāzu fiksācijā (TPC Two-Phase Commit), sistēmas bojājuma vai tranzakcijas sagatavošanas procesā. Pēc noklusēšanas: "Uzstādīts".
- **Tikai metadati:** ShoppinG Backup iearhivēs tikai bāzes metadatus (strukturētos datus), ja uzstādīts karodziņš "Tikai metadati". Šī funkcija var noderēt metadatu rezerves kopijas saglabāšanai pirms to modifikācijas. Lai izveidotu datu bāzes tukšu kopiju uz arhīva ar metadatiem pamata, vienkārši atjaunojiet to ar atslēgu "Izveidot jaunu datu bāzi". Pie noklusēšanas: "Nav uzstādīts".
- **Metadati pre-4.0:** ShoppinG Backup iearhivēs tikai bāzes metadatus (strukturētos datus), ja uzstādīts karodziņš "Tikai metadati". Šī funkcija var noderēt metadatu rezerves kopijas saglabāšanai pirms to modifikācijas. Lai izveidotu datu bāzes

## **4. SISTEMAS KOMPONENTI** 6/61

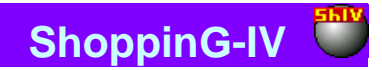

tukšu kopiju uz arhīva ar metadatiem pamata, vienkārši atjaunojiet to ar atslēgu "Jauna datu bāze". Pie noklusēšanas: "Nav uzstādīts".

- **Bez atkritumiem:** Karodziņa "Bez atkritumiem" uzstādīšana liks ShoppinG Backup pierakstīt arhīvu, atbrīvojot vietu, aizņemto ar vecajām datu pierakstu versijām, atkārtotai izmantošanai. Tiek rekomendēts izmantot šo atslēgu tikai tajos gadījumos, kad vecās ierakstu versijas ir izjauktas, un Jūs negribat, lai tās nokļūtu arhīvā. Dažos gadījumos tas paaugstina datu bāzu ražīgumu. Pie noklusēšanas: "Nav uzstādīts".
- **Formātā non-XDR:** Lai uzstādītu datu bāzi uz datora ar operatīvo sistēmu, kura atšķiras no tās operatīvās sistēmas, uz kuras bija izveidots arhīvs, atstājiet karodziņu "Formātā non-XDR" neuzstādītu. Šajā gadījumā programma ierakstīs arhīvā pāri paliekošo informāciju (datu formāts tiks ierakstīts formātā non-XDR). Ja Jūs netaisaties pārcelt arhīvu, tad atslēgas uzstādīšana nedaudz palielinās arhivēšanas ātrumu un samazinās arhīva izmērus. Pie noklusēšanas: "Nav uzstādīts".
- **Faili uz tabulām:** Lai konvertētu ārējos failus uz iekšējām tabulām, uzstādiet karodziņu "Faili uz tabulām". Pie noklusēšanas: "Nav uzstādīts".
- **Apstādināt bāzi pirms palaišanas**: Ja karodziņš uzstādīts, pirms arhivācijas sākuma datu bāze tiks apstādināta. Pēc arhivēšanas tā atkal tiks palaista. Pārliecinoši rekomendējam šo karodziņu neuzstādīt.

*UZMANĪBU!!! Mēs rekomendējam bez ārkārtējas vajadzības nemainīt atslēgu stāvokli. Izejas stāvoklī to vienmēr var atgriezt nospiežot taustiņu "Pie noklusēšanas"*

<span id="page-6-0"></span>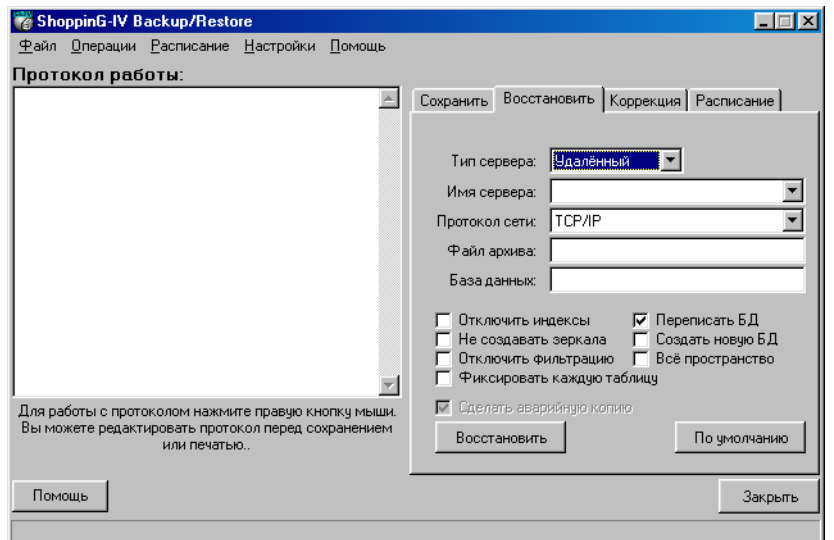

### **1.3.2. LOGS "ATJAUNOT"**

Uz ekrāna parādīta izvelne datu bāzes atjaunošanai no arhīva. Veiksmīgai atjaunošanas operācijas izvešanai iepriekš ir nepieciešams veikt sekojošas darbības:

 Izvēlēties servera tipu (Attālais vai Lokālais) atkarībā no tā, kur izvietota Interbase-6/Server uz sava datora vai uz distancētā. Ja servera tips - Attālais, tad papildus vajag uzrādīt servera nosaukumu un protokolu, caur kuru tiks organizēta piekļūšana pie tā. Izvēlaties "Lokālais" tikai tajā gadījumā, ja Jūsu dators strādā kā Interbase-serveris un datu bāze izvietota uz tā. Lai nodrošinātu piekļūšanu datu bāzēm uz attālajiem datoriem, izvēlaties servera tipu "Attālais".

### *UZMANĪBU!!! Izvēlētajam protokola tipam jābūt jūsu lokālajā tīklā jau iepriekš uzstādītam.*

- Norādīt datu bāzes faila nosaukumu \*.GDB Pilnais ceļš pie Interbase (\*.gdb) datu bāzes. Ja bāze izvietota lokāli, nospiediet taustiņu Browse un norādiet tās atrašanās vietu, pretējā gadījumā norādiet ceļu, kuru uzstādījis datu bāzes administrators.
- Norādīt arhīva faila nosaukumu \*.GBK Pilnais ceļš pie (\*.gbk) arhīva faila. Arhivācijas režīmā, ja norādītais fails neeksistē, tad ShoppinG-IV Backup to izveidos.

*UZMANĪBU!!! Ja servera tips -lokālais, tad datu bāzes failu nosaukumos un arhīva failos vajag norādīt pilnu ceļu.* 

Nospiest taustiņu "Atjaunot" lai uzsāktu datu bāzes atjaunošanas procesu no arhīva ar uzrādītajiem parametriem no arhīva faila.

**4. DAĻA. SISTĒMAS KOMPONENTI 7/61**

## **BRIO EngineerinG** ShoppinG-IV

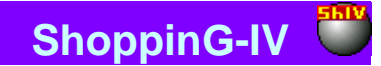

Bāzes atjaunošanas gaitā logā "Darba protokols" tiks izvadīta informācija par darbu norisi. Pēc arhivācijas pabeigšanas, nospiežot šajā logā peles labo taustiņu Jūs varat saglabāt šo protokolu failā \*.LOG, vai izdrukāt to uz printera. Kā arī Jūs varat ielādēt jau esošo protokolu apskatei.

### **Papildus atslēgas:**

- **Atslēgt indeksus:** Parasti Interbase pārveido indeksus pēc datu bāzes atjaunošanas. Ja datu bāze saturēja vairākas identiskas nozīmes unikālajos indeksos tajā laikā, kad tika izveidots arhīvs, atjaunošana tiks pabeigta ar kļūdu. Identiskās nozīmes var tikt ievadītas datu bāzē indeksu īslaicīgu atslēgšanu ceļā (piemēram, priekš tam, lai atļautu ielikt daudz ierakstu vai pārbalansēt indeksus). Lai dotajā gadījumā atjaunotu datu bāzi, uzstādiet karodziņu "Atslēgt indeksus". Tad indeksi kļūs neaktīvi un netiks pārveidoti. Pēc atjaunošanas izdzēšat visas identiskās nozīmes no indeksiem un aktivizējiet indeksus, izmantojot ISQL komandu ALTER INDEX. Unikālos indeksus nepieciešams izdzēst un izveidot no jauna. Tiek rekomendēts izmantot tikai pieredzējošajiem lietotājiem. Pie noklusēšanas: "Nav uzstādīts".
- **Neveidot spoguļvietnes:** "Spoguļvietne" tas ir datu bāzes dublikāts, kurš atrodas uz citas fiziskās ierīces un tiek izveidots ar ISQL komandu CREATE SHADOW. Shadow. "Spoguļvietne" DB (datu bāze) patstāvīgi sinhronizējas ar orģinālu un tiek izmantota datu bāzes integritātes drošuma paaugstināšanai. Lai nepieļautu "Spoguļvietnes" failu izveidošanos datu bāzes atjaunošanas procesā, uzstādiet karodziņu "Neveidot spoguļvietnes". Pie noklusēšanas: "Nav uzstādīts".
- **Atslēgt filtrāciju:** Ja Jūs pārorientēsiet datu bāzē validity constrains (integritātes noteikumus) pēc tam, kad tur jau ir bijuši ievadīti kaut kādi dati, pēdējie var neatbilst jaunajiem validity constrains. Jūs varat neatrast to līdz tam momentam, kamēr neuzsāksiet atjaunošanas procesu, tā kā dati, neatbilstošie validity constrains neatjaunosies. Lai atjaunotu datu bāzi ar nepareizajiem datiem uzstādiet karodziņu "Atslēgt filtrāciju". Šī opcija izdzēsīs validity constrains no metadatiem. Pēc tam, kad ShoppinG Backup atjaunos bāzi, izlabojiet datus, lai tie būtu atbilstoši jaunajiem validity constrants. Pēc tam no jauna pielieciet validity constrains, kuri bija izdzēsti bāzes atjaunošanas procesā. Tāpat arī šī opcija būs vērtīga, ja Jūs plānojat pārveidot validity constrains pēc datu bāzes atjaunošanas. Ja Jūs to izdarīsiet, rūpīgi pārbaudiet datus to atbilstībai ar jaunajiem noteikumiem. Pie noklusēšanas: "Nav uzstādīts".
- **Fiksēt katru tabulu:** Pašā sākumā ShoppinG Backup parasti atjauno visus metadatus un tikai pēc tam datus. Ar uzstādītu karodziņu "fiksēt katru tabulu" ShoppinG Backup turpmāk atjaunos metadatus un datus priekš katras tabulas kopā, veicot fiksāciju (commit) pēc katras tabulas. Karodiziņu rekomendē izmantot gadījumā, ja atjaunošanas procesā rodas problēmas. Piemēram, ja dati sabojāti vai nepareiza atbilstība ar validity constrains. Šī opcija var būt derīga arī priekš daļējās atjaunošanas, kad ir sabojāts faila arhīvs. Šajā gadījumā tiks atjaunotas tikai tās tabulas, kuras ir bijušas pirms arhīva defekta faila. Pie noklusēšanas: "Nav uzstādīts".
- **Pārrakstīt DB:** Ja karodziņš "Pārrakstīt DB" nebūs uzstādīts, ShoppinG Backup nevarēs ierakstīt atjaunošanas datu bāzi virs esošā faila. Pie noklusēšanas: "Uzstādīts".
- **Izveidot jauni datu bāzi:** Atjauno datu bāzi jaunā failā, bet ne virs esošajiem. Pie noklusēšanas: "Nav uzstādīts".
- **Visa vide:** Pēc noklusēšanas ShoppinG Backup atjauno datu bāzi ar 80 % datu lappušu aizpildīšanu. Uzstādot karodziņu "Visa vide" datu bāze atjaunosies ar 100% katras lappuses aizpildīšanu. Pie noklusēšanas: "Nav uzstādīts".
- **Izveidot avārijas kopiju:** Pirms atjaunošanas uzsākšanas programma pieprasīs par rezerves kopijas izveidošanas nepieciešamību pārrakstāmajai datu bāzei. Tas atļaus norāvuma gadījumā atjaunojot bāzi un no arhīva nepazaudēt tekošo bāzi. Šī atslēga ir pieejama tikai lokālā servera gadījumā. Īpaši tiek pieprasīts doto karodziņu uzstādīt..

*UZMANĪBU!!! Mēs nopietni rekomendējam bez ārkārtējas vajadzības nemainīt atslēgu stāvokli. Izejas stāvoklī tās vienmēr var atgriezt nospiežot taustiņu "Pie noklusēšanas "*

### **1.3.3. LOGS "KOREKCIJA"**

<span id="page-8-0"></span>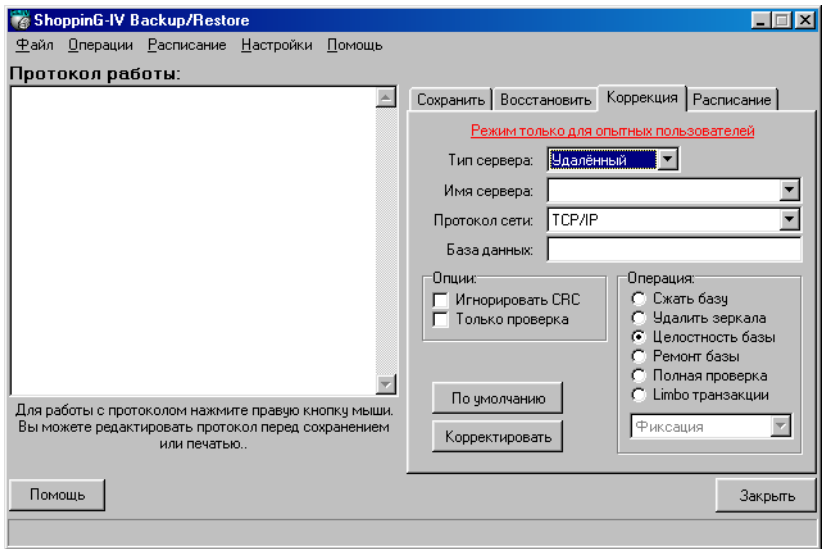

#### *UZMANĪBU!!! Dotais režīms paredzēts tikai pieredzējošiem lietotājiem, kuri pazīstami ar Interbase-6 arhitektūru !!!*

Uz ekrāna parādīta izvēlne datu bāzes pārbaudei un korekcijai (Atkarībā no atslēgu stāvokļiem). Lai veiksmīgi paveiktu pārbaudes un korekcijas operāciju pirms tam ir nepieciešams veikt sekojošas darbības:

 Izvēlēties servera tipu (Attālais vai Lokālais) atkarībā no tā, kur izvietota Interbase-6/Server un datu bāze, uz sava datora vai uz distancētā. Ja servera tips - Attālais, tad papildus vajag uzrādīt servera nosaukumu un protokolu, caur kuru tiks organizēta piekļūšana pie tā.

#### *UZMANĪBU!!! Izvēlētajam protokola tipam jābūt jūsu lokālajā tīklā jau iepriekš uzstādītam.*

 Norādīt datu bāzes faila nosaukumu \*.GDB un pilno ceļu pie Interbase (\*.gdb) datu bāzes. Ja bāze izvietota lokāli, nospiediet taustiņu Browse un norādiet tās atrašanās vietu, pretējā gadījumā norādiet ceļu, kuru uzstādījis datu bāzes administrators.

#### *UZMANĪBU!!! Ja servera tips -lokālais, tad datu bāzes failu nosaukumos un arhīva failos vajag norādīt pilnu ceļu. Bez tam, šajā gadījumā programma noteikti pieprasīs faila nosaukumu datu bāzes rezerves kopijas izveidošanai.*

Nospiest taustiņu "Korekcija" korekcijas un pārbaudes procesa sākumam.

Bāzes pārbaudes un korekcijas laikā logā "Darba protokols" tiks izvadīta informācija par darba norisi. Pēc darba pabeigšanas, nospiežot šajā logā peles labo taustiņu Jūs varat saglabāt šo protokolu failā \*.LOG, vai izdrukāt to uz printera. Tāpat Jūs varat ielādēt jau esošo protokolu izskatīšanai.

#### **Papildus atslēgas:**

- **Ignorēt CRC:** Kontroles summa (CRC), kalpo kā katras lappuses datu integritātes analīzei. Nepareiza kontroles summa nozīmē, ka tekošā lappuse bija nejauši izmainīta un tagad diezvai būs darba spējīga. Tāda situācija var gadīties, piemēram, pie ОС kraha. Kontroles summas kļūdas gadījumā, utilita neļaus veikt datu bāzes arhivēšanas operāciju, ja netiks atzīmēts "Ignorēt CRC". Pārbaudiet datus pēc tam, kad atjaunosiet datu bāzi, iearhivēto ar atzīmēto karodziņu "Ignorēt CRC". Rekomendējam neatzīmēt karodziņu "Neņemt vērā CRC" parastās arhivēšanas gadījumā. Pie noklusēšanas: "Nav uzstādīts".
- **Tikai pārbaude:** šī karodziņa uzstādīšana iespējama tikai kopā ar karodziņu "Bāzes integritāte" un jārēķinās ar to, ka var veikt tikai struktūru pārbaudi bez labošanas. Pie noklusēšanas: "Nav uzstādīts".
- **Saspiest bāzi:** Datu bāzes saspiešana tiek panākta ar novecojušo ierakstu izdzēšanas metodi. Rekomendējam periodiski izmantot šo operāciju, lai izvairītos no datu bāzes faila izaugsmes līdz ārkārtēji lieliem izmēriem. Te ir jāatzīmē, ka šīs procedūras darba procesa laikā mašīna var "bremzēt".
- **Izdzēst spoguļvietne:** No datu bāzes tiek izdzēstas visas norādes un nepiejamajiem spoguļvietņu failiem.
- **Bāzes integritāte:** šīs operācijas palaišana nozīmē to lappušu, kuras izvietotas bāzē, meklēšanu un izdzēšanu, bet neattiecas ne uz vienu no datu struktūrām. Tāpat arī, ja ShoppinG Backup atradīs sabojātu struktūru, informācija par tām tiks ierakstīta darba protokolā.
- **Bāzes remonts:** Marķē visus nojauktos ierakstus kā nepiejamus, tā ka visi sekojošie procesi tos neskar.
- **Pilna pārbaude:** Iekļauj sevī kā ierakstu struktūru, tā arī lappušu pārbaudi, izdzēšot neatbilstošos ierakstu fragmentus.

## **4. DAĻA. SISTEMAS KOMPONENTI** 19961

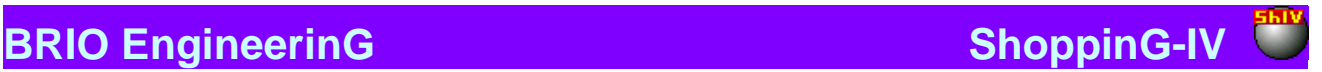

**Limbo tranzakcija / Fiksācija Limbo**: Izlabo pazaudētās tranzakcijas ar fiksācijas metodi (commit).

**/ Atrite Limbo:** Izlabo pazaudētās tranzakcijas ar atkates metodi (rollback).

/ **Divfāzu:** Automātiskā tranzakciju atjaunošana, kura atrodas pazaudētā stāvoklī pēc divfāzu fiksācijas.

### **1.3.4. LOGS "SARAKSTS"**

<span id="page-9-0"></span>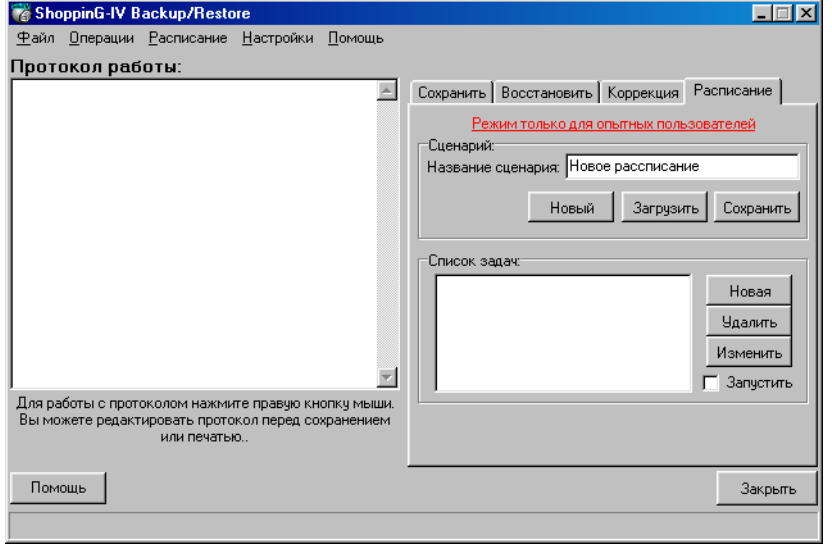

#### *UZMANĪBU!!! Mēs īpaši rekomendējam izmantot uzdevumus saraksta sastāvā tikai pieredzējušiem lietotājiem, kuri pazīstami ar arhitektūru un Interbase-6 darbu !!! Nepareiza saraksta sastādīšana vai uzdevumu parametru uzstādīšana var novest pie neatgriezeniskas datu sabojāšanas.*

Uz ekrāna parādīta izvēlne programmas darba saraksta izveidošanai. Saraksts ir: uzdevumu saraksts par veicamajiem darbiem ar datu bāzi. Katram no uzdevumiem tiek nozīmēta nedēļas diena un laiks, kad šis darbs tiks automātiski palaists. Saraksts tiek saukts par scenāriju un var saglabāties failā \*.sc4.

Nospiežot atbilstošo taustiņu, Jūs varat **ielādēt** esošo sarakstu, **izveidot jaunu sarakstu** vai **saglabāt** tekošo sarakstu.

Logā "Uzdevumu saraksts" parādīti uzdevumi, ieejošie ielādētajā sarakstā. Tekošajā sarakstā var izmainīt jebkuru no uzdevumiem, pielikt jaunus uzdevumus vai izdzēst esošos. Uzstādot karodziņu "Palaist", Jūs aktivizēsiet tekošo sarakstu.

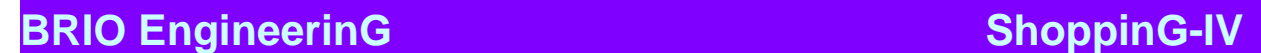

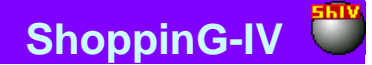

### **1.3.4.A. UZDEVUMS "SAGLABĀT"**

<span id="page-10-0"></span>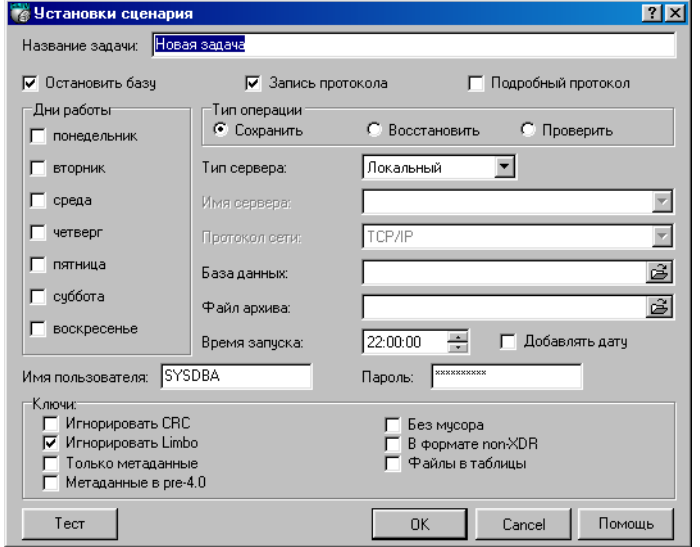

#### *UZMANĪBU!!! Mēs īpaši rekomendējam izmantot uzdevumus saraksta sastāvā tikai pieredzējušiem lietotājiem, kuri pazīstami ar arhitektūru un Interbase-6 darbu !!! Nepareiza saraksta sastādīšana vai uzdevumu parametru uzstādīšana var novest pie neatgriezeniskas datu sabojāšanas.*

Uz parametru uzdevumu noskaņošanas ekrāna izvēlieties operācijas tipu: "Saglabāt". Tagad uz ekrāna pārādīsies atslēgas un noskaņošanas priekš šī tipa uzdevumiem. Lai veiktu pareizu uzdevumu noskaņošanu ir jāveic sekojoši soļi:

 Izvēlēties servera tipu (Attālais vai Lokālais) atkarībā no tā, kur izvietota Interbase-6/Server uz sava datora vai uz distancētā. Ja servera tips - Attālais, tad papildus vajag uzrādīt servera nosaukumu un protokolu, caur kuru tiks organizēta piekļūšana pie tā. Izvēlaties "Lokālais" tikai tajā gadījumā, ja Jūsu dators strādā kā Interbase-serveris un datu bāze izvietota uz tā. Lai nodrošinātu piekļūšanu datu bāzēm uz distancētajiem datoriem, izvēlaties servera tipu "Attālais"

#### *UZMANĪBU!!! Izvēlētajam protokola tipam jābūt jūsu lokālajā tīklā jau iepriekš uzstādītam.*

- Norādīt datu bāzes faila nosaukumu \*.GDB . un pilno ceļu pie Interbase (\*.gdb) datu bāzes. Ja bāze izvietota lokāli, nospiediet taustiņu Browse un norādiet tās atrašanās vietu, pretējā gadījumā norādiet ceļu, kuru uzstādījis datu bāzes administrators.
- Norādīt arhīva faila nosaukumu \*.GBK. un pilno ceļu pie (\*.gbk) arhīva faila. Arhivācijas režīmā, ja norādītais fails neeksistē, tad ShoppinG-IV Backup to izveidos.

#### *UZMANĪBU!!! Ja servera tips -lokālais, tad datu bāzes failu nosaukumos un arhīva failos vajag norādīt pilnu ceļu.*

- Izvēlēties uzdevuma palaišanas laiku.
- Izvēlēties nedēļas dienas, kurās dotais uzdevums tiks palaists norādītajā laikā.
- Norādīt lietotāja vārdu un pieejas paroli.
- Uzstādīt karodziņu "Apturēt bāzi"
- Vajadzīibas gadījumā uzstādīt karodziņu "Pielikt datumu" "Protokola pieraksts" un/vai "Detalizēts protokols"

Pēc visu nepieciešamo noregulēšanu uzstādīšanas var nospiest taustiņu "Тests" lai pārbaudītu pieejas iespēju datu bāzei pa izvēlēto ceļu ar norādītajiem parametriem.

#### **Papildus atslēgas:**

 **Ignorēt CRC:** Kontroles summa (CRC), izrēķināmā no visiem lappuses virsrakstu datiem, kalpo kā katras lappuses datu integritātes analīzei. Nepareiza kontroles summa nozīmē, ka tekošā lappuse bija nejauši izmainīta un tagad diezvai būs darba spējīga. Tāda situācija var gadīties, piemēram, pie ОС kraha. Kontroles summas kļūdas gadījumā, utilita neļaus veikt datu bāzes arhivēšanas operāciju, ja netiks atzīmēts "Ignorēt CRC". Pārbaudiet datus pēc tam, kad atjaunosiet datu bāzi, iearhivēto ar atzīmēto karodziņu "Ignorēt CRC". Rekomendējam neatzīmēt karodziņu "Neņemt vērā CRC" parastās arhivēšanas gadījumā. Pie noklusēšanas: "Nav uzstādīts".

**SISTEMAS KOMPONENTI** 11/61

## **BRIO EngineerinG** ShoppinG-IV

- 
- **Ignorēt Limbo:** Kad ShoppinG Backup ignorē pazaudētās (limbo) tranzakcijas, tiek ignorētas visas ierakstu versijas, izveidotās ar jebkuru no pazaudētajām tranzakcijām, meklē pašu pēdējo piefiksēto ieraksta versiju un to arhivē. Pazaudētās tranzakcijas parasti parādās kā kļūdas rezultāts divfāzu fiksācijā (TPC Two-Phase Commit), sistēmas bojājuma vai tranzakcijas sagatavošanas procesā. Pēc noklusēšanas: "Uzstādīts".
- **Tikai metadati:** ShoppinG Backup iearhivēs tikai bāzes metadatus (strukturētos datus), ja uzstādīts karodziņš "Tikai metadati". Šī funkcija var noderēt metadatu rezerves kopijas saglabāšanai pirms to modifikācijas. Lai izveidotu datu bāzes tukšu kopiju uz arhīva ar metadatiem pamata, vienkārši atjaunojiet to ar atslēgu "Izveidot jaunu datu bāzi". Pēc noklusēšanas: "Nav uzstādīts".
- **Metadati pre-4.0:** ShoppinG Backup iearhivēs tikai bāzes metadatus (strukturētos datus), ja uzstādīts karodziņš "Tikai metadati". Šī funkcija var noderēt metadatu rezerves kopijas saglabāšanai pirms to modifikācijas. Lai izveidotu datu bāzes tukšu kopiju uz arhīva ar metadatiem pamata, vienkārši atjaunojiet to ar atslēgu "Jauna datu bāze". Pēc noklusēšanas: "Nav uzstādīts".
- **Bez atkritumiem:** Karodziņa "Bez atkritumiem" uzstādīšana liks ShoppinG Backup pierakstīt arhīvu, atbrīvojot vietu, aizņemto ar vecajām datu pierakstu versijām, atkārtotai izmantošanai. Tiek rekomendēts izmantot šo atslēgu tikai tajos gadījumos, kad vecās ierakstu versijas ir izjauktas, un Jūs negribat, lai tās nokļūtu arhīvā. Dažos gadījumos tas paaugstina datu bāzu ražīgumu. Pēc noklusēšanas: "Nav uzstādīts".
- **Formātā non-XDR:** Lai uzstādītu datu bāzi uz datora ar operatīvo sistēmu, kura atšķiras no tās operatīvās sistēmas, uz kuras bija izveidots arhīvs, atstājiet karodziņu "Formātā non-XDR" neuzstādītu. Šajā gadījumā programma ierakstīs arhīvā pāri paliekošo informāciju (datu formāts tiks ierakstīts formātā non-XDR). Ja Jūs netaisaties pārcelt arhīvu, tad atslēgas uzstādīšana nedaudz palielinās arhivēšanas ātrumu un samazinās arhīva izmērus. Pie noklusēšanas: "Nav uzstādīts".
- **Faili uz tabulām:** Lai konvertētu ārējos failus uz iekšējām tabulām, uzstādiet karodziņu "Faili uz tabulām". Pie noklusēšanas: "Nav uzstādīts".
- **Apstādināt bāzi pirms palaišanas**: Ja karodziņš uzstādīts, pirms arhivācijas sākuma datu bāze tiks apstādināta. Pēc arhivēšanas tā atkal tiks palaista. Rekomendējam: šo karodziņu neuzstādīt!

*UZMANĪBU!!! Mēs rekomendējam bez ārkārtējas vajadzības nemainīt atslēgu stāvokli. Izejas stāvoklī tās vienmēr var atgriezt nospiežot taustiņu "Pēc noklusēšanas".*

<span id="page-11-0"></span>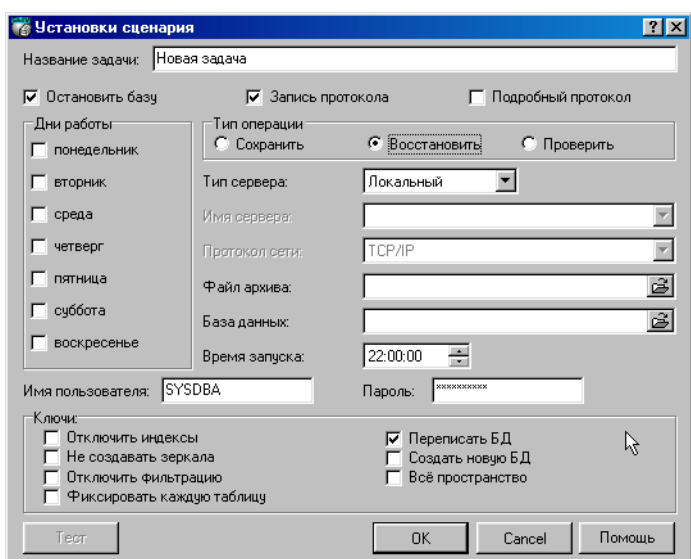

### **1.3.4.B. UZDEVUMS "ATJAUNOT"**

*UZMANĪBU!!! Mēs īpaši rekomendējam izmantot uzdevumus saraksta sastāvā tikai pieredzējušiem lietotājiem, kuri pazīstami ar arhitektūru un Interbase-6 darbu !!! Nepareiza saraksta sastādīšana vai uzdevumu parametru uzstādīšana var novest pie neatgriezeniskas datu sabojāšanas.*

Uzdevumu parametru noskaņošanas logā izvēlieties operācijas tipu: "Atjaunot". Tagad uz ekrāna parādīsies atslēgas un noskaņošana priekš šī tipa uzdevuma. Lai veiksmīgi noskaņotu uzdevumu ir jāizpilda sekojoši soļi:

 Izvēlēties servera tipu (Attālais vai Lokālais) atkarībā no tā, kur izvietota Interbase-6/Server uz sava datora vai uz distancētā. Ja servera tips - Attālais, tad papildus vajag uzrādīt servera nosaukumu un protokolu, caur kuru tiks organizēta piekļūšana pie tā. Izvēlaties "Lokālais" tikai tajā gadījumā, ja Jūsu dators strādā kā Interbase-serveris un datu bāze izvietota uz tā. Lai nodrošinātu piekļūšanu datu bāzēm uz distancētajiem datoriem, izvēlaties servera tipu " Attālais ".

**4. SISTEMAS KOMPONENTI** 12/61

## **BRIO EngineerinG ShoppinG-IV ShoppinG-IV**

*UZMANĪBU!!! Izvēlētajam protokola tipam jābūt jūsu lokālajā tīklā jau iepriekš uzstādītam.*

- Norādīt datu bāzes faila nosaukumu \*.GDB
- Norādīt arhīva faila nosaukumu \*.GBK

#### *UZMANĪBU!!! Ja servera tips -lokālais, tad datu bāzes failu nosaukumos un arhīva failos vajag norādīt pilnu ceļu.*

- Izvēlēties uzdevuma palaišanas laiku.
- Izvēlēties nedēļas dienas, kurās dotais uzdevums tiks palaists norādītajā laikā.
- Norādīt lietotāja vārdu un pieejas paroli.

Pēc visu nepieciešamo noregulēšanu uzstādīšanas var nospiest taustiņu "Тests" lai pārbaudītu pieejas iespēju datu bāzei pa izvēlēto ceļu ar norādītajiem parametriem.

#### **Papildus atslēgas:**

- **Atslēgt indeksus:** Parasti Interbase pārveido indeksus pēc datu bāzes atjaunošanas. Ja datu bāze saturēja vairākas identiskas nozīmes unikālajos indeksos tajā laikā, kad tika izveidots arhīvs, atjaunošana tiks pabeigta ar kļūdu. Identiskās nozīmes var tikt ievadītas datu bāzē indeksu īslaicīgu atslēgšanu ceļā (piemēram, priekš tam, lai atļautu ielikt daudz ierakstu vai pārbalansēt indeksus). Lai dotajā gadījumā atjaunotu datu bāzi, uzstādiet karodziņu "Atslēgt indeksus". Tad indeksi kļūs neaktīvi un netiks pārveidoti. Pēc atjaunošanas izdzēšat visas identiskās nozīmes no indeksiem un aktivizējiet indeksus, izmantojot ISQL komandu ALTER INDEX. Unikālos indeksus nepieciešams izdzēst un izveidot no jauna. Tiek rekomendēts izmantot tikai pieredzējošajiem lietotājiem. Pēc noklusēšanas: "Nav uzstādīts".
- **Neveidot spoguļvietnes:** "Ēna" (Shadow) tā ir datu bāzes dublikāts, kurš atrodas uz citas fiziskas iesrīces un izveidots ar ISQL кomandu CREATE SHADOW. Shadow. "Ēnas" DB tiek patstāvīgi sinhronizēta ar orģinālu un tiek izmantota datu saglabātības drošības paaugstināšanai. Lai nepieļuatu "ēnu" failu izveidošanos datu bāzes atjaunošanas procesā, uzstādiet karodziņu "Neveidot spoguļvietnes". Pēc noklusēšanas: "Nav uzstādīts".
- **Atslēgt filtrāciju:** Ja Jūs pārorientēsiet datu bāzē validity constrains (integritātes noteikumus) pēc tam, kad tur jau ir bijuši ievadīti kaut kādi dati, pēdējie var neatbilst jaunajiem validity constrains. Jūs varat neatrast to līdz tam momentam, kamēr neuzsāksiet atjaunošanas procesu, tā kā dati, neatbilstošie validity constrains neatjaunosies. Lai atjaunotu datu bāzi ar nepareizajiem datiem uzstādiet karodziņu "Atslēgt filtrāciju". Šī opcija izdzēsīs validity constrains no metadatiem. Pēc tam, kad ShoppinG Backup atjaunos bāzi, izlabojiet datus, lai tie būtu atbilstoši jaunajiem validity constrants. Pēc tam no jauna pielieciet validity constrains, kuri bija izdzēsti bāzes atjaunošanas procesā. Tāpat arī šī opcija būs vērtīga, ja Jūs plānojat pārveidot validity constrains pēc datu bāzes atjaunošanas. Ja Jūs to izdarīsiet, rūpīgi pārbaudiet datus to atbilstībai ar jaunajiem noteikumiem. Pēc noklusēšanas: "Nav uzstādīts".
- **Fiksēt katru tabulu:** Pašā sākumā ShoppinG Backup parasti atjauno visus metadatus un tikai pēc tam datus. Ar uzstādītu karodziņu One Relation at a Time ShoppinG Backup atjaunos metadatus un datus priekš katras tabulas kopā, veicot fiksāciju (commit) pēc katras tabulas. Karodziņu rekomendējam izmantot, ja atjaunošanas procesā uzrodas problēmas. Piemēram, ja dati sabojāti vai nepareiza atbilstība ar validity constrains. Šī opcija var būt derīga arī priekš daļējās atjaunošanas, kad ir sabojāts faila arhīvs. Šajā gadījumā tiks atjaunotas tikai tās tabulas, kuras ir bijušas pirms arhīva defekta faila. Pēc noklusēšanas: "Nav uzstādīts".
- **Pārrakstīt DB:** Ja karodziņš "Pārrakstīt DB" nebūs uzstādīts, ShoppinG Backup nevarēs ierakstīt atjaunošanas datu bāzi virs esošā faila. Pēc noklusēšanas: "Uzstādīts".
- **Izveidot jauni datu bāzi:** Atjauno datu bāzi jaunā failā, bet ne virs esošajiem. Pēc noklusēšanas: "Nav uzstādīts".
- **Visa vide:** Pēc noklusēšanas ShoppinG Backup atjauno datu bāzi ar 80 % datu lappušu aizpildīšanu. Uzstādot karodziņu "Visa vide" datu bāze atjaunosies ar 100% katras lappuses aizpildīšanu. Pēc noklusēšanas: "Nav uzstādīts".

*UZMANĪBU!!! Mēs pārliecinoši rekomendējam bez ārkārtējas vajadzības nemainīt atslēgu stāvokli. Izejas stāvoklī tās vienmēr var atgriezt nospiežot taustiņu "Pēc noklusēšanas ".*

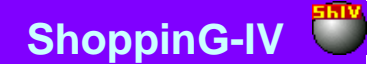

### **1.3.4.C. UZDEVUMS "PĀRBAUDĪT"**

<span id="page-13-0"></span>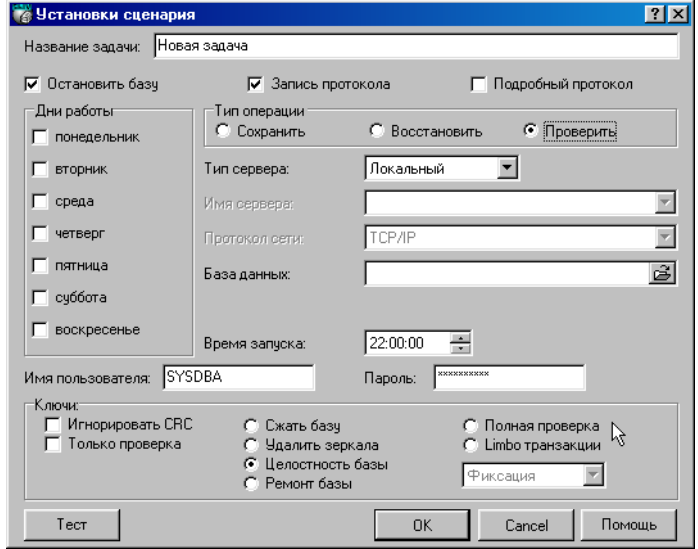

#### *UZMANĪBU!!! Mēs īpaši rekomendējam izmantot uzdevumus saraksta sastāvā tikai pieredzējušiem lietotājiem, kuri pazīstami ar arhitektūru un Interbase-6 darbu !!! Nepareiza saraksta sastādīšana vai uzdevumu parametru uzstādīšana var novest pie neatgriezeniskas datu sabojāšanas.*

Uzdevumu parametru noskaņošanas logā izvēlieties operācijas tipu: "Pārbaudīt". Tagad uz ekrāna parādīsies atslēgas un noskaņošana priekš šī tipa uzdevuma. Lai veiksmīgi noskaņotu uzdevumu ir jāizpilda sekojoši soļi:

 Izvēlēties servera tipu (Attālais vai Lokālais) atkarībā no tā, kur izvietota Interbase-6/Server uz sava datora vai uz distancētā. Ja servera tips - Attālais, tad papildus vajag uzrādīt servera nosaukumu un protokolu, caur kuru tiks organizēta piekļūšana pie tā. Izvēlaties "Lokālais" tikai tajā gadījumā, ja Jūsu dators strādā kā Interbase-serveris un datu bāze izvietota uz tā. Lai nodrošinātu piekļūšanu datu bāzēm uz distancētajiem datoriem, izvēlaties servera tipu "Attālais".

#### *UZMANĪBU!!! Izvēlētajam protokola tipam jābūt jūsu lokālajā tīklā jau iepriekš uzstādītam.*

- Norādīt datu bāzes faila nosaukumu: \*.GDB un pilno ceļu pie Interbase (\*.gdb) datu bāzes. Ja bāze izvietota lokāli, nospiediet taustiņu Browse un norādiet tās atrašanās vietu, pretējā gadījumā norādiet ceļu, kuru uzstādījis datu bāzes administrators.
- Norādīt arhīva faila nosaukumu: \*.GBK un pilno ceļu pie (\*.gbk) arhīva faila. Arhivācijas režīmā, ja norādītais fails neeksistē, tad ShoppinG-IV Backup to izveidos.

#### *UZMANĪBU!!! Ja servera tips -lokālais, tad datu bāzes failu nosaukumos un arhīva failos vajag norādīt pilnu ceļu.*

- Izvēlēties uzdevuma palaišanas laiku.
- Izvēlēties nedēļas dienas, kurās dotais uzdevums tiks palaists norādītajā laikā.

Pēc visu nepieciešamo noregulēšanu uzstādīšanas var nospiest taustiņu "Тests" lai pārbaudītu pieejas iespēju datu bāzei pa izvēlēto ceļu ar norādītajiem parametriem.

#### **Papildus atslēgas:**

- **Ignorēt CRC:** Kontroles summa (CRC), izrēķināmā no visiem lappuses virsrakstu datiem, kalpo kā katras lappuses datu integritātes analīzei. Nepareiza kontroles summa nozīmē, ka tekošā lappuse bija nejauši izmainīta un tagad diezvai būs darba spējīga. Tāda situācija var gadīties, piemēram, pie ОС kraha. Kontroles summas kļūdas gadījumā, utilīta neļaus veikt datu bāzes arhivēšanas operāciju, ja netiks atzīmēts "Ignorēt CRC ". Pārbaudiet datus pēc tam, kad atjaunosiet datu bāzi, iearhivēto ar atzīmēto karodziņu "Ignorēt CRC". Rekomendējam neatzīmēt karodziņu "Neņemt vērā CRC" parastās arhivēšanas gadījumā. Pēc noklusēšanas: "Nav uzstādīts".
- **Tikai pārbaude:** Dotā karodziņa uzstādīšana iespējama tikai kopā ar karodziņu "Bāzes integritāte un jārēķinās ar to, ka var veikt tikai struktūru pārbaudi bez labošanas. Pēc noklusēšanas: "Nav uzstādīts".
- **Saspiest bāzi:** Datu bāzes saspiešana tiek panākta ar novecojušo ierakstu izdzēšanas metodi. Rekomendējam periodiski izmantot šo operāciju, lai izvairītos no datu bāzes faila izaugsmes līdz ārkārtēji lieliem izmēriem. Te ir jāatzīmē, ka šīs procedūras darba procesa laikā mašīna var "bremzēt".
- **Izdzēst spoguļvietnes** No datu bāzes tiek izdzēstas visas norādes un nepiejamajiem shadow-failiem.

## **DAĻA. SISTEMAS KOMPONENTI** 14/61

## **BRIO EngineerinG** ShoppinG-IV

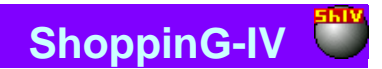

- **Bāzes integritāte** šīs operācijas palaišana nozīmē to lappušu, kuras izvietotas bāzē, bet neattiecas ne uz vienu no datu struktūrām, meklēšanu un izdzēšanu. Tāpat arī, ja ShoppinG Backup atradīs sabojātu struktūru, informācija par tām tiks ierakstīta darba protokolā.
- **Bāzes remonts:** Marķē visus nojauktos ierakstus kā nepiejamus, tā ka visi sekojošie procesi tos neskar.
- **Pilna pārbaude:** Iekļauj sevī kā ierakstu struktūru, tā arī lappušu pārbaudi, izdzēšot neatbilstošos ierakstu fragmentus.
- **Limbo tranzakcija / Fiksācija Limbo**: Izlabo pazaudētās tranzakcijas ar fiksācijas metodi (commit).
	- **/ Atrite Limbo:** Izlabo pazaudētās tranzakcijas ar atkates metodi (rollback).
		- / **Divfāzu:** Automātiskā tranzakciju atjaunošana, kura atrodas pazaudētā stāvoklī pēc divfāzu fiksācijas.

## <span id="page-14-0"></span>**1.4. VIDES NOSKAŅOŠANA**

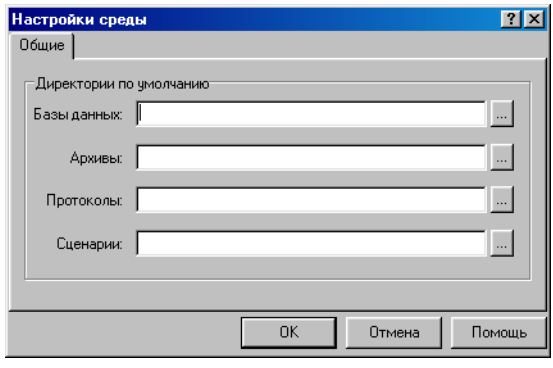

Izvēloties izvēlnes punktu NOSKAŅOŠANA / VIDES NOSKAŅOŠANA atvērsies atbilstošais logs. Šajā logā tiek noskaņoti ceļi pie sadaļām uz nesējiem, kuros programma Backup-Restore pēc noklusēšanas izvietos, vai no kuriem saņems darbam nepieciešamos failus.

- **Datu bāze:** Absolūtais ceļš pie Interbase (\*.gdb) datu bāzēm. Ja bāze izvietota lokāli, nospiediet taustiņu Browse un norādiet tās atrašanās vietu, pretējā gadījumā norādiet ceļu, kuru uzstādījis datu bāzes administrators
- **Arhīvi:** Absolūtais ceļš pie arhīvu failiem (\*.gbk), kurš tiek izmantots pēc noklusēšanas. Arhivācijas režīmā, ja norādītais fails neeksistē, tad ShoppinG-IV Backup to izveidos.
- **Protokoli:** Absolūtais ceļš pie darba izpildes protokolu failiem, kurš tiek izmantots pēc noklusēšanas.
- **Scenārijs:** Absolūtais ceļš pie darba scenāriju failiem, kurš tiek izmantots pēc noklusēšanas.

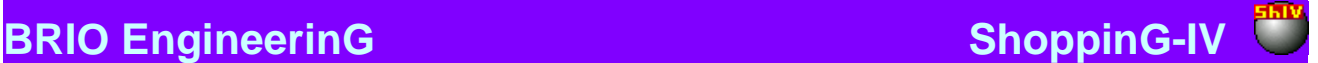

### <span id="page-15-0"></span>**1.5. IZEJA NO PROGRAMMAS**

Ja jebkurā no logiem nospiest taustiņu **aizvērt**, tad pie izejas Jums tiks piedāvāti divi aizvēršanas veidi:

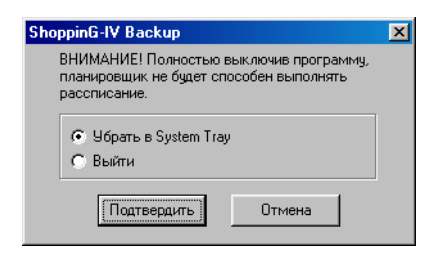

- **Novākt uz System Tray:** Programma turpinās izpildīt sarakstu atrodoties fona režīmā.
- **Iziet:** Programma pilnīgi pārtrauc darbu. Saraksts netiek pildīts.

Ja programma tiek pildīta režīmā System Tray, tās ikona izvietosies ekrāna labajā apakšējā stūrī. Nospiežot uz šo ikonu ar peles labo taustiņu var izsaukt strādājošās programmas konteksta izvēlni.

*UZMANĪBU!!! Protams, lai Backup-Restore varētu izpildīt sarakstu, programmai jābūt pastāvīgi palaistai datorā, saraksts ielādēts un uzstādīts karodziņš "Palaist".*

### **1.6. ZIŅOJUMI PAR KĻŪDĀM**

<span id="page-15-1"></span>Darba procesā programma var izdot dažādus ziņojumus par kļūdām. Kļūdu saraksts un to rašanās iespējāmie iemesli ir atzīmēti zemāk:

- **Kļūda: "Ir jābūt izvēlētiem abiem failiem – gan datu bāzei, gan arhīvam".** Rezervēšanas vai atjaunošanas operācija nevar būt palaista bez abu failu norādīšanas –gan datu bāzes, gan arhīva.
- **Kļūda: "Nav norādīts servera vārds".** Ja izvēlēts servera tips "Attālais", tad ir nepieciešams norādīt arī servera vārdu.
- **Kļūda: "Nav izdevies nokopēt datu bāzes failu. Turpināt?"** Notikusi kļūda failu kopējot.
- **Kļūda: "Ir jābūt izvēlētam datu bāzes failam ".** Nepieciešams norādīt, kādu konkrētu datu bāzi vajag korektēt.
- **Kļūda: "Nav izdevies ielādēt saraksta failu".** Notikusi kļūda nolasot saraksta failu default.sc4, izvietoto programmas direktorijā. Iespējams, fails ir sabojāts. Izdzēšat to, lai normāli varētu palaist programmu.
- **Kļūda: " Nav izdevies ielādēt saraksta failu: <FAILA NOSAUKUMS>".** Programma nevar atvērt saraksta failu. Ja kļūda parādās palaižot programmu, tad pārbaudiet, vai ir pareizi ievadīts faila nosaukums starta komandas pirmajā parametrā. Iespējams, faila nosaukums nav uzrādīts pareizi vai faila struktūra bojāta.
- **Kļūda: " Nav izdevies saglabāt saraksta failu".** Notikusi kļūda ierakstot saraksta failu. Pārbaudiet, vai šim failam nav piešķirts atribūts Read-Only.
- **Kļūda: " Nav izdevies saglabāt saraksta failu".** Ziņojums parādās, kad notiek I/O kļūda pie jauna saraksta izveidošanas.
- **Kļūda: "Nav izvēlēta neviena diena".** Lai pabeigtu izveidošanu /redaktēšanu uzdevumu vajag izvēlēties vismaz vienu dienu nedēļā.
- **Kļūda: "Nav norādīts uzdevuma nosaukums".** Lai pabeigtu izveidošanu /redaktēšanu uzdevumu vajag norādīt uzdevuma nosaukumu. Par uzdevuma nosaukumu var kalpot jebkuru simbolu kopa.
- **Kļūda: "Uzdevums ar norādīto nosaukumu jau eksistē ".** Vienā sarakstā nevar atrasties uzdevumi ar vienādiem nosaukumiem. Izmainiet nosaukumu un nospiediet taustiņu OK.
- **Kļūda: "Nav izdevies apstādināt datu bāzi".** Notikusi kļūda apstādinot datu bāzi. Iespējams, nepareizi norādīts viens no parametriem – datu bāzes fails, log in, parole, servera vārds vai protokols.
- **Kļūda: " Nav izdevies apstādināt datu bāzi: <ERROR>".** Notikusi kļūda datu bāzi apstādinot. Kā <ERROR> parametrs tiek atgriezta Interbase servera kļūda.

**4. SISTEMAS KOMPONENTI 16/61** 

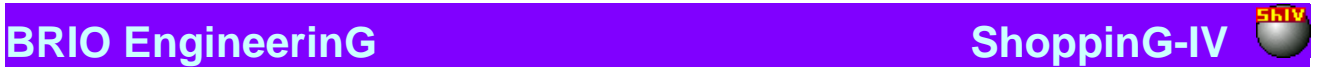

- **Kļūda: " Nav izdevies palaist datu bāzi: <ERROR>".** Notikusi kļūda datu bāzi atverot Kā <ERROR> parametrs tiek atgriezta Interbase servera kļūda.
- **Kļūda: " Nav izdevies inicializēt sarakstu: <ERROR>".** Ziņojums var parādīties tikai programmu ielādējot. Nozīmē, ka tā nevar izveidot failu default.sc4 (ja šis fails neeksistē, palaižot Shopping-IV Backup/Restore mēģina to izveidot). Iespējams, uz diska trūkst vietas, vai nu uz tā jau ir kļūdas.
- **Kļūda: "Sarakstu fails nav atrasts".** Programma nevar ielādēt scenārija failu. Iespējams, fails bojāts vai neeksistē.

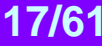

## **2. IMPORTER. DATU IMPORTĒŠANA NO SHOPPING-3.**

### <span id="page-17-1"></span><span id="page-17-0"></span>**2.1. PAR PROGRAMMU**

Programma paredzēta datu importēšanai, kuri glabājas avota bāzē uz datu saņēmēju bāzi. Ņemot vērā nozīmīgo starpību starp ShoppinG-3 un ShoppinG-IV sistēmu ideoloģiju, automātiska importēšana iespējama tikai sarakstu līmenī.

Importēšanas procesā programma paveic nacionālā alfabēta burtu, kurus satur avota bāze, pārkodēšanu atbilstoši operatīvo sistēmu DOS un Windows prasībām.

Datu importēšanu var veikt ar divu variantu palīdzību: **Nomainīt** un **Papildināt.** Principiāla atšķirība starp šiem variantiem ir tajā, ka pirmajā gadījumā notiek datu nomaiņa saņēmēja bāzē, ar orģinālu izdzēšanu, bet otrajā – tikai ar datu pielikšana jau esošajiem.

Pirms importēšanas programma atļauj izvēlēties, kādus konkrēti datus vajag importēt. Lai to izdarītu ir jāizsauc noskaņošanu logs, nospiežot taustiņu **"Izvēle"**

### **IZMANTOJAMIE ShoppinG-3 FAILI :**

UNIT.DBF – mēra vienības NALOG.DBF - nodokļi COD.DBF – preču kodi GROUP.DBF – preču grupas BARCOD.DBF – preču svītrkodi COMPL.DBF – sastāvu kodi DEPART.DBF - nodaļas CLIENT.DBF - klienti SMAN.DBF – pārdevēju saraksts

*UZMANĪBU!!! Programma orientēta pieredzējušu lietotāju darbam. Nekorekta programmas izmantošana var vest pie neatgriezeniska datu zuduma saņēmējā. Jebkurā gadījumā, pirms programmas palaišanas, rekomendējam izveidot saņēmēja datu bāzes rezerves kopiju.*

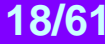

## <span id="page-18-0"></span>**2.2. SAGATAVOŠANĀS DARBAM**

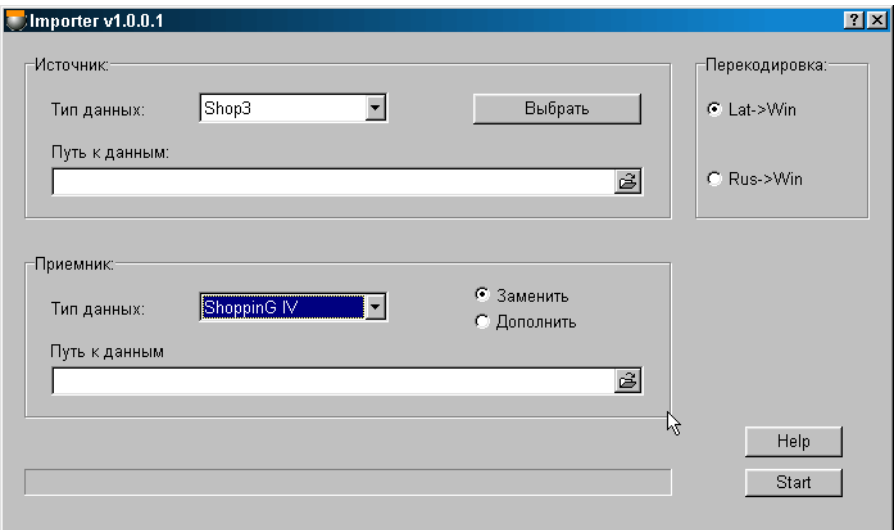

Uz pamatekrāna nepieciešams norādīt:

- **Avota datu tips:** Jāizvēlas programmas versiju, no kuras dati tiks importēti vai eksportēti**.**
- **Ceļš līdz avota datu izvietošanās vietai:** Pilna ceļa norāde līdz avota datu bāzes izvietošanās vietai.
- **Saņēmēja data tips:** Jāizvēlas programmas versiju, uz kuru dati tiks importēti vai eksportēti,
- **Ceļš līdz saņēmēja datu izvietošanās vietai:** Pilna ceļa norāde līdz saņēmēja datu bāzes izvietošanās vietai.
- **Pārkodēšanas veids:** Jāizvēlas valoda, kuras kodējumā tiek glabāts avota datu bāzes saturs. Tas ir nepieciešamas pareizai nacionālā fonta simbolu importēšanai no sistēmas ShoppinG-3 (DOS) uz sistēmu ShoppinG-IV (Windows)
- **Izvēlnē "Izvēlēties" norādīt, kādus datus konkrēti no izejošās bāzes vajag importēt:** Izvēlēties datus, kuri tiks pārnesti no avota datu bāzes uz saņemēja datu bāzi.
- **Izvēlēties importēšanas režīmu "Nomainīt":** Datu nomaiņa saņēmēja bāzē pret importētajiem datiem no avota bāzes. Tiks nomainīti tikai tie dati, kuri norādīti izvēlnē "Izvēlēties". **"Papildināt":** Datu papildināšana saņēmēja bāzē ar importētajiem no avota bāzes. Tiks papildināti tikai tie dati, kuri norādīti izvēlnē "Izvēlēties".
- **Nospiest taustiņu "Starts":** Palaist datu importēšanu. Dotās operācijas ilgums ir krietni atkarīgs no importējamo datu bāžu apjoma.

Importēšanas procesa norise būs indicēta ekrāna apakšējā daļā.

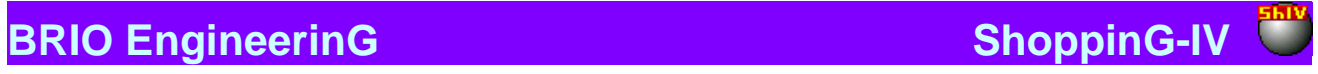

## <span id="page-19-0"></span>**2.3. DATU IZVĒLE IMPORTĒŠANAI**

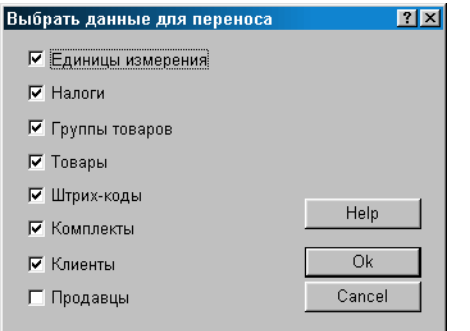

Nospiest taustiņu IZVĒLĒTIES, parādīsies datu izvēles logs importēšanai.

Tiek piedāvāts atzīmēt datus, kurus vajag importēt no izcelsmes datu bāzes uz saņēmēja datu bāzi. Imports un datu pārveidošana tiek veikta pēc sekojošiem noteikumiem:

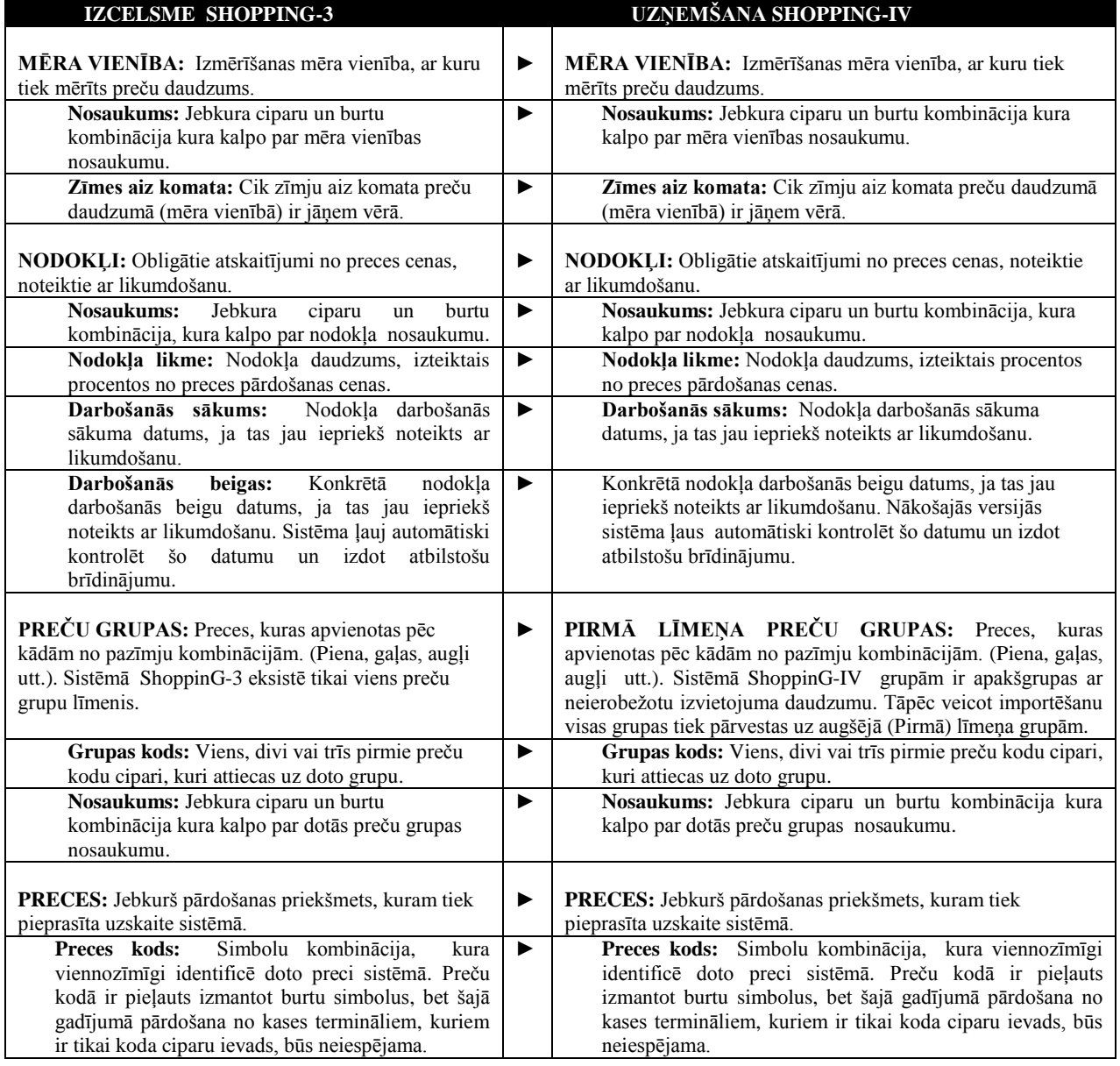

## **4. DAĻA. SISTĒMAS KOMPONENTI 20/61**

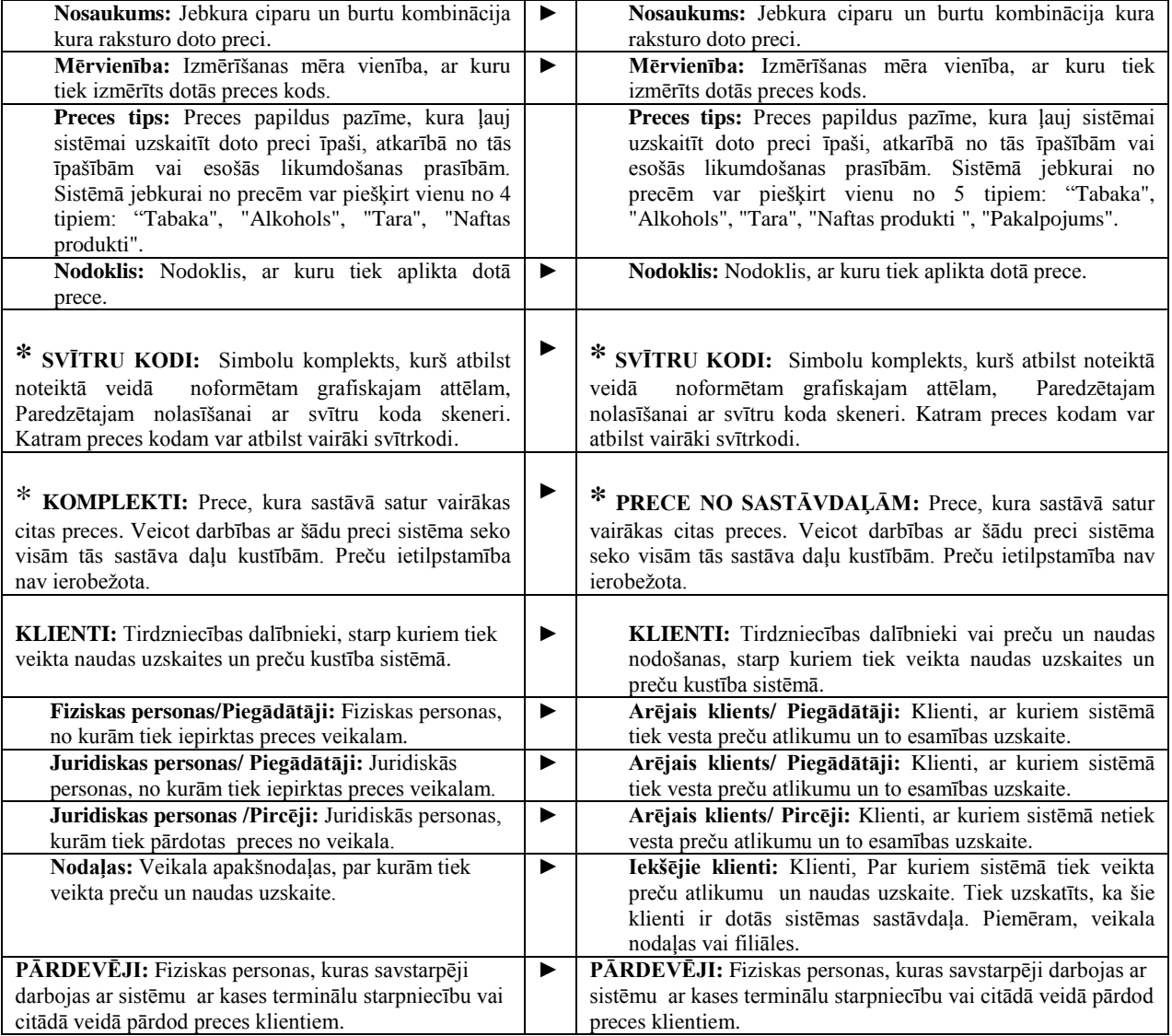

\* **Atkarīgie dati.** To izvēlei obligāts noteikums ir priekš pārnešanas izvēlēties "Preces"

**4. DAĻA. SISTĒMAS KOMPONENTI 21/61**

## <span id="page-21-0"></span>**2.4. ZIŅOJUMI PAR KĻŪDĀM**

Darba procesā programma var izdot dažādus ziņojumus par kļūdām. Kļūdu saraksts un iespējāmie to rašanās iemesli ir uzskaitīti zemāk:

- **Kļūda: "Kļūda atverot pieņemšanas bāzi"** Programma nevar atvērt ShoppinG-IV datu bāzi. Iespējams, ka nav pareizi norādīts ceļš uz bāzi, pieteikšanās vai parole.
- **Kļūda: "Fails UNIT.DBF nav atrasts".** Nav atrasts mērvienību saturošais fails. Iespējams, ka nav pareizi norādīts ceļš uz avota datu bāzi.
- **Kļūda: " Fails NALOG.DBF nav atrasts ".** Iespējams, ka nav pareizi norādīts ceļš uz avota datu bāzi.
- **Kļūda: «Fails COD.DBF nav atrasts ".** Nav atrasts preču kodu saturošais fails. Iespējams, ka nav pareizi norādīts ceļš uz avota datu bāzi.
- **Kļūda: «Fails GROUP.DBF nav atrasts ".** Nav atrasts preču grupas saturošais fails. Iespējams, ka nav pareizi norādīts ceļš uz avota datu bāzi.
- **Kļūda: «Fails BARCOD.DBF nav atrasts ".** Nav atrasts preču svītrkodu saturošais fails. Iespējams, ka nav pareizi norādīts ceļš uz avota datu bāzi.
- **Kļūda: «Fails COMPL.DBF nav atrasts ".** Nav atrasts preču sastāvdaļu kodus saturošais fails. Iespējams, ka nav pareizi norādīts ceļš uz avota datu bāzi.
- **Kļūda: «Fails DEPART.DBF nav atrasts ".** Nav atrasts nodaļas saturošais fails Iespējams, ka nav pareizi norādīts ceļš uz avota datu bāzi.
- **Kļūda: «Fails CLIENTJ.DBF nav atrasts ".** Nav atrasts klientu sarakstu saturošais fails. Iespējams, ka nav pareizi norādīts ceļš uz avota datu bāzi.
- **Kļūda: «Fails SMAN.DBF nav atrasts ".** Nav atrasts pārdevēju sarakstu saturošais fails. Iespējams, ka nav pareizi norādīts ceļš uz avota datu bāzi.

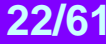

## <span id="page-22-0"></span>**3. EASY-UPDATER. SISTĒMAS ATJAUNOŠANA.**

### **3.1. PAR PROGRAMMU**

<span id="page-22-1"></span>Programma paredzēta sistēmas programmas komponentu automātiskai atjaunošanai. Easy Updater automātiski noteiks uzstādītās programmatūras sastāvu, tā valodas lokalizāciju un vajadzības gadījumā veiks tās atjaunošanu, izmantojot internetu vai atjaunojumu paketi, izvietoto jebkurā no nesējiem.

*UZMANĪBU!!! Pirms programmas Easy Updater palaišanas un atjaunošanas veikšanas, mēs rekomendējam obligāti izveidot rezerves kopiju pie Jums esošajām datu bāzēm, šim nolūkam izmantojiet programmas komponentu BackepRestore vai vienkārši nokopējiet failus, kuri satur datu bāzes.*

## **3.2. PROGRAMMAS PALAIŠANA**

<span id="page-22-2"></span>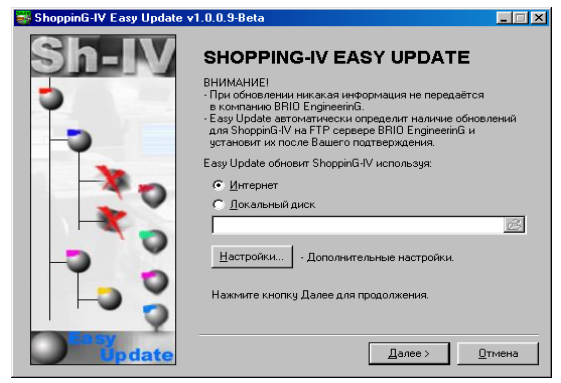

Pēc programmas palaišanas ir jāizvēlas izcelsmes vieta, no kurienes tiks uzstādīti jaunie komponenti un jānospiež taustiņu **Tālāk.**  Ja nospiest taustiņu **Uzstādīt**, atvērsies papildus logs, kurā var redaktēt savienojuma parametrus caur internetu.

## <span id="page-22-3"></span>**3.3. SAVIENOJUMA PARAMETRI CAUR INTERNETU**

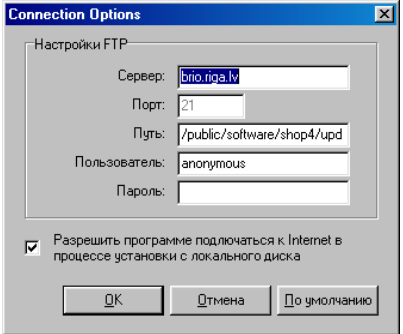

Ir jānorāda pieslēgšanās parametri pie BRIO EngineerinG atjaunošanas servera.

**Serveris**: Servera FTP adrese, kura satur sistēmas atjaunošanu.

**Ports: Dienesta informācija, atkarīgā no Internet Explorer noskaņošanas.**

**Ceļš:** Ceļš uz FTP servera pie sistēmas ShoppinG-IV atjaunošanas sadaļas.

**Lietotājs:** Lietotāja vārds. Ja lietotāja vārds - **anonymous**, tad tiek izmantoti vispārīgi pieejamie atjaunojumi. Ja nepieciešams saņemt atjaunojumu konkrētam lietotājam, tad ir jāievada viņa reģistrācijas vārds un parole.

**Parole:** Piereģistrētā lietotāja parole. **Pēc noklusēšanas**: Atgriezt visus noregulējumus uz sākuma nozīmēm.

Gadījumā, ja atjaunošanas process notiek no diska vai cita nesēja, tad eksistē iespējamība, ka viens vai vairāki faili var izrādīties sabojāti. Lai šādā situācijā EasyUpdater veiksmīgi izdarītu atjaunošanu, ir jāuzstāda pazīme **Atļaut programmai pieslēgties pie Internet.** Šajā gadījumā, atrodot sabojāto failu, EasyUpdater centīsies saņemt tos patstāvīgi no BRIO EngineerinG atjaunošanas servera.

**4. DAĻA. SISTĒMAS KOMPONENTI 23/61**

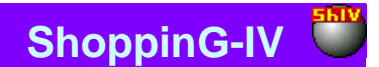

## **3.4. ATJAUNOŠANAS DAĻU IZVĒLE**

<span id="page-23-0"></span>Programmas komponentu atjaunošanas rezultātā var izveidoties situācija, kad lietotājam piederošā datu bāžu struktūra nebūs atbilstoša no jauna uzstādītajiem komponentiem.

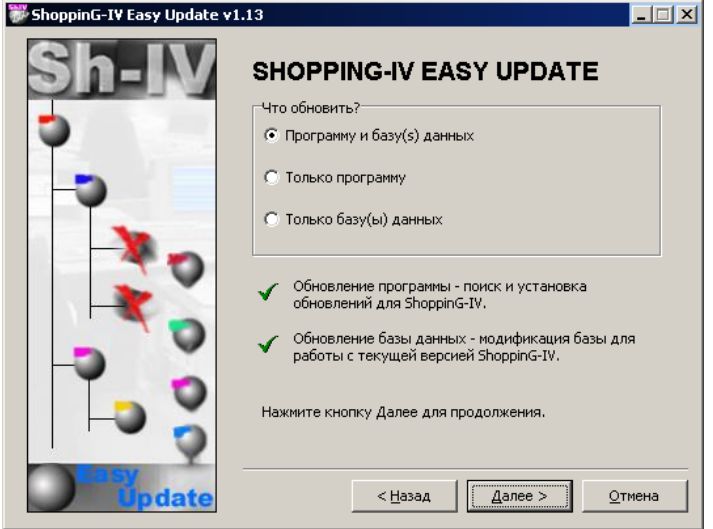

Te vajag norādi, atjaunot tikai programmas komponentus vai programmas komponentus un datu bāžu struktūru, esošo pie lietotāja, un nospiest taustiņu **Tālāk.**

*UZMANĪBU!!! Mēs rekomendējam: obligāti veikt vienlaicīgu programmas un datu bāžu atjaunošanu, ja Jūs neesat pārliecināts par viņu saderību.*

*UZMANĪBU!!! Programmas komponenti tiek atjaunoti uz tā datora, uz kura ir palaista programma Easy Updater. Datu bāžu struktūru atjaunošana iespējama tikai uz tā datora, uz kura uzstādīts un palaists Interbase serveris.*

## <span id="page-23-1"></span>**3.5. PAROLES IEVADĪŠANA PIEKĻŪŠANAI PIE LIETOTĀJA DATU BĀZĒM**

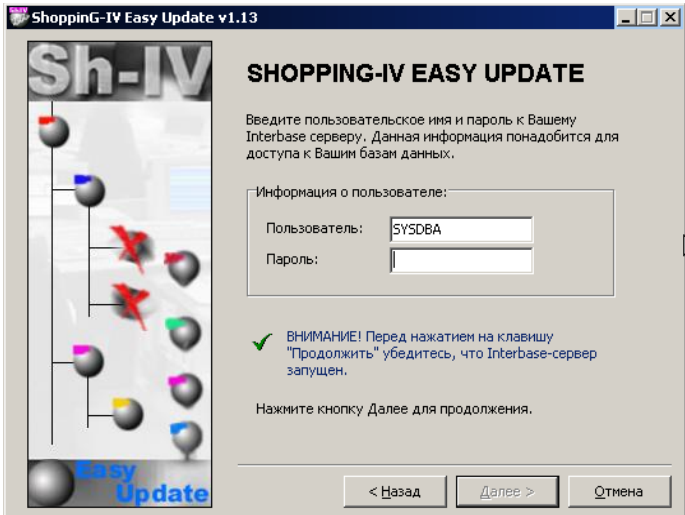

Vajag ievadīt pieejas paroli pie Jūsu Interbase servera un nospiest taustiņu **Tālāk**.

*UZMANĪBU!!! Lai veiktu datu bāžu struktūras atjaunošanas procesu Interbase serverim jābūt aktīvam.* 

## **4. DAĻA. SISTĒMAS KOMPONENTI 24/61**

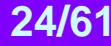

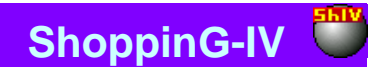

## <span id="page-24-0"></span>**3.6. ATJAUNOJAMO DATU BĀŽU SARAKSTS**

Easy Updater nevar automātiski atpazīt visu esošo datu bāžu atrašanās vietu. Šo sarakstu un atrašanās vietu ir jāievada manuāli.

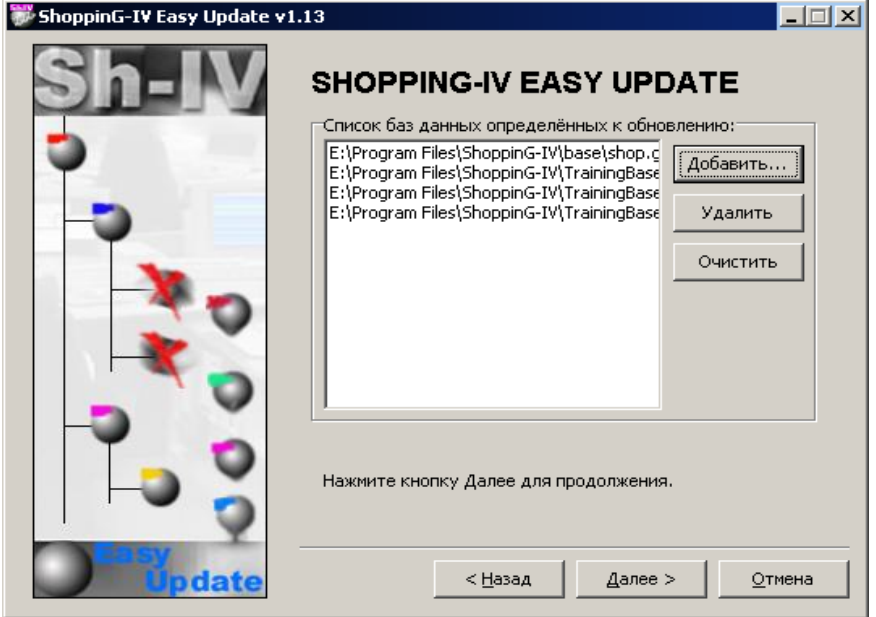

**Pielikt.** Atveras logs, kurā vajag norādīt faila, ar datu bāzi, nosaukumu un ceļu uz tā atrašanās vietu.

*UZMANĪBU!!! Datu bāzes struktūras atjaunošanu var veikt tikai uz tā datora, uz kura ir uzstādīts un palaists Interbase serveris.*

**Dzēst**. Izdzēst izvēlēto datu bāzi no atjaunošanai paredzētā saraksta. **Iztīrīt.** Iztīrīt visu atjaunošanai paredzēto datu bāžu sarakstu.

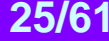

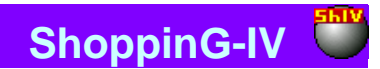

## <span id="page-25-0"></span>**3.7. ATJAUNOŠANAS PROCESA NORISE**

Pēc atjaunošanas izejošās vietas izvēles EasyUpdater sāks analizēt Jūsu sistēmas tekošo stāvokli un, pēc paveiktās tā salīdzināšanas ar pieejamo komponentu komplektu atjaunošanas izejošajā vietā, sāks to ielādēšanas un uzstādīšanas procesu. Šajā situācijā nekāda informācija no lietotāja datora netiek pārsūtīta uz BRIO EngineerinG.

Atjaunošanas laiks ir krietni vien atkarīgs no pārraidāmās informācijas apjoma. Vispārējie noteikumi sekojoši: jo ilgāku laiku nav bijusi veikta uzstādītās sistēmas versijas atjaunošana, jo ilgāk norisēs tekošā atjaunošana.

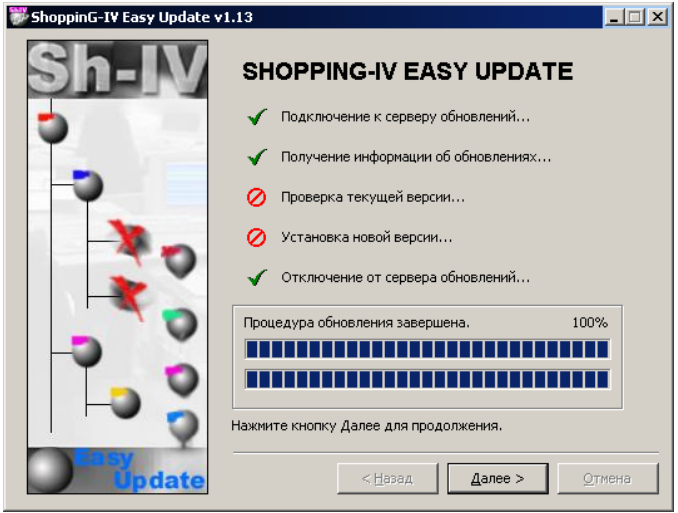

Atjaunošanas procesa norise tiek attēlota uz ekrāna. Veiksmīgi pabeigtie atjaunošanas posmi tiek atzīmēti ar āķīti. Pēc procesa beigām jānospiež taustiņš **Tālāk.**

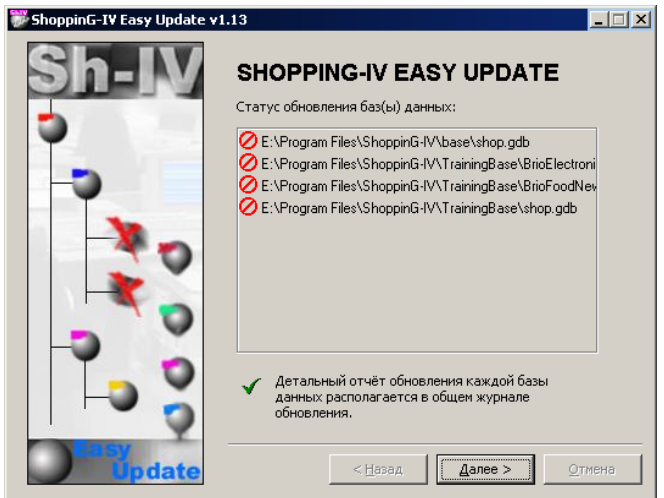

Uz ekrāna - logs ar datu bāzes atjaunošanas statusu. Datu bāzes, kuru atjaunošana ir veikta veiksmīgi, atzīmētas ar "Āķīti". Ja datu bāžu struktūras pēc kāda no iemesliem netika atjaunotas, atbilstošās datu bāzes atzīmētas ar zīmi.

## **4. DAĻA. SISTĒMAS KOMPONENTI 26/61**

## **BRIO EngineerinG ShoppinG-IV**

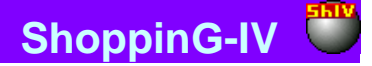

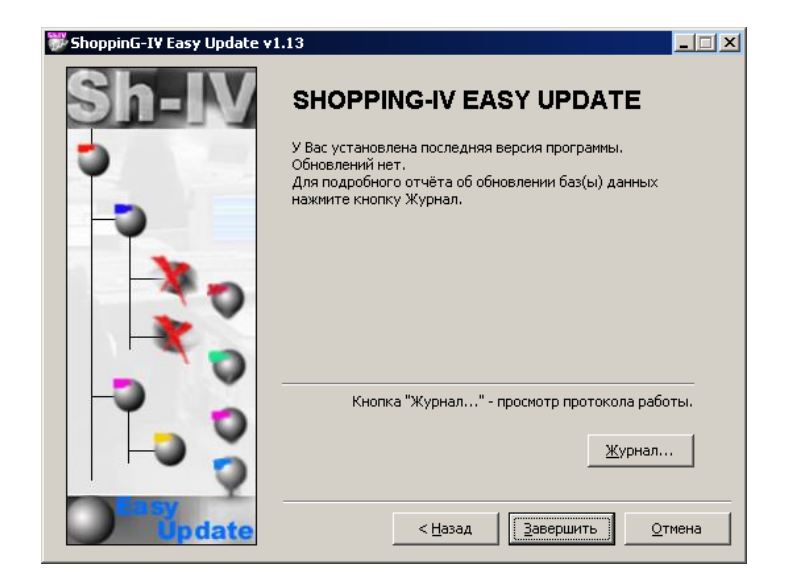

Uz ekrāna atjaunošanas procesa rezultāti. Tekošās atjaunošanas procesa norises protokols tiek pierakstīts atjaunošanas žurnāla failā Updater.log, kurš izvietots mapē EasyUpdater. Vajadzības gadījumā var nospiest taustiņu **Žurnāls** un apskatīt tajā esošos protokolus.

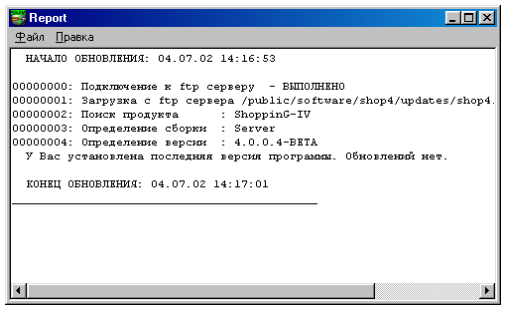

Atvērtajā logā parādīts tekošās atjaunošanas EasyUpdater protokols. Protokolu var izdrukāt. Nospiežot izvēlnes punktu LABOT, var formatēt žurnāla ārējo izskatu pirms tā izdrukāšanas.

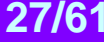

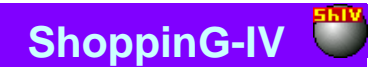

## <span id="page-27-0"></span>**4. TOOLKIT. PALĪGPROGRAMMAS**

### **4.1. PAR PROGRAMMU**

<span id="page-27-1"></span>Programma paredzēta dažādu palīgprogrammu (instrumentu) komplektu vadīšanai, kuras tiek izmantotas sistēmas apkalpošanai. To palaižot programma automātiski nosaka esošo palīgprogrammu esamību un sastāvu un nodrošina to darbu.

Visiem failiem ar palīgprogrammām ir jāatrodas sadaļā .../ Util / ToolKit /... Tādā veidā, lai pieslēgtu jaunu palīgprogrammu jau pie esošā komplekta, ir pilnīgi pietiekoši to pārrakstīt uz norādīto direktoriju. Nākošajā palaišanas laikā ToolKit automātiski to atradīs un iekļaus savā izvēlnē.

## <span id="page-27-2"></span>**4.2. .PROGRAMMAS PALAIŠANA**

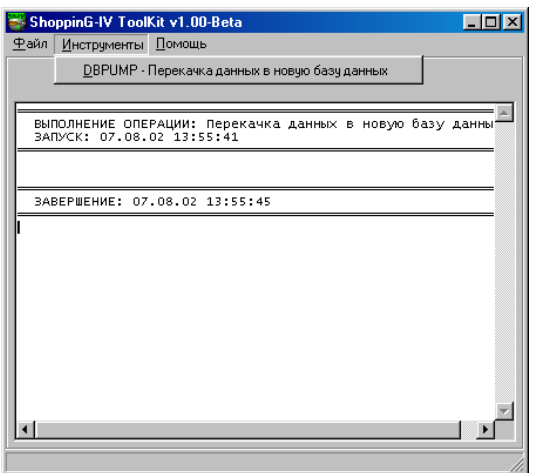

Zīmējumā parādīts programmas logs. Tā augšējā daļā izvietota programmas izvēlne. Apakšējā daļā – logs ziņojumu un žurnāla ar instrumentu darba protokolu ievadīšanai. žurnālu vienmēr var izdrukāt vai ierakstīt parasta teksta faila veidā ar jebkuru nosaukumu un paplašinājumu \*.Log. Pēc noklusēšanas žurnāls tiek ierakstīts sadaļā uz diska .../ErrorLog

**Fails / Saglabāt Žurnālu** – Ierakstīt tekošo žurnālu teksta faila veidā.

**Fails / Izdrukāt žurnālu –** Izdrukāt tekošā žurnāla saturu uz printera.

**Izeja –** Izeja no programmas.

**Instrumenti** – Izsaukt izpildei instrumentu no esošā komplekta. Izvēlnes dotā punkta saturs var būt dažāds, atkarībā no instrumentu komplekta. Vispārējā gadījumā izvēlnes punkts sastāv no programmas nosaukuma – instrumenta un īsa tā apraksta.

### **4.3. INSTRUMENTS DBPUMP – DATU PĀRSŪTĪŠANA UZ JAUNO BĀZI**

<span id="page-27-3"></span>Programma paredzēta datu pārsūtīšanai no vecās datu bāzes uz jauno datu bāzi sistēmas vai tās komponentu atjaunošanas gadījumā.

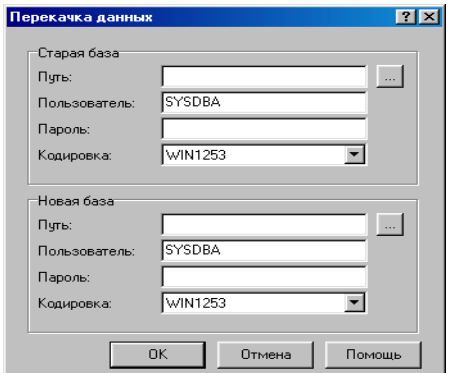

## **4. DAĻA. SISTĒMAS KOMPONENTI 28/61**

## **5. MONITOR. DARBS AR IERĪCĒM.**

### <span id="page-28-1"></span><span id="page-28-0"></span>**5.1. PAR PROGRAMMU**

Programma paredzēta dažādu perifērijas ierīču draiveru uzstādīšanai, palaišanai un vadīšanai, kuri tiek izmantoti sistēmā ShoppinG-IV.

Programma ļauj:

- Veikt draiveru meklēšanu draiveru direktorijā un nosaka to tipu un nozīmi.
- Pielikt jaunas un izdzēst nevajadzīgās ierīces.
- Aktivizēt uzstādīto ierīču draiverus.
- Mainīt perifērijas ierīču noskaņošanas.
- Uz laiku aizliegt ierīču darbu.
- Kontrolēt visu sistēmas perifērijas ierīču darbu.
- Nodrošināt perifērijas ierīču piekļūšanu sistēmas ShoppinG-IV resursiem.

Perifērijas ierīču darbam programmai ir jābūt palaistai. Pēc palaišanas parādās atbilstoša ikona Windows (Systray) apakšējā labajā loga stūrī. Lai aktivizētu programmas izvēlni ir jānoklikšķina ar peles labo taustiņu uz tās ikonas.

Programmas izvēlnes punkti:

- **Ierīču saraksts:** Programmas logu atvēršana darbam ar tirdzniecības ierīču draiveriem.
- **Uzstādīšana:** Noteikt programmas palaišanas parametrus.
- **Restartēšana:** Izmainot dažas no noskaņošanas procedūrām tiek pieprasīts restartēt (atsāknēt) programmu.
- **Par programmu:** Ziņas par programmas tekošo versiju.
- **Izeja:** Izeja no programmas.

### <span id="page-28-2"></span>**5.2. PROGRAMMAS PALAIŠANA**

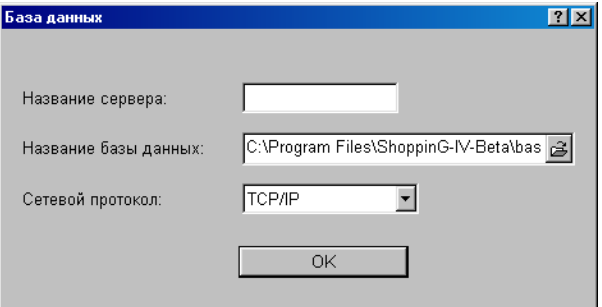

Eksistē divi programmas palaišanas veidi:

 Ja iepriekšējās palaišanas laikā izvēlnē IESTĀDĪŠANAS pazīme **Datu bāzes pieprasījums** bijis noņemts, tad programmas startē, izmantojot noskaņošanas, kuras ir saglabājušās no iepriekšējās reizes.

 Ja iepriekšējās palaišanas laikā izvelnē IESTĀDĪŠANAS pazīme **Datu bāzes pieprasījums** bijis uzstādīts, tad programmas startēšanas laikā parādīsies izvēlne ar datu bāzes piekļūšanas parametru pieprasījumu.

#### *UZMANĪBU!!! Ja programma uz dotā datora startē pirmo reizi, tad pieprasījuma izvēlne parādīsies neatkarīgi no pazīmes stāvokļa.*

**Servera nosaukums:** Ir jāievada datora tīkla nosaukums, uz kura uzstādīts Inter Base 6.0 -Server. Ja pieslēgšanās notiek serverim, kurš uzstādīts uz sava datora, tad servera vārdu var arī neuzrādīt.

**Datu bāzes nosaukums:** Pilnais ceļš pie datu bāzes faila. Ja datu bāze izvietota uz tīkla datora, tad pēc pilna ceļa ievadīšanas no tā vajag noņemt servera nosaukumu. Servera nosaukums vienmēr tiek ievadīts atbilstošajā logā.

**Tīkla protokols:** Jāizvēlas viens no trim iespējamajiem tīkla protokoliem sakaram ar serveri – TCP/IP , NET/BEUI vai SPX. Protams, izvēlētajam protokola tipam jābūt uzstādītam uz datora klienta, kā arī uz datora servera. Mēs rekomendējam izmantot TCP/IP.

## **4. DAĻA. SISTĒMAS KOMPONENTI 29/61**

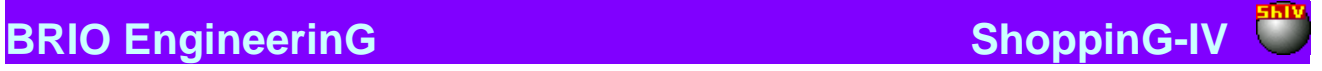

## <span id="page-29-1"></span>**5.3. PROGRAMMAS LOGI**

### **5.3.1. LOGS "PIEEJAMĀS IERĪCES"**

<span id="page-29-0"></span>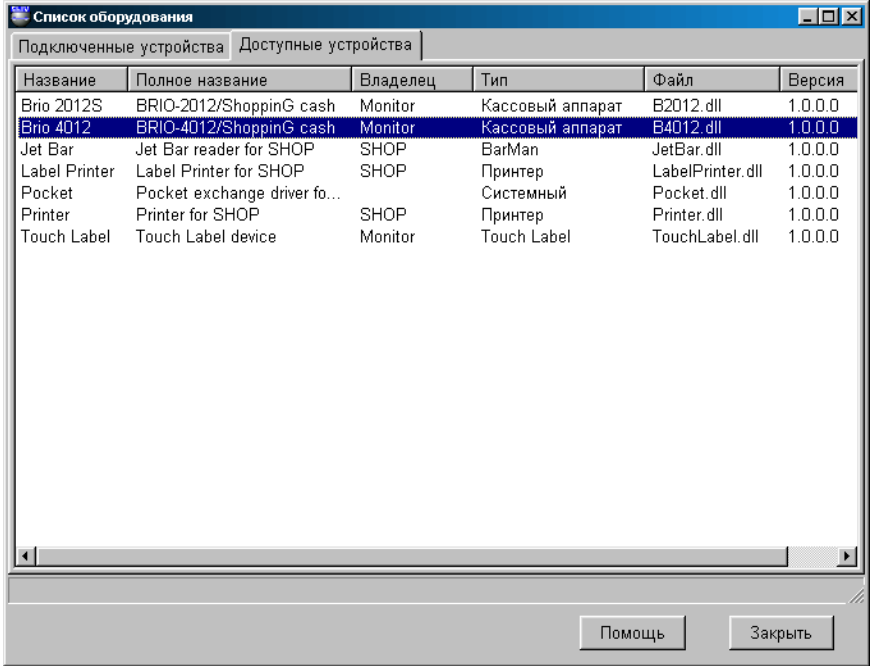

Uz ekrāna – ierīču saraksts, priekš kuriem sistēmā ShoppinG ir draiveri (Pēc noklusēšanas visi draiveri atrodas direktorijā /ShopIV/Drivers). Tabulā ir sekojoši stabiņi:

**Nosaukums:** Ierīces nosaukums.

**Pilns nosaukums:** Pilns ierīces nosaukums.

**Īpašnieks:** Sistēmas programmas komponenta nosaukums, kura vadībā ierīcei ir jāstrādā. Ierīcēm, kuru vadīšana notiek ar programmas Monitor palīdzību, ir nosaukums -Monitor.

**Tips:** Ierīces tips.

**Fails:** Faila nosaukums, kurs satur dotās ierīces draiveri (dzini). **Versija:** Esošā draivera versija.

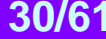

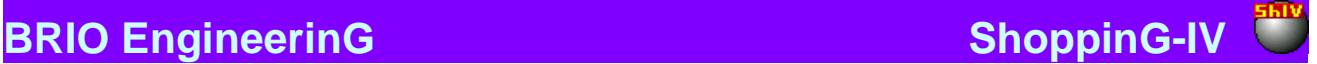

### <span id="page-30-0"></span>**5.3.2. LOGS "PIESLĒGTĀS IERĪCES"**

### **5.3.2.A. PIESLĒGTO IERĪČU STĀVOKLIS**

<span id="page-30-1"></span>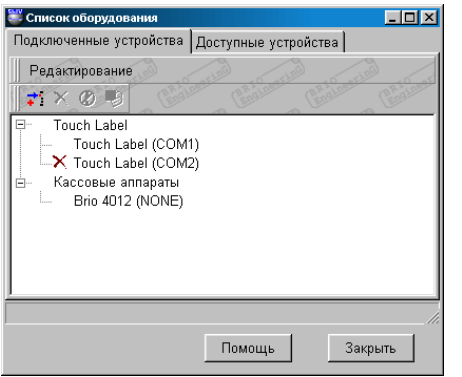

Uz ekrāna – parādīts sistēmai pieslēgto ierīču saraksts ar pieslēgšanas ieeju numuriem. Saraksts ir sagrupēts pēc ierīču tipiem. Katrai no ierīcēm var būt divi stāvokļi:

- **Atļauts**: Ierīce aktīva. Programma apkalpo doto ierīci.
- **Aizliegts:** Ierīce uz laiku ir izslēgta (Atzīmēts ar krustiņu).šajā gadījumā programma neapkalpo doto ierīci, bet visa draivera noskaņošana tiek saglabāta.

Nospiežot peles labo taustiņu uz atbilstošās ierīces vai izvēloties izvelnes punktu REDAKTĒŠANA atvērsies papildus izvelne:

**Pielikt:** Pielikt jaunu ierīci no pieejamo ierīču saraksta. Tiek pieliktas tikai tās ierīces, kuru vadīšanai jānotiek tieši programmas Monitor vadībā.

**Dzēst:** Dzēst pielikto ierīci.

**Atļaut:** Aizliegt vai atļaut dotās ierīces darbu. Ja ierīce aizliegta, tad blakus tās nosaukumam parādīsies atbilstoša zīme. **Parametri**: Izsaukt atbisltošās ierīces draivera noskaņošanas logu.

<span id="page-30-2"></span>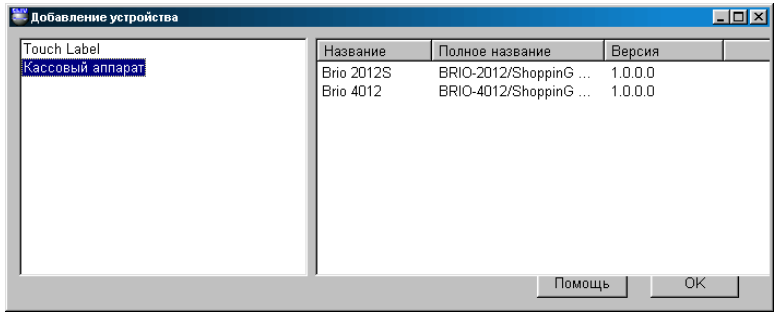

**5.3.2.B. IERĪCES PIELIKŠANA**

Loga kreisajā daļā parādīts pieslēgšanai pieejošo ierīču saraksts.Izvēloties ar kursoru kreisajā logā interesējošo ierīces tipu, labajā loga pusē saņemsim izvēlētā tipa pieejamo ierīču sarakstu. Tabulā ir sekojoši stabiņi:

**Nosaukums:** Ierīces nosaukums.

**Pilns nosaukums:** Ierīces pilns nosaukums.

**Versija:** Esošā draivera versija.

Ar divkāršu kursora noklikšķināšanu uz ierīces nosaukuma panāksim dotās ierīces draivera noskaņošanas loga atvēršanu. Uzdodot nepieciešamās noskaņošanas un nospiežot taustiņu OK, mēs pieslēgsim ierīci programmai.

Turpmāk, izvēlnes logā SARAKSTS PIESLĒGTĀS IERĪCES, mēs vienmēr varam korektēt ierīces parametrus, uz laiku aizliegt tās darbu vai izdzēst ierīci no sistēmas.

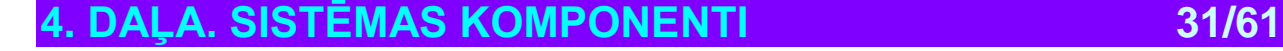

## <span id="page-31-0"></span>**5.4. PROGRAMMAS IESTATĪŠANA**

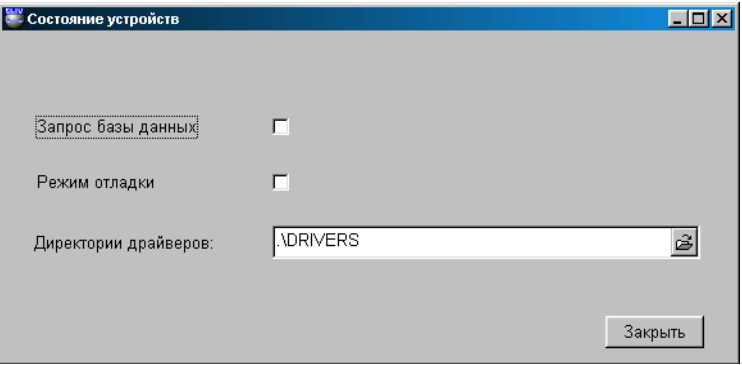

Aktivizējot programmas izvēlni noklikšķinot ar peles labo taustiņu uz tās ikonas parādīsies izvēlne, kurā vajag izvēlēties punktu IESTATĪŠANA. Logā, kurš atvērsies var veikt programmas palaišanas parametru noskaņošanu.

**Datu bāzes pieprasījums:** Ja pazīme uzstādīta, tad programmu startējot tiks pieprasīti pieslēgšanas parametri. **Pielāgošanas režīms:** Palaišanas dienesta režīms. **Draiveru direktorijas:** Ceļa, pie direktorijas ar tirdzniecības ierīces draiveriem, ievadīšana.

## <span id="page-31-1"></span>**5.5. ZIŅOJUMI PAR KĻŪDĀM**

- **Kļūda: "Programmа Monitor jau palaista".** Programma jau palaista. Programmas ikonu jāmeklē pie Systray
- **Kļūda: "Ierīces draiveris nav atrasts".** Draiveru direktorijā nav pieejams vajadzīgais draiveris. Vajag pārrakstīt iztrūkstošo draiveri direktorijā.
- **Kļūda: "Kļūda ielādējot draiveri".** Fails ar vajadzīgo draiveri bojāts, vai neatbilst draivera versijai.
- **Kļūda: "Nepareizs ierīces tips pie Registry".** Kļūda sistēmas noskaņošanā. Griezties pie sistēmas administratora.
- **Kļūda: "Draiveru direktorija neeksistē"**. Nav pieejama ShoppinG-IV noskaņošanā uzrādītā direktorija ar draiveriem.

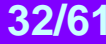

## **6. KASES APARĀTA SĒRIJAS BRIO-2012/2020 DRAIVERIS**

## <span id="page-32-1"></span><span id="page-32-0"></span>**6.1. PIEZĪMES DRAIVERA UZSTĀDĪŠANAI**

Draiveris paredzēts kases aparātu sērijas BRIO-2012 / 2020 pieslēgšanai pie datoru sistēmas ShoppinG-IV. Daraivera uzstādīšana tiek veikta ar programmas Monitor līdzekļiem, kura ir iekļauta sistēmas programmas komplektā.

## <span id="page-32-2"></span>**6.2. SĒRIJAS BRIO-2012/2020 KASES APARĀTS**

### **TEHNISKIE RAKSTUROJUMI**

- 16 simboli priekš preču un nodaļu nosaukumiem.
- 8 cipari preces cenai, preces daudzumam un summai.
- 6 nodaļas ar brīvu 4 nodokļu veidu sadalījumu. Katrai no nodaļām tiek piesaistīts viens no nodokļiem.
- Energoneatkarīgs pulkstenis un kalendārs.
- Matricas printeris ar dublēšanu uz kontrollentes pa 24 simboliem uz rindiņu.
- Matricas 16 simbolu vienrindas šķidrā kristāla indikators.
- Čeka lentes esamības kontrole (opcija)
- Energoneatkarīgā atmiņa skaitītāju saglabāšanai: Kopējais apgrozījums (GT), Z-atskaites numurs, čeka numurs, dienas apgrozījums pa nodaļām, dienas apgrozījums par atgriezto preci, dienas inkasācija, dienas maiņas nauda, skaidra nauda kasē, bezskaidras naudas apgrozījums, apgrozījums pēc kredītkartiņām.
- Programmas konfigurācija Shop , Cafe , Satellite
- Darbs no tīkla AC 110-235V (15 VA max.)
- Pircēja ekrāns ExLed-1
- Interfeiss RS-232 sakaram ar datoru.
- Interfeiss sakaram ar SVĪTRU KODU nolasītāju.
- Interfeiss sakaram ar magnētisko kartiņu nolasītāju.
- Preces pārdošana ar atlaidi vai uzcenojumu %. Dažādi atlaižu varianti.
- Interfeiss sakaram ar elektriskajiem svariem.
- Interfeiss naudas lādes vadīšanai.
- Maksimālie izmēri 280 mm. \* 220 mm. \* 105 mm. Svars 2,5 kg.
- Klimatiskais izpildījums: iekštelpām (+5С / +50С.)

### **FUNKCIONĀLĀS IESPĒJAS.**

- Trīs veidi ielādējamās konfigurācijas darbam dažādu ShoppinG-3/IV sistēmu variantu sastāvā.
- Pārdošana pēc kodiem un SVĪTRU KODIEM ar skanera vai klaviatūras 1-Touch palīdzību.
- Preces pārdošana pēc kodiem ar cenu izmainīšanu.
- Preces pārdošana pēc cenas.
- Datu ievadīšana par klientu ar sekojošu to izdruku uz čeka ar klaviatūras DP-Key palīdzību.
- Preces pārdošana pēc dažādām fiksētām cenām.
- Preces pārdošana pēc fiksētas cenas un daudzuma.
- Preces pārdošana ar atlaidi vai uzcenojumu %. Dažādi atlaižu varianti.
- Preces pārdošana ar uzcenojumu.
- Preču pārdošana ar bezskaidras naudas norēķinu vai pēc kredīta kartiņām.
- Darbs autonomajā režīmā. Bez saites ar datoru..
- Ielādējama datu bāze uz 999 preču kodiem un svītru kodiem darbam autonomajā režīmā OFFLINE (bez saites ar datoru)
- Preču pārdošanas statistikas vešana autonomā darba režīmā.
- Naudas un preču atgriešana.
- Preces daudzuma ievadīšana no elektroniskajiem svariem.
- X-atskaites izdruka. Z-atskaites izdruka ar skaitītāju atgriešanu uz nulles par maiņu.
- Inkasācija. Maiņas naudas ievadīšana.
- Laika apskate.
- Paroles piešķiršana atskaites dokumentu izdrukāšanai.
- Personālā pārdevēju uzskaite.
- Maksimāli pieļaujamā preču daudzuma un naudas summu uzstādīšana par pirkuma soli.
- <span id="page-32-3"></span>Norēķins ar magnētiskajām kartiņam (tikai sistēmas ShoppinG-3/IV sastāvā)

## **6.3. KASES APARĀTA NOSKAŅOŠANA**

**4. DAĻA. SISTĒMAS KOMPONENTI 33/61**

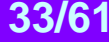

## **BRIO EngineerinG ShoppinG-IV ShoppinG-IV**

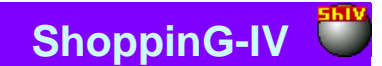

Draiveris paredzēts sērijas BRIO-2012/2020 kases aparātu apkalpošanai. Kases aparātam ir divi pamatrežīmi darbam ONLINE (Darbs saitē ar datoru) un OFFLINE (Darbs bez saites ar datoru). Katrā no režīmiem kases aparāta darbs tiek noteikts ar parametriem, kuri ir bijuši tajā ierakstīti.

Parametri, kuri nosaka kases aparāta darbu, kuri tiek ieprogrammēti no datora, kad kases aparāts atrodas ONLINE režīmā. Pārejot uz OFFLINE režīmu, kases aparāts iegaumē šos parametrus. Tabulā uzskaitīti parametri un to darbības priekš diviem režīmiem.

**"Y/N" -** atrodoties dotajā režīmā atļauts mainīt. - dotajā režīmā parametri tiek ignorēti. **"Iegaumēt."-** pārejot uz šo režīmu parametrs tiek iegaumēts **"Programmēt." -** tiek ievadītas konkrētas nozīmes

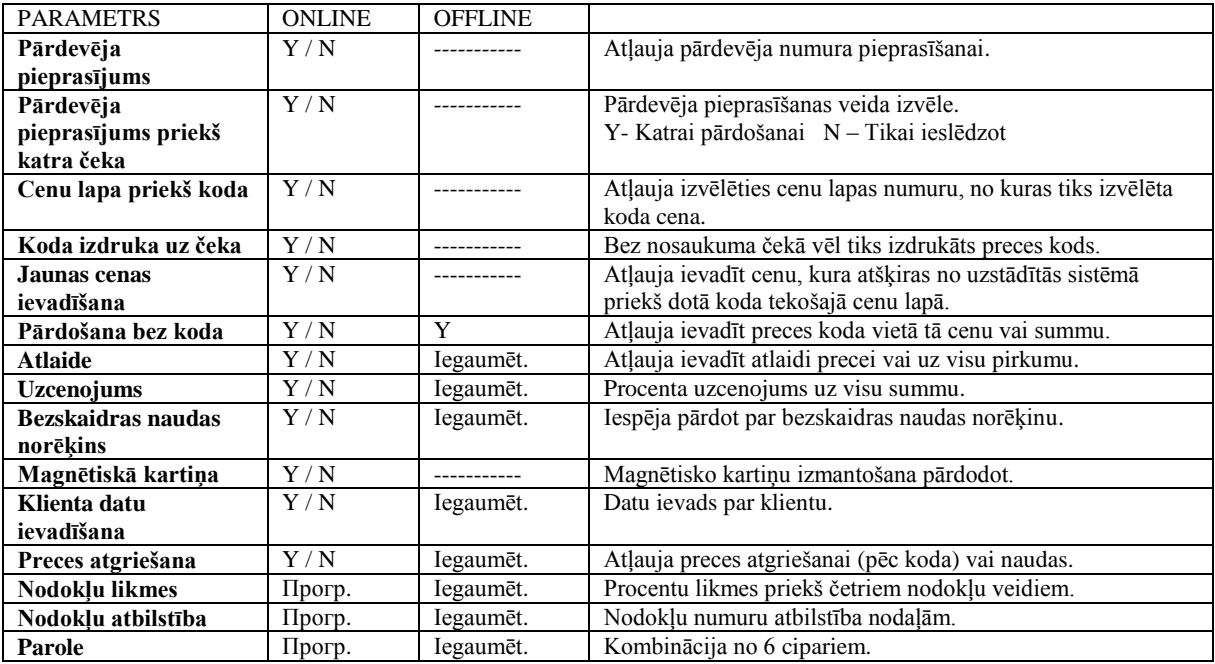

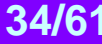

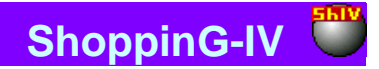

### <span id="page-34-2"></span>**6.4. DRAIVERA LOGI**

### **6.4.1. LOGS "PORTS"**

<span id="page-34-0"></span>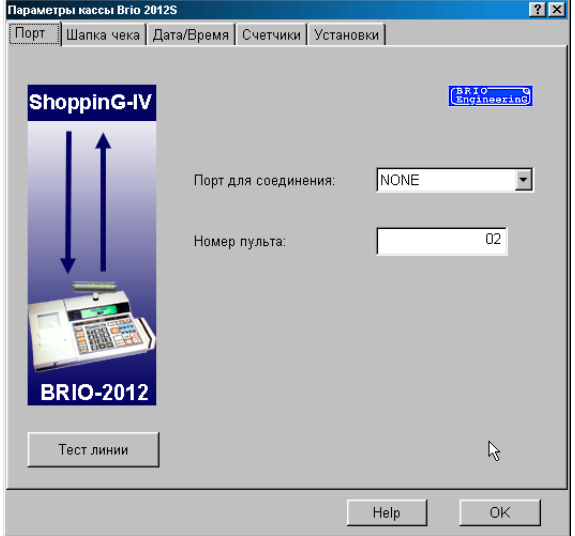

Tiek piedāvāta interfeisa noskāņoša kases aparāta sakaram ar datoru.

**Priekš savienojuma pieslēgvieta**: Tiek nozīmēts porta (pieslēgvietas) numurs (Com NN), pie kura pieslēgts, vai tiks pieslēgts dotais kases aparāts. Draiveris atļaus pieslēgties tikai pie brīvā porta numura. Fiziska porta esamība datorā netiek kontrolēta. **Pults numurs**: Tiek izvēlēts kases aparāta dienesta numurs, ar kuru dotais kases aparāts būs sistēmas uzskaitē. Draiveris atļaus izmantot tikai brīvo numuru.

**Līnijas tests:** Testa palaišana, kurš ļauj novērtēt kanāla sakara ar kases aparātu kvalitāti.

*UZMANĪBU!!! Kategoriski tiek aizligts palaist testa līniju, ja ar kases aparātu tiek veikts darbs.*

<span id="page-34-1"></span>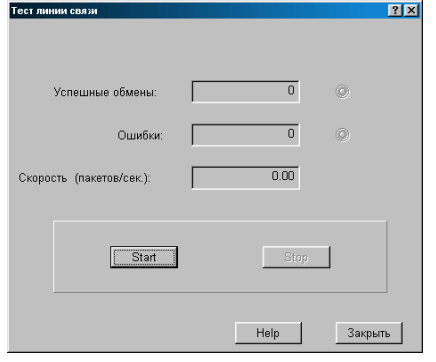

### **6.4.2. LOGS "LĪNIJAS TESTĒŠANA"**

Režīms ļauj veikt testēšanu sakara līnijai ar kases aparātu. Startējot uz kases aparātu nepārtraukti tiek nosūtīta un pieņemta informācijas pakete. Pie tam tiek fiksēts apmaiņas kļūdu daudzums un izskaitļots apmaiņas vidējais ātrums.

**Veiksmīgas apmaiņas:** Veiksmīgi nodoto un pieņemto datu pakešu daudzums.

**Kļūdas**: Nenodoto datu pakešu, nepieņemto vai pieņemto ar kļūdām daudzums.

**Ātrums (paketes/sek.)**: Vidējais nodošanas daudzums. Tiek uzskaitīti tikai veiksmīgi nodotās un pieņemtās paketes. Dotais parametrs skaitās par sakaru līnijas kvalitātes rādītāju.

**Starts**: Palaist testēšanas apmaiņu ar datu paketēm.

**Stop**: Apstādināt testēšanas apmaiņu ar datu paketēm.

**Aizvērt**: Aizvērt testēšanas logu un atgriezties pie draivera pamata izvēlnes.

**DAĻA. SISTĒMAS KOMPONENTI 1999 - 1999 - 1999 - 1999 - 1999 - 1999 - 1999 - 1999 - 1999 - 1999 - 1999 - 1999 - 1999 - 1999 - 1999 - 1999 - 1999 - 1999 - 1999 - 1999 - 1999 - 1999 - 1999 - 1999 - 1999 - 1999 - 1999 - 1999 -**

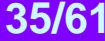

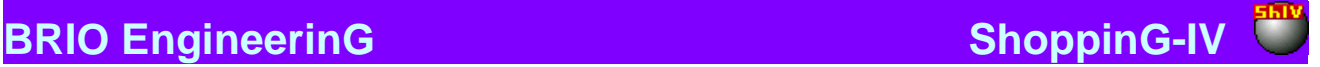

### **6.4.3. LOGS "ČEKA GALVIŅA"**

<span id="page-35-0"></span>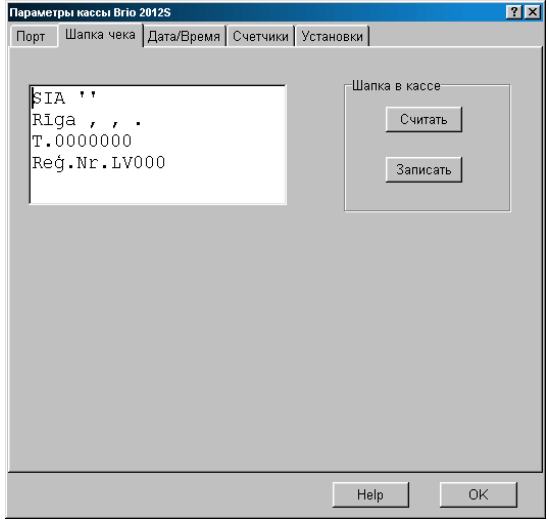

Tiek piedāvāts ierakstīt jaunu vai korektēt esošo čeka galviņu. Čeka galviņa sastāv no četrām teksta rindiņām, pa 24 simboliem katrā, kuras kases aparāts izdrukās katra čeka sākumā.

**Galviņa kasē / Nolasīt**: Nolasīt no kases aparāta tajā esošo čeka galviņu un izvietot to redaktēšanas logā. **Galviņa kasē / Ierakstīt:** Ierakstīt no redaktēšanas loga čeka galviņu uz kases aparātu.

<span id="page-35-1"></span>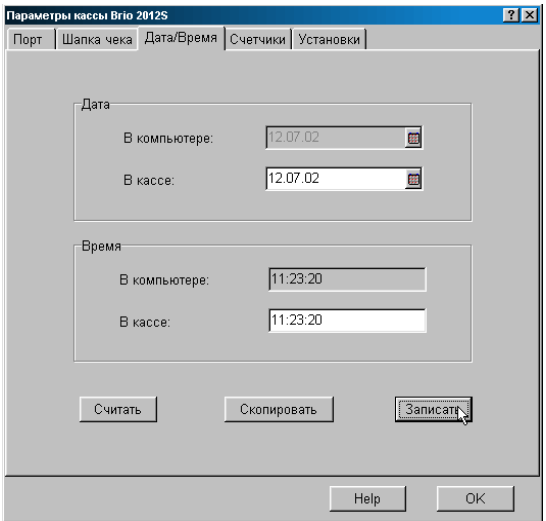

### **6.4.4. LOGS "DATUMS/LAIKS"**

Iespējams korektēt laiku un datumu, uzstādītos kases aparāta pulksteņos.

**Datums / Datorā**: Tekošais datums uzstādītais datorā (Nav korektēšanas iespēju).

**Datums / Kasē**: Nolasītais no kases aparāta vai no jauna ievadītais datums. Datuma ievadīšanai var izmantot papildus ievadīšanas taustiņu, kurš izvietots pa labi.

**Laiks / Datorā**: Laiks, uzstādītais datorā (Nav korektēšanas iespēju).

**Laiks / Kasē:** Nolasītais no kases aparāta vai no jauna ievadītais laiks. Laika ievadīšanai var izmantot papildus ievadīšanas taustiņu, kurš izvietots pa labi.

**Nolasīt:** Nolasīt no kases aparāta tajā ierakstīto datumu un laiku.

**Ierakstīt:** Ierakstīt kases aparātā no redaktēšanas loga datumu un laiku.

**Nokopēt:** Nokopēt datumu un laiku no logiem "Datorā" uz logu "Kasē".

## **DAĻA. SISTĒMAS KOMPONENTI 1999 — 1999 — 1999 — 1999 — 1999 — 1999 — 1999 — 1999 — 1999 — 1999 — 199**

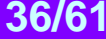

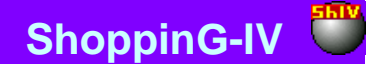

### **6.4.5. LOGS "SKAITĪTĀJI"**

<span id="page-36-0"></span>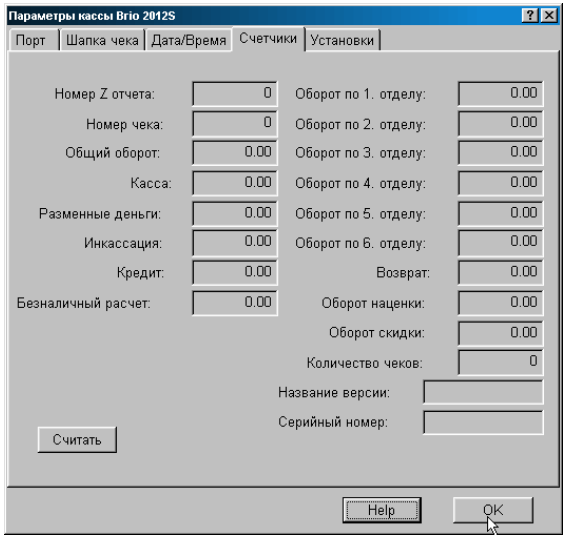

*UZMANĪBU!!! Izmanojot doto režīmu kases aparāta darbības laikā var sabojāt datus kases aparātā. Pārliecinieties par to, ka uz kases aparāta netiek strādāts.* 

Tiek attēlota informācija, nolasītā no kases aparāta iekšējiem skaitītājiem.

**Z-atskaites numurs:** Pēdējās "Z"-atskaites numurs.

**Čeka numurs:** Pēdējā izsistā čeka numurs.

**Kopējais apgrozījums:** Kopējais apgrozījums **"Grand Total".** 

**Nauda kasē:** Naudas esamība kasē**.** 

l.

**Maiņas nauda:** Kases aparātā ieliktā maiņas nauda**.** 

**Inkasācija:** Inkasētā naudas summa par laika periodu, kurš pagājis pēc pēdējās "Z"-atskaites.

**Bezskaidras naudas norēķins:** Atļauja kases aparātam pieņemt apmaksu ar bezskaidras naudas norēķinu.

**Apgrozījums par (1-6) nodaļu**: Apgrozījuma summa par atbilstošo nodaļu, pēc pēdējās "Z"-atskaites saņemšanas.

**Atgriešana:** Atgrieztā summa pa visām nodaļām, pēc pēdējās "Z"-atskaites saņemšanas.

**Atlaides apgrozījums:** Atlaides summa pa visām nodaļām, pēc pēdējās "Z"-atskaites saņemšanas.

**Uzcenojuma apgrozījums:** Uzcenojuma summa pa visām nodaļām, pēc pēdējās "Z"-atskaites saņemšanas.

**Čeku skaits:** Izsisto čeku skaits pēc pēdējās "Z"-atskaites saņemšanas.

**Versijas nosaukums:** Kases aparāta iekšējās programmas versijas nosaukums.

**Seriālais numurs:** Kases aparāta šasijas seriālais numurs.

## **DAĻA. SISTĒMAS KOMPONENTI 1999 — 1999 — 1999 — 1999 — 1999 — 1999 — 1999 — 1999 — 1999 — 1999 — 199**

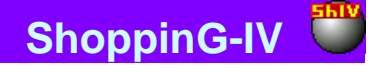

### **6.4.6. LOGS "IESTATĪŠANA"**

<span id="page-37-0"></span>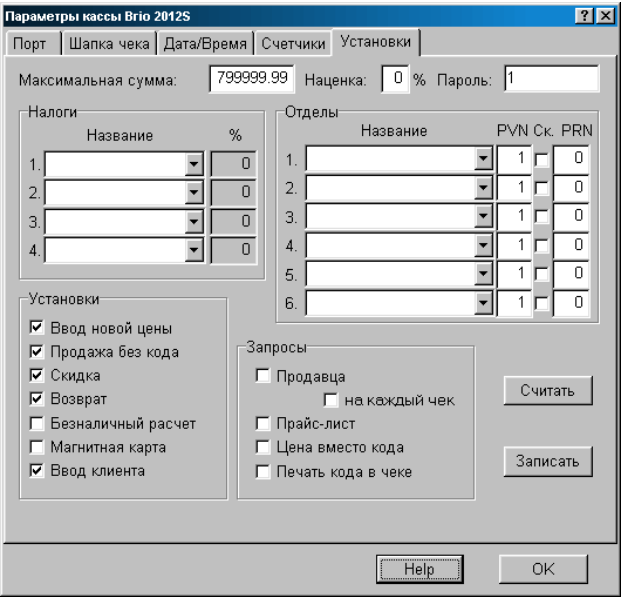

Tiek attēloti kases aparāta tekošie parametri ar iespēju korektēt un atkārtoti pārprogrammēt.

### *UZMANĪBU!!! Pēc jaunu ierakstu uzstādīšanas kases aparātā, tas obligāti ir jāizslēdz un atkārtoti jāieslēdz.*

**Maksimālā summa:** Maksimālā summa, uz kuru kases aparāts atļaus pārdot preces ar vienu čeku.

**Uzcenojums:** Uzcenojums procentos, kurš tiek pielikts pie pirkuma summas uz katra čeka. Uzcenojuma procents nevar būt izmainīts no kases aparāta klaviatūras.

Parole: Parole (līdz 8 cipariem), kura tiks pieprasīta katrreiz ieejot kases aparāta dienesta režīmos.

**SADAĻA "NODOKĻI":** Nodokļa numurs kases aparātā, nodokļa nosaukums no sistēmas un tā likme.

**SADAĻA "NODAĻAS":** Nodaļas taustiņa numurs uz kases aparāta, atbilstošais tai nodoklis un tā likme, skenera pieslēgšanas pazīme, printera pieslēgšanas pazīme pie darba konfigurācijā "Kafe"

#### **SADAĻA "IESTATĪŠANA"**

**Jaunas cenas ievadīšana:** Atļauja mainīt cenu pārdodamajai precei no kases aparāta klaviatūras. Ja karodziņš noņemts, tad kases aparāts atļaus veikt pārdošanu tikai par to cenu, kura saņemta no datu bāzes.

**Pārdošana bez koda:** Atļauja neizmantot preces kodu pie pārdošanas, bet izsist tikai preces summu un cenu.

**Atlaide:** Atļauja pārdevējam preci pārdodot ievadīt atlaidi uz preci un uz visu pirkuma summu.

**Atgriešana:** Atļauja pārdevējam veikt atgriešanas operāciju.

**Bezskaidras naudas norēķins:** Atļauja pārdevējam pieņemt bezskaidras naudas norēķina apmaksu.

**Magnētiskā karte:** Atļauja kases aparātam preces pārdodot pieņemt apmaksu ar magnētiskās kartiņas izmantošanu. Kases aparātam ir jābūt aprīkotam ar magnētisko kartiņu nolasītāju.

**Klienta ievadīšana:** Atļauja kases aparātam veikt datu ievadīšanu par klientu.

#### **SADAĻA "PIEPRASĪJUMI"**

**Pārdevēja pieprasījums:** Pārdevēja numura piespiedu pieprasījums strādājot ar kases aparātu. Pārdevēja numura pieprasījums parādās pie kases aparāta ieslēgšanas, pēc «X-atskaites» vai «Z-atskaites»

**Pārdevēja pieprasījums uz katru čeku:** Pārdevēja numura piespiedu pieprasījums pirms katra čeka. Pieprasījums parādās pie kases aparāta ieslēgšanas, pēc «X-atskaites» vai «Z-atskaites» un pēc katra čeka izdrukas.

**Cenu lapa:** Pie preču pārdošanas kases aparāts pieprasīs cenu lapas numuru, no kura tiks izvēlēta cena dotajam kodam.

**Cena koda vietā:** Piespiedu preču pārdošanas aizliegšana ar to kodu izmantošanu. Uz kases aparāta varēs izsist tikai preču summu vai cenu.

**Koda izdruka uz čeka:** Atļauja kases aparātam uz čeka, blakus preces nosaukumam, izdrukāt tās kodu.

**Nolasīt:** Nolasīt uz ekrānu no kases aparāta tajā ierakstītos iestatījumus. **Ierakstīt:** Ierakstīt iestatījumus kases aparātā.

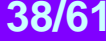

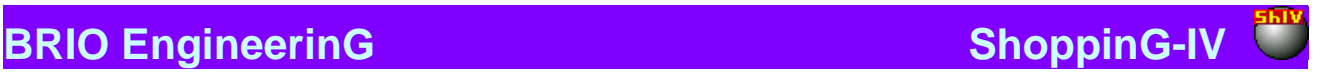

## <span id="page-38-0"></span>**6.5. ZIŅOJUMI PAR KĻŪDĀM**

- **Kļūda: "Nav atrasts draivera ports"** Ierīce pievienota, bet nav atrasts atbilstošais modelis DLL priekš porta.
- **Kļūda: "Kļūda atverot datu bāzes"** Sistēmas kļūda. Ir jāgriežas pie sistēmas administratora.
- **Kļūda: "Kases nulles numurs vai jau izmantots"** Tiek izvēlēts dienesta numurs, ar kuru dotais aparāts tiks uzskaitīts sistēmā. Draiveris atļaus izmantot tikai brīvo numuru. Kasei vajadzētu piesaistīt brīvu numuru, kurš atšķiras no "0"
- **Kļūda: "Izvēlētais ports jau tiek izmantots"** Priekš kases aparāta ir nozīmēts ports, kuru jau izmanto citas perifērijas ierīces. Vajag izvēlēties brīvo portu.
- **Kļūda: "Kļūda apmaiņā ar kasi"** Sistēmas kļūda. Ir jāgriežas pie sistēmas administratora.
- **Kļūda: "Ports nav aktivizēts"** Pieprasītais ports nav aktivizēts. Piemēram, draiveris aizliegts. Ir jāgriežas pie sistēmas administratora.

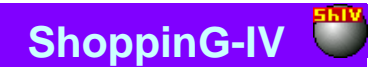

## **7. KASES APARĀTA SĒRIJAS BRIO-4012/4020 DRAIVERIS**

## <span id="page-39-1"></span><span id="page-39-0"></span>**7.1. PIEZĪMES DRAIVERA UZSTĀDĪŠANAI**

Draiveris paredzēts kases aparāta sērijas BRIO-2012 / 2020 pieslēgšanai pie datoru sistēmas ShoppinG-IV. Draivera uzstādīšana ar programmas Monitor līdzekļiem, kuri ir iekļauti sistēmas programmas komplektā.

## <span id="page-39-2"></span>**7.2. SĒRIJAS BRIO-4012/4020 KASES APARĀTS**

### **TEHNISKIE RAKSTUROJUMI**

- Divi 8-bitu mikroprocesori ar takta frekvenci 11Mhz
- Matricas 16-pozīciju šķidrā kristāla indikators ar apgaismojumu.
- Septiņu segmentu gaismas diožu astoņu pozīciju indikators.
- Pilnformāta piecdesmit taustiņu klaviatūra ar aizsargplēvi.
- Divu staciju termoprinteris APS CP-305DS.
- Energoneatkarīga atmiņa skaitītāju saglabāšanai: kopējais apgrozījums (GT) čeka numurs, Z-atskaites numurs, dienas apgrozījums pa nodaļām, atgrieztās preces dienas apgrozījums, dienas iznkasācija, maiņas nauda, skaidra nauda kasē, bezskaidras naudas norēķinu apgrozījums, kredītkartiņu norēķinu apgrozījums.
- Energoneatkarīga atmiņa priekš preču datu bāzes ielādēšanas (ar iespēju pieaudzēt).
- Interfeiss sakaram ar svītrkodu skeneri (PC klaviatūra)
- Interfeiss RS-232C ar galvanisko sadalījumu un indikāciju, saitei ar datoru.
- Interfeiss naudas lādes vadīšanai un saitei ar elektroniskajiem svariem BE-15Т vai ВР4149-11БР
- Darbs no tīkla AC 140-250V 0-100Hz (50VA Max.)
- Čeku un kontrollentes esamības devēji .
- Iemontēta kļūdu diagnostēšanas sistēma.
- Stāvokļu un kļūdu gaismas diožu iesauku monitors.
- Bojājumu vai aizsargpiezemēšanas iztrūkuma noteicējs.
- Izmantošana iekštelpās ( +5 С / +50 С.)
- Pilna programmas saderība ar datoru sistēmu ShoppinG-3/IV

### **FUNKCIONĀLĀS IESPĒJAS**

- Sešas nodaļas ar brīvu 4 veidu nodokļu sadalījumu.
- Tiek atbalstīti trīs dažādi valūtu veidi ar iespēju ielādēt kursus un nosaukumus.
- Čeka nosaukuma četras rindas ar iespēju izvēlēties simbolu lielumu.
- Tiek atbalstīti trīs dažādi bezskaidras naudas norēķini.
- Tiek atbalstīti nacionālais fonta veids.
- Trīs ielādējamās programmas konfigurācijas veidi– Shop , Cafe , Satellite
- Darbs autonomajā režīmā. Bez sakara ar datoru.
- Ielādējamā datu bāze uz 1000 preču kodiem un svītru kodiem ar dinamisku atmiņas izvietojumu.
- Preču pārdošana pēc cenas bez kodu izmantošanas.
- Preču pārdošana pēc kodiem un cenām no dažādām cenu lapām.
- Preču pārdošana pēc svītru kodiem ar skenera, klaviatūras vai 1-Touch palīdzību.
- Preču pārdošana pēc koda ar iespēju cenu izmainīt.
- Preču pārdošana ar atlaidi vai uzcenojumu %. Dažādi atlaižu varianti.
- Preču pārdošana ar bezskaidras naudas norēķinu (trīs veidi) un uz kredīta kartiņām.
- Preču svara ievadīšana no elektroniskajiem svariem.
- Inkasācija un maiņas naudas ievadīšana.
- Naudas un preču atgriešana. Dažādi atgriešanas varianti.
- Klienta atribūtu vai arī teksta, ievadītā no klaviatūras, izvadīšana uz čeka.
- Dažādu preču pārdošanas statistiku ievadīšana strādājot autonomajā režīmā.
- Х- un Z- atskaites izdruka ar skaitītāju nostādīšanu uz nulli par maiņu.
- Laika un datuma apskate.
- Atskaišu dokumentācijas un darba režīmu izdrukas paroles uzstādīšana.
- Divi pārdevēju personīgās uzskaites veidi.
- Maksimāli pieļaujamā preču daudzuma un naudas summu uzstādīšana par pirkuma soli.
- Noskaņošanas un darba režīmu programmēšana no datora.
- Speciālie servisa kodi noskaņošanai un atskaitēm strādājot autonomajā režīmā.
- Aizsargpiezemēšanas stāvokļa kontrole.

**4. DAĻA. SISTĒMAS KOMPONENTI 40/61**

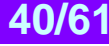

## <span id="page-40-0"></span>**7.3. KASES APARĀTA NOSKAŅOŠANA**

Draiveris paredzēts sērijas BRIO - 4012 kases aparātu apkalpošanai. Kases aparātam ir divi pamatrežīmi darbam ONLINE (Darbs saitē ar datoru) un OFFLINE (Darbs bez saites ar datoru). Katrā no režīmiem kases aparāta darbs tiek noteikts ar parametriem, kuri ir bijuši tajā ierakstīti.

Parametri, kuri nosaka kases aparāta darbu, kuri tiek ieprogrammēti no datora, kad kases aparāts atrodas ONLINE režīmā. Pārejot uz OFFLINE, režīmu, kases aparāts iegaumē šos parametrus. Tabulā uzskaitīti parametri un to darbības priekš diviem režīmiem.

**"PC"** – parametru atļauts mainīt no datora kases aparāta darba procesa laikā.

**"CR**" **–** parametru atļauts izmainīt no datora kases aparāta darba procesa laikā

**"-----"-** parametrs tiek ignorēts

**"Iegaumēt"-** parametrs tiek iegaumēts no režīma **ONline** un nemainās pārejot uz režīmu **OFFline**

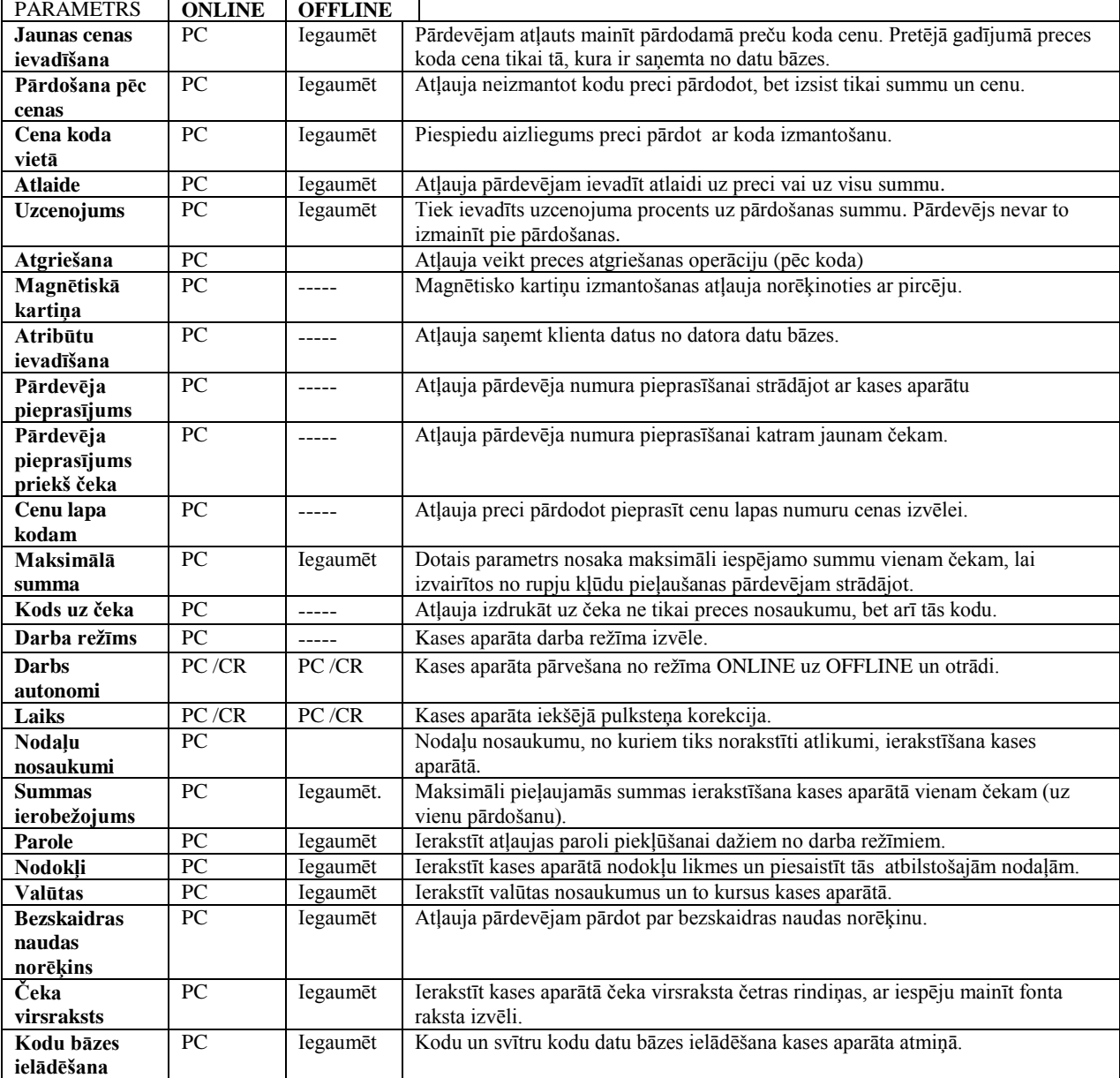

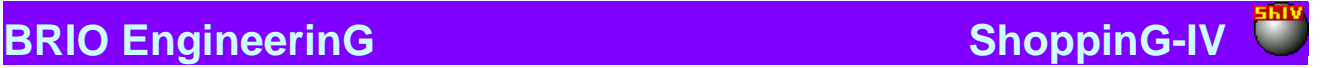

## <span id="page-41-2"></span>**7.4. DRAIVERA LOGS**

### **7.4.1. LOGS "PORTS"**

<span id="page-41-0"></span>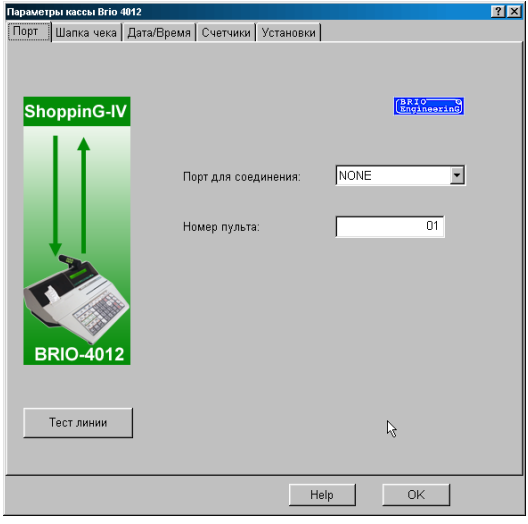

Tiek piedāvāts uzstādīt interfeisa noskaņošanu kases aparāta sakaram ar datoru.

**Priekš savienojuma pieslēgvieta**: Tiek nozīmēts porta (pieslēgvietas) numurs (Com NN), pie kura pieslēgts vai tiks pieslēgts dotais kases aparāts. Draiveris atļaus pieslēgties tikai pie brīvā porta numura. Fiziskā porta esamība datorā netiek kontrolēta. **Pults numurs**: Tiek izvēlēts kases aparāta dienesta numurs, ar kuru dotais kases aparāts būs sistēmas uzskaitē. Draiveris atļaus izmantot tikai brīvo numuru.

**Līnijas testēšana:** Testa palaišana, kurš ļauj novērtēt kanāla sakara ar kases aparātu kvalitāti.

*UZMANĪBU!!! Kategoriski tiek aizliegts palaist testa līniju, ja ar kases aparātu tiek veikts darbs.*

<span id="page-41-1"></span>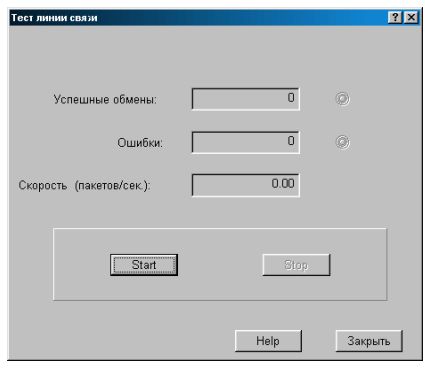

### **7.4.2. LOGS "LĪNIJAS TESTĒŠANA "**

Režīms ļauj veikt testēšanu sakara līnijai ar kases aparātu. Startējot uz kases aparātu nepārtraukti tiek nosūtīta un pieņemta informācijas pakete. Pie tam tiek fiksēts apmaiņas kļūdu daudzums un izskaitļots apmaiņas vidējais ātrums.

**Veiksmīgas apmaiņas:** Veiksmīgi nodoto un pieņemto datu pakešu daudzums.

**Kļūdas**: Nenodoto datu pakešu, nepieņemto vai pieņemto ar kļūdām daudzums.

**Ātrums (paketes/sek.)**: Vidējais nodošanas daudzums. Tiek uzskaitītas tikai veiksmīgi nodotās un pieņemtās paketes. Dotais parametrs skaitās par sakaru līnijas kvalitātes rādītāju.

**Starts**: Palaist testēšanas apmaiņu ar datu paketēm.

**Stop**: Apstādināt testēšanas apmaiņu ar datu paketēm.

**Aizvērt**: Aizvērt testēšanas logu un atgriezties pie draivera pamata izvēlnes.

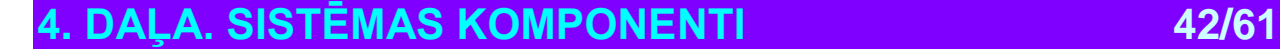

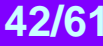

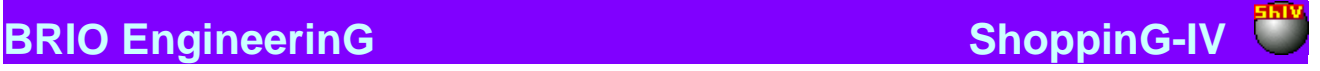

### **7.4.3. LOGS "ČEKA GALVIŅA "**

<span id="page-42-0"></span>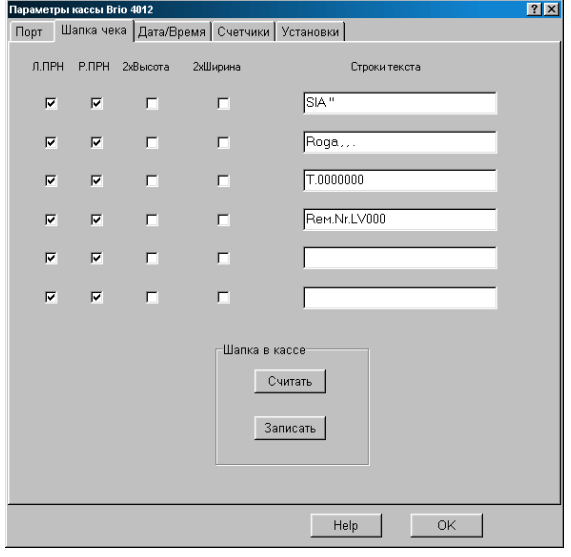

Tiek piedāvāts ierakstīt jaunu vai korektēt esošo čeka galviņu. Čeka galviņa sastāv no četrām teksta rindiņām, pa 24 simboliem katrā, kuras kases aparāts izdrukās katra čeka sākumā uz katras no lentēm.

**Teksta rindas**: Logi sešu teksta rindu redaktēšanai, kura ietilpst čeku galviņās uz čeka un kontrollentes. Rindas garums - līdz 25 simboliem vienkārtīgā platumā un līdz 14 simboliem divkāršajā platumā.

### **DRUKAS PARAMETRI:**

**Л.ПРН** – šīs atzīmes esamība atļauj izvadīt doto rindu uz kreisās lentes.

**П.ПРН** - atzīmes esamība atļauj izvadīt doto rindu uz labās lentes.

**2 Augstumi** – dotā rinda tiks izdrukāta dubultā drukas augstumā.

**2 Platumi** - dotā rinda tiks izdrukāta dubultā drukas platumā.

**Galviņa kasē / Nolasīt**: Nolasīt no kases aparāta tajā esošās čeka galviņas. **Galviņa kasē / Ierakstīt**: Ierakstīt no redaktēšanas loga čeka galviņu uz kases aparātu.

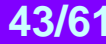

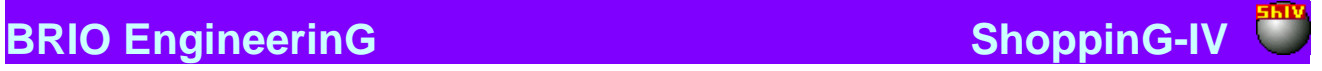

### **7.4.4. LOGS "DATUMS/LAIKS "**

<span id="page-43-0"></span>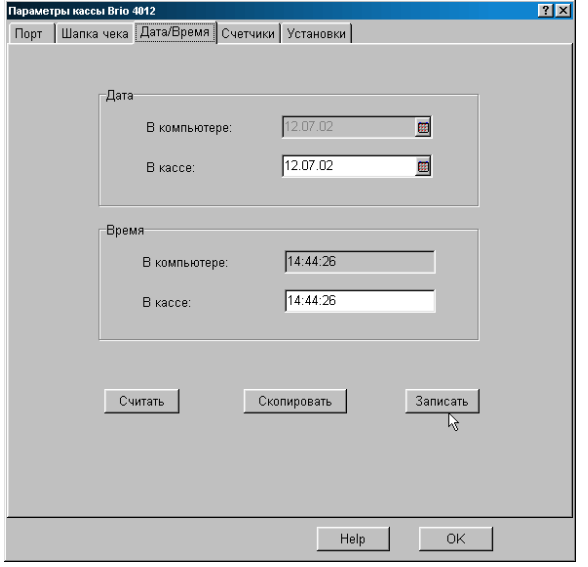

Iespējams korektēt laiku un datumu, uzstādītos kases aparāta pulksteņos.

**Datums / Datorā**: Tekošais datums uzstādītais datorā (Nav korektēšanas iespēju).

**Datums / Kasē**: Nolasītais no kases aparāta vai no jauna ievadītais datums. Datuma ievadīšanai var izmantot papildus ievadīšanas taustiņu, kurš izvietots pa labi.

**Laiks / Datorā**: Laiks, uzstādītais datorā (Nav korektēšanas iespēju).

**Laiks / Kasē:** Nolasītais no kases aparāta vai no jauna ievadītais laiks. Laika ievadīšanai var izmantot papildus ievadīšanas taustiņu, kurš izvietots pa labi.

**Nolasīt:** Nolasīt no kases aparāta tajā ierakstīto datumu un laiku.

**Ierakstīt:** Ierakstīt kases aparātā no redaktēšanas loga datumu un laiku.

**Nokopēt:** Nokopēt datumu un laiku no logiem "Datorā" uz logu "Kasē ".

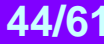

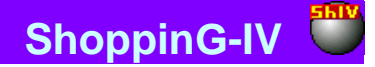

### **7.4.5. LOGS "SKAITĪTĀJI "**

<span id="page-44-0"></span>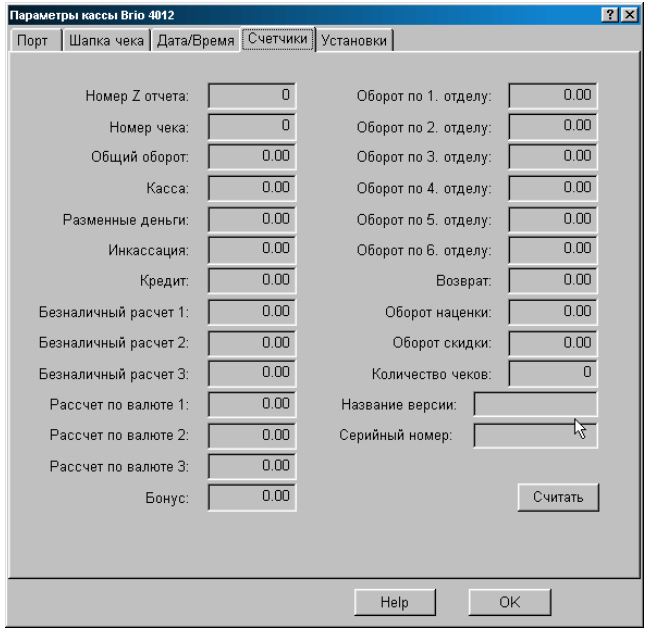

*UZMANĪBU!!! Izmanojot doto režīmu kases aparāta darbības laikā var sabojāt datus kases aparātā. Pārliecinieties par to, ka uz kases aparāta netiek strādāts.* 

Tiek attēlota informācija, nolasītā no kases aparāta iekšējiem skaitītājiem.

**Z-atskaites numurs:** Pēdējās "Z"-atskaites numurs.

**Čeka numurs:** Pēdējā izsistā čeka numurs

**Kopējais apgrozījums:** Kopējais apgrozījums **"Grand Total ".** 

**Nauda kasē:** Naudas esamība kasē**.** 

**Maiņas nauda:** Kases aparātā ieliktā maiņas nauda**.** 

**Inkasācija:** Inkasētā naudas summa par laika periodu, kurš pagājis pēc pēdējās "Z"-atskaites.

**Bezskaidras naudas norēķins (1-3):** Summas apgrozījums par atbilstošo bezskaidras naudas norēķina veidu, pēc pēdējās "Z" atskaites saņemšanas.

**Norēķins valūtā (1-3):** Summas apgrozījums par atbilstošo valūtu, pēc pēdējās "Z"-atskaites saņemšanas.

**Bonuss:** Skaitītājs rezervēts turpmākajām kases aparāta versijām.

**Apgrozījums par (1-6) nodaļu**: Apgrozījuma summa par atbilstošo nodaļu, pēc pēdējās "Z"-atskaites saņemšanas.

**Atgriešana:** Atgrieztā summa pa visām nodaļām, pēc pēdējās "Z"-atskaites saņemšanas.

**Uzcenojuma apgrozījums:** Uzcenojuma summa pa visām nodaļām, pēc pēdējās "Z"-atskaites saņemšanas.

**Atlaides apgrozījums:** Atlaides summa pa visām nodaļām, pēc pēdējās "Z"-atskaites saņemšanas.

**Čeku skaits:** Izsisto čeku skaits pēc pēdējās "Z"-atskaites saņemšanas.

**Versijas nosaukums:** Kases aparāta iekšējās programmas versijas nosaukums.

**Seriālais numurs:** Kases aparāta šasijas seriālais numurs.

**DAĻA. SISTĒMAS KOMPONENTI 1999 — 1999 — 45/61** 

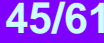

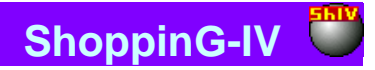

### **7.4.6. LOGS "IESTATĪŠANA"**

<span id="page-45-0"></span>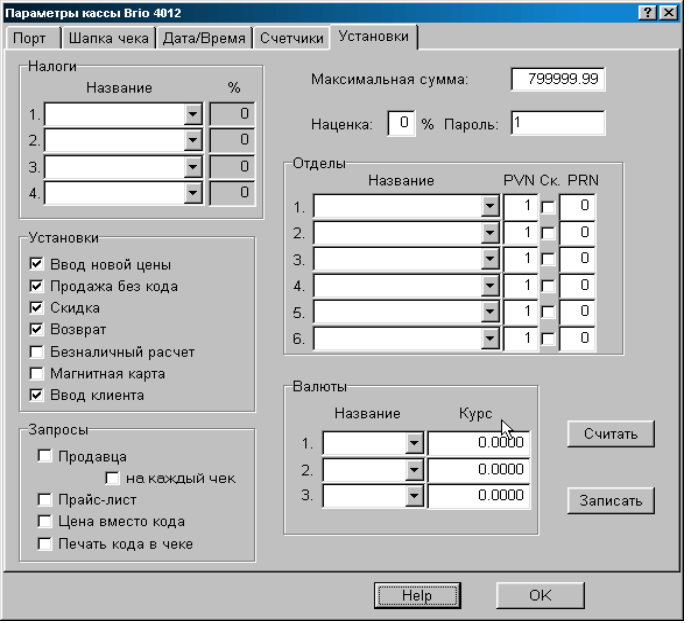

Tiek attēloti kases aparāta tekošie parametri ar iespēju korektēt un atkārtoti pārprogrammēt.

#### *UZMANĪBU!!! Pēc jaunu ierakstu uzstādīšanas kases aparātā, tas obligāti ir jāizslēdz un atkārtoti jāieslēdz.*

**Maksimālā summa:** Maksimālā summa, uz kuru kases aparāts atļaus pārdot preces ar vienu čeku.

**Uzcenojums:** Uzcenojums procentos, kurš tiek pielikts pie pirkuma summas uz katra čeka. Uzcenojuma procents nevar būt izmainīts no kases aparāta klaviatūras.

Parole: Parole (līdz 8 cipariem), kura tiks pieprasīta katrreiz ieejot kases aparāta dienesta režīmos.

**Valūtas:** Taustiņa "Valūta" numurs uz kases aparāta klaviatūras, valūtas nosaukums no valūtu saraksta, uzstadītā sistēmā, un tekošais valūtas kurss.

**SADAĻA "NODOKĻI":** Nodokļa numurs kases aparātā, nodokļa nosaukums no sistēmas un tā likme.

**SADAĻA "NODAĻAS":** Nodaļas taustiņa numurs uz kases aparāta, atbilstošais tai nodoklis un tā likme, skenera pieslēgšanas pazīme, printera pieslēgšanas pazīme pie darba konfigurācijā "Kafe "

#### **SADAĻA "IESTATĪŠANA"**

**Jaunas cenas ievadīšana:** Atļauja mainīt cenu pārdodamajai precei no kases aparāta klaviatūras. Ja karodziņš noņemts, tad kases aparāts atļaus veikt pārdošanu tikai par to cenu, kura saņemta no datu bāzes.

**Pārdošana bez koda:** Atļauja neizmantot preces kodu pie pārdošanas, bet izsist tikai preces summu un cenu.

**Atlaide:** Atļauja pārdevējam preci pārdodot ievadīt atlaidi uz preci un uz visu pirkuma summu.

**Atgriešana:** Atļauja veikt uz kases atgriešanas operāciju.

**Bezskaidras naudas norēķins:** Atļauja pārdevējam pieņemt bezskaidras naudas norēķina apmaksu.

**Magnētiskā karte:** Atļauja kases aparātam preces pārdodot pieņemt apmaksu ar magnētiskās kartiņas izmantošanu.

**Klienta ievadīšana:** Atļauja kases aparātam veikt datu ievadīšanu par klientu.

#### **SADAĻA "PIEPRASĪJUMI "**

**Pārdevēja pieprasījums:** Pārdevēja numura piespiedu pieprasījums strādājot ar kases aparātu. Pārdevēja numura pieprasījums parādās pie kases aparāta ieslēgšanas, pēc «X-atskaites» vai «Z-atskaites»

**Pārdevēja pieprasījums uz katru čeku:** Pārdevēja numura piespiedu pieprasījums pirms katra čeka. Pieprasījums parādās pie kases aparāta ieslēgšanas, pēc «X-atskaites» vai «Z-atskaites» un pēc katra čeka izdrukas.

**Cenu lapa:** Pie preču pārdošanas kases aparāts pieprasīs cenu lapas numuru, no kura tiks izvēlēta cena dotajam kodam.

**Cena koda vietā:** Piespiedu preču pārdošanas aizliegšana ar to kodu izmantošanu. Uz kases aparāta varēs izsist tikai preču summu vai cenu.

**Koda izdruka uz čeka:** Atļauja kases aparātam uz čeka, blakus preces nosaukumam, izdrukāt tās kodu.

**Nolasīt:** Nolasīt uz ekrānu no kases aparāta tajā ierakstīto iestatīšanu. **Ierakstīt:** Ierakstīt iestatīšanu kases aparātā.

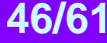

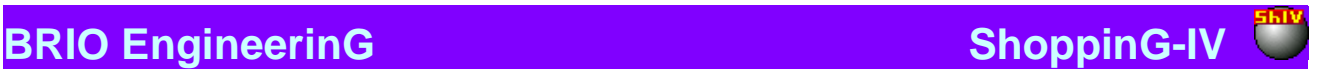

## <span id="page-46-0"></span>**7.5. ZIŅOJUMI PAR KĻŪDĀM**

- **Kļūda: "Nav atrasts draivera ports"** Ierīce pievienota, bet nav atrasts atbilstošais modelis DLL priekš porta.
- **Kļūda: "Kļūda atverot datu bāzes"** Sistēmas kļūda. Ir jāgriežas pie sistēmas administratora
- **Kļūda: "Kases nulles numurs vai jau izmantots"** Tiek izvēlēts dienesta numurs, ar kuru dotais aparāts tiks uzskaitīts sistēmā. Draiveris atļaus izmantot tikai brīvo numuru. Kasei vajadzētu piesaistīt brīvu numuru, kurš atšķiras no"0"
- **Kļūda: "Izvēlētais ports jau tiek izmantots"** Priekš kases aparāta ir nozīmēts ports, kuru jau izmanto citas perifērijas ierīces. Vajag izvēlēties brīvo portu.
- **Kļūda: "Kļūda apmaiņā ar kasi"** Sistēmas kļūda. Ir jāgriežas pie sistēmas administratora.
- **Kļūda: "Ports nav aktivizēts"** Pieprasītais ports nav aktivizēts. Piemēram, draiveris aizliegts. Ir jāgriežas pie sistēmas administratora.

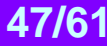

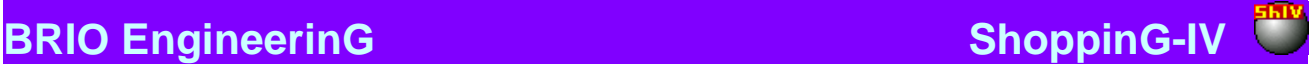

## **8. DRAIVERIS BRIO JET-BAR UZSTĀDĪŠANAI**

### <span id="page-47-0"></span>**8.1. PIEZĪMES PAR UZSTĀDĪŠANU**

<span id="page-47-1"></span>Draiveris paredzēts informācijas savācēja ierīces **BRIO JET-BAR** pieslēgšanai un izmantošanai datoru sistēmas ShoppinG-IV sastāvā. Draivera uzstādīšna notiek ar sistēmas čaulas līdzekļiem.

Pēc korekti paveiktās uzstādīšanas, tajos sistēmas čaulas logos un sadaļās, kur iespējams izmantot **BRIO JET-BAR** iespējas, aktivizējas taustiņš "Barmen".

Gadījumā, ja vienam datoram ir pieslēgtas vairākas ierīces vienlaikus, uz taustiņa "Barmen" parādīsies bulta, kura atļaus izvēlēties vajadzīgo ierīci no uzstādīto saraksta.

## <span id="page-47-2"></span>**8.2. INFORMĀCIJAS SAVĀCĒJA IERĪCE BRIO JET-BAR**

Informācijas savācēja ierīce **BRIO JET-BAR** paredzēta darbam datoru sistēmas ShoppinG-IV sastāvā. Atļauj, skanējot preču svītru kodus, autonomajā režīmā (bez saites ar datoru) veikt dokumentu uzņemšanu, veikt preču cenu pārbaudi un izvest inventarizāciju, ar sekojošu tai darba rezultātu apmaiņu ar sistēmas ShoppinG-IV datoriem.

Svītrkodu nolasīšanai var būt izmantoti dažādu tipu skeneri, kuriem ir interfeiss no PC klaviatūras. Iemontētais liela tilpuma akumulators nodrošinās darbu ilgstošam laika periodam.

### **TEHNISKIE RAKSTUROJUMI:**

**PROCESORS:** 8-bitu mikroprocesors. Takta frekvence 11MHz

**DISPLEJS:** Grafiskais displejs ar apgaismojumu

**KLAVIATŪRA:** 20 taustiņu klaviatūra

**ATMIŅA:** 4- MBit CMOS SRAM

### **INTERFEISI:**

- Sakara interfeiss ar Svītru kodu skeneri (PC klaviatūra).
- Interfeiss RS-232C sakaram ar datoru.

#### **BAROŠANAS SISTĒMA:**

- Darbs no tīkla AC 140-250V (10VA Max).
- Akumulatora apkalpes automātiskā sistēma.
- Iemontētais akumulators ar tilpumu 3 Ah
- Pilna akumulatora pielādēšanās laiks: apmēram 10 stundas

### **DARBA ILGUMS:**

- Gaidīšanas rezīmā 100 stundas
- Skenēšanas režīmā (1skan../5 sek) 70 000 skenēšanu
- Informācijas saglabāšanas ilgums 1,5 gadi.

#### *UZMANĪBU!!! Darba ilgums ir atkarīgs no pielietojamā skenera tipa.*

### **FUNKCIONĀLĀS IESPĒJAS:**

- Pilnīga programmas un aparāta saderība ar datoru sistēmām ShoppinG-3, ShoppinG-IV.
- Pilnīga programmas saderība ar jebkuru no citu ražotāju programmas produktu tekstu vai failu .DBF līmenī.
- Četri darba režīmi: Dokumentu saņemšana
	- Inventarizācija
	- Preču cenu pārbaude
	- Apmaiņa ar datoru
- 
- Preču kodu skaits: Dokumentu saņemšana: 40 dokumentu \* 1000 kodu
	- Inventarizācija: 20000 kodu
	- Preču cenu pārbaude: 15000 kodu

## **DAĻA. SISTĒMAS KOMPONENTI 1999 — 1876 — 48/61**

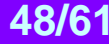

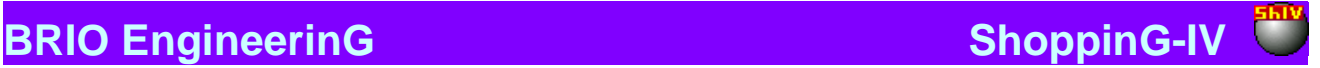

### <span id="page-48-2"></span>**8.3. DRAIVERA LOGI**

### **8.3.1. LOGS "PORTS"**

<span id="page-48-0"></span>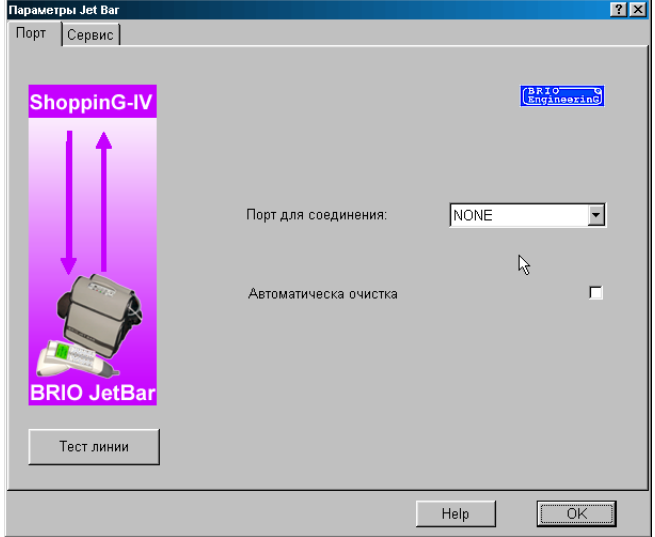

Tiek piedāvāts uzstādīt interfeisa **BRIO JET-BAR** noskaņošanu ar datoru.

**Priekš savienojuma pieslēgumvietas**: Tiek nozīmēts porta (pieslēgumvietas) numurs (Com NN), pie kura pieslēgta, vai būs pieslēgta informācijas savākšanas ierīce **BRIO JET-BAR**. Draiveris (dzinis) atļaus pieslēgties tikai pie brīvā porta numura. Fiziskā portaesamība datorā netiek kontrolēta.

**Līnijas testēšana**: Testa palaišana, kurš ļauj novērtēt kanāla sakara ar informācijas savākšanas ierīci **BRIO JET-BAR** kvalitāti.

**Automātiskā attīrīšana**: Ja dotais karodziņš uzstādīts, tad pēc inventarizācijas rezultāta nolasīšanas, **BRIO JET-BAR** atmiņa automātiski tiks nostādīta uz nulli.

<span id="page-48-1"></span>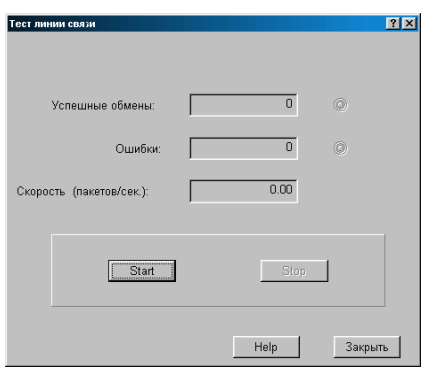

### **8.3.2. LOGS "LĪNIJAS TESTĒŠANA"**

Režīms ļauj veikt testēšanu sakara līnijai Jet-BAR. Startējot uz Jet-BAR nepārtraukti tiek nosūtīta un pieņemta informācijas pakete. Pie tam tiek fiksēts apmaiņas kļūdu daudzums un izskaitļots apmaiņas vidējais ātrums.

**Veiksmīgas apmaiņas:** Veiksmīgi nodoto un pieņemto datu pakešu daudzums.

**Kļūdas**: Nenodoto datu pakešu, nepieņemto vai pieņemto ar kļūdām daudzums.

**Ātrums (paketes/sek.)**: Vidējais nodošanas daudzums. Tiek uzskaitītas tikai veiksmīgi nodotās un pieņemtās paketes. Dotais parametrs skaitās par sakaru līnijas kvalitātes rādītāju.

**Starts**: Palaist testēšanas apmaiņu ar datu paketēm.

**Stop**: Apstādināt testēšanas apmaiņu ar datu paketēm.

**Aizvērt**: Aizvērt testēšanas logu un atgriezties pie draivera pamata izvelnes.

**4. DAĻA. SISTĒMAS KOMPONENTI 49/61**

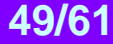

### <span id="page-49-0"></span>**8.3.3. LOGS "SERVISS"**

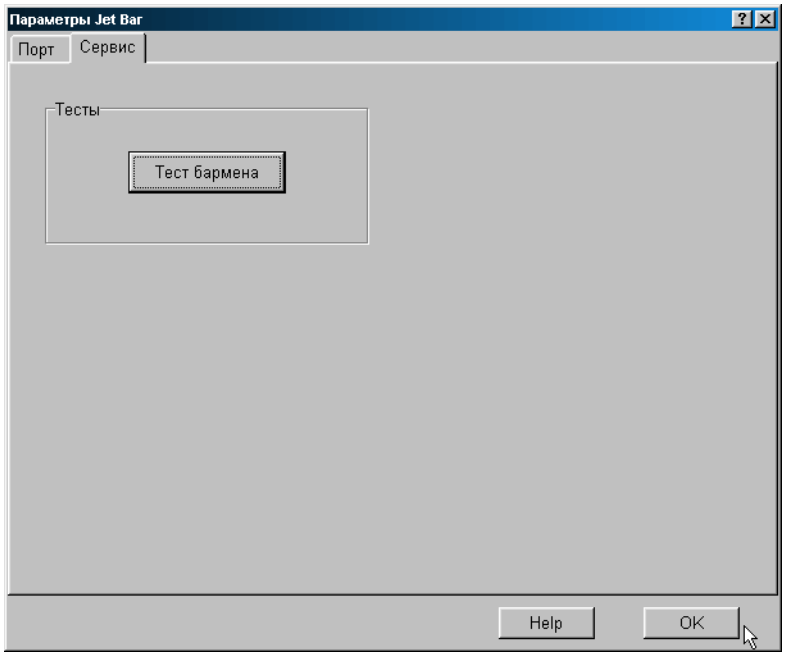

Tiek piedāvāti dažādi testēšanas un informācijas savācēja ierīces BRIO JET-BAR apkalpošanas režīmi. Laikā posmā, kad tiek izveidoti arvien jauni servisa režīmi, dotā loga saturs tiks papildināts.

**Barmen tests:** Kompleksā testa palaišana, kurš ļauj pārbaudīt interfeisu, procesoru un informācijas savācēja ierīces BRIO JET-BAR iekšējo atmiņu.

*UZMANĪBU!!! Dotais tests visu datu bāzi, kura glabājas Barmen, nostāda uz nulles pozīciju.*

<span id="page-49-1"></span>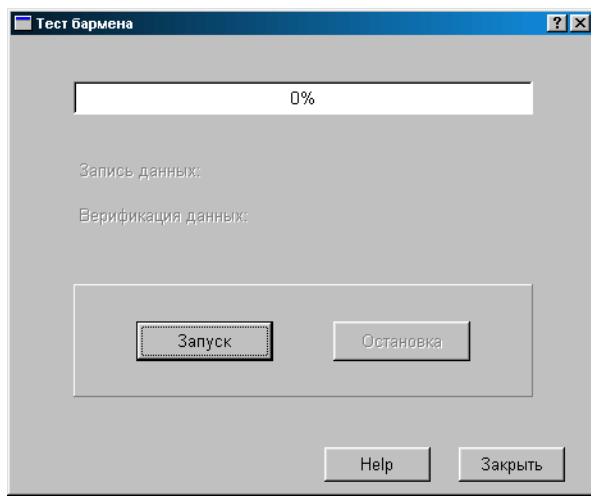

### **8.3.4. LOGS "ТЕSTS"**

Kompleksais tests, kurš ļauj pārbaudīt interfeisu procesoru un informācijas savācēja ierīces **BRIO JET-BAR** iekšējo atmiņu. Pilna testa iziešana var aizņemt laika posmu no 10 līdz 30 minūtēm.

*UZMANĪBU!!! Dotais tests visu datu bāzi, kura glabājas Barmen, nostāda uz nulles pozīciju.* 

## **4. DAĻA. SISTĒMAS KOMPONENTI 1999 - 1999 - 1999 - 1999 - 1999 - 1999 - 1999 - 1999 - 1999 - 1999 - 1999 - 199**

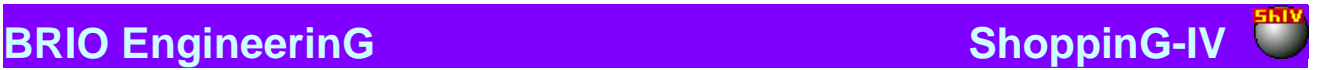

## <span id="page-50-0"></span>**8.4. ZIŅOJUMI PAR KĻŪDĀM UN DIAGNOSTIKA**

- **Kļūda: " Izvēlētais ports jau tiek izmantots "** Izvēlēto datora portu jau izmanto cita ierīce. Vajag izvēlēties brīvo portu.
- **Kļūda: "Nav atrasts porta draiveris"** Direktorijā /ShoppinG-IV/Drivers/.. iztrūkst portu draiveris Pocket.dll . Ir jāgriežas pie sistēmas administratora.
- **Kļūda: "Ports nav aktivizēts "** Problēmas ar sakariem vai poertiem. Visdrīzāk, pēc Barmen draivera noskaņošanas izmaiņām nav bijusi veikta sistēmas čaulas pārlādēšana. Ir jāpārlādē ShoppinG-IV sistēmas čaula.
- **Kļūda: " Kļūda darbā ar Barmen"** Sakaru problēma starp datoru un Barmen. Ir jāpārbauda kabelis vai datora ports un ir jāgriežas pie sistēmas administratora.
- **Kļūda: "Datu verifikācijas kļūda. Pozīcija...."** Barmen testēšanas kļūda. Pozīcijas numurs norāda uz kuru no Barmen atmiņas pozīcijām dati bija nepareizi ierakstīti vai nolasīti. Ir jāgriežas pie sistēmas administratora.

## **9. DRAIVERIS PRIEKŠ SVĪTRU KODU ETIĶEŠU PRINTERA**

### <span id="page-51-1"></span><span id="page-51-0"></span>**9.1. PIEZĪMES PAR DRAIVERA UZSTĀDĪŠANU**

Draiveris paredzēts etiķešu printera pieslēgšanai un izmantošanai datoru sistēmas ShoppinG-IV sastāvā. Draivera uzstādīšna notiek ar sistēmas čaulas līdzekļiem.

Draiveris tiek piegādāts ar gatavu etiķešu veidņu komplektu priekš dažiem populāriem printeru modeļiem. Ja nav vajadzīgās etiķešu veidnes, to vienmēr ir iespējams pasūtīt vai iegādāties no BRIO EngineerinG .

## <span id="page-51-2"></span>**9.2. NEPIECIEŠAMIE FAILI (DATNES)**

Draiveris darbam izmanto informāciju, kura atrodas sadaļā: **/ShoppinG-IV/Drivers/Label/...**

Sadaļa satur apakšsadaļas, kurām ir atbilstošo printeru nosaukumi un kuri satur sevī vajadzīgos failus. Tāpat arī šajā sadaļā atrodas fails **Readmy.txt**, kurš satur sevī dienesta informāciju priekš programmistiem, par darbu ar tekošo draivera versiju.

### **Tiek izmantoti divu tipu faili:**

**\*.TXT** – teksta fails (skripts), kurš satur vajadzīgās komandas atbilstošo printeru un svītrkodu stacijas**TouchLabel** vadīšanai**,** vajadzīgās etiķetes saņemšanai.

**\*.JPG** – grafiskais fails, kurš satur attēlu ar etiķetes paraugu. Visiem piemēriem ir jābūt ar izmēru ne lielāku par 300х260 punktiem.

Faila nosaukums sastāv no printera tipa un etiķetes izmēra tipa.

### <span id="page-51-3"></span>**9.3. INTERFEISA APRAKSTS AR DRAIVERU BIBLIOTĒKĀM**

Zemāk ir uzskaitīta dienesta informācija priekš programmistiem, par darbu ar tekošās versijas draiveri.

```
STRUKTŪRU APRAKSTS
```

```
// Draiveru tipu konstantes
const DT_HIDDEN = 0; // slēptais
const DT_SYSTEM = 1; \frac{1}{2} sistemas
const DT_KASSA = 2; \frac{1}{2} kases aparāts
const DT_BARMAN = 3; // barman
const DT_SCALE_BOX = 4; \# kaste svariem
const DT_SCALE = 5; \frac{1}{2} svari
const DT_1TOUCHLABEL = 6; // One Touch Label
const DT_PRINTER = 7; // printeris
```
// Struktūra informācijai par draiveri PDriverInfo =  $^{\wedge}$ TDriverInfo; TDriverInfo = record Name: String:  $\blacksquare$  - draivera nosaukums FullName: String; - pilns nosaukums DriverType: Integer;- draivera tips DLLName: String; - DLL nosaukums Version: String; - draivera versija end;

### **VISPĀRĒJIE IZSAUKUMI.**

1.0 // Informācijas saņemšana par draiveri procedure GetInfo(DriverInfo: PDriverInfo); stdcall;

Aizpilda: Name, FullName,

**4. DAĻA. SISTĒMAS KOMPONENTI 52/61**

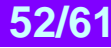

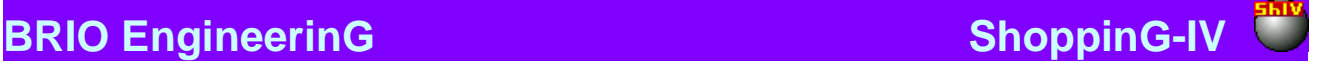

DriverType, Version

#### **DRAIVERA PORTA IZSAUKUMS**

1.0 // porta parametru redaktēšana procedure SetPortProperties(iPort: Integer = 0);

### **KASES DRAIVERA IZSAUKUMS**

**1.0**

// Ierīces uzstādījumu redaktēšana function SetProperties(ID: String; New: Boolean): Boolean; stdcall;

Uzstādījumu priekš kases redaktēšana un saglabāšana. ID - Registry atslēgas nosaukums pie redaktēšanas. New – kases pielikšanas pazīme

Atgriežamā nozīme: Uzstādījumu izmaiņu pazīme (nospiests OK)

Parametri:

ID – Registry atslēgas nosaukums, kura satur ierīces parametrus. Pie New = true Nav nosacīts. New – jaunas ierīces pazīme (pie tās pielikšanas sistēmai).

Piezīmes:

 Gadījumā, ja New = true draiveris pats ģenerē unikālo ID priekš parametru saglabāšanas Registry. Sākuma ceļš līdz atslēgai Registry tiek ņemts ar funkciju GetHardwareRegistryPath() no HardwareStructures.pas.

### **1.1**

// Draivera palaišana

TDrvStart = function(DataBaseName: PChar; Mode: Integer; DebugMode: Integer): Integer; stdcall;

Draivera palaišana un inicializācija.

Atgriežamā nozīme: Pazīme: veiksmīgs.

Piezīmes: Pie izsaukšanas draiverim ir jāinicializē atbilstošie draivera porti.

### **1.2**

// Draivera inicializācija function Initialize(): Boolean; stdcall;

Draivera inicializācija

Atgriežamā nozīme: Pazīme: veiksmīgs.

Piezīmes: Pie izsaukšanas draiverim ir jāinicializē atbilstošie draivera porti.

### **1.3**

// Draivera atslēgšana function Stop(): Boolean; stdcall;

Atgriežamā nozīme: Pazīme: veiksmīgs.

Piezīmes: Pie izsaukšanas draiverim ir jāapstādina atbilstošie draivera porti un jāatbrīvo resursi.

## **DAĻA. SISTĒMAS KOMPONENTI 1999 — 1999 — 1999 — 1999 — 1999 — 1999 — 1999 — 1999 — 1999 — 1999 — 199**

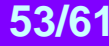

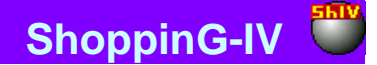

### <span id="page-53-1"></span>**9.4. PROGRAMMAS LOGI**

### **9.4.1. LOGS "PORTS"**

<span id="page-53-0"></span>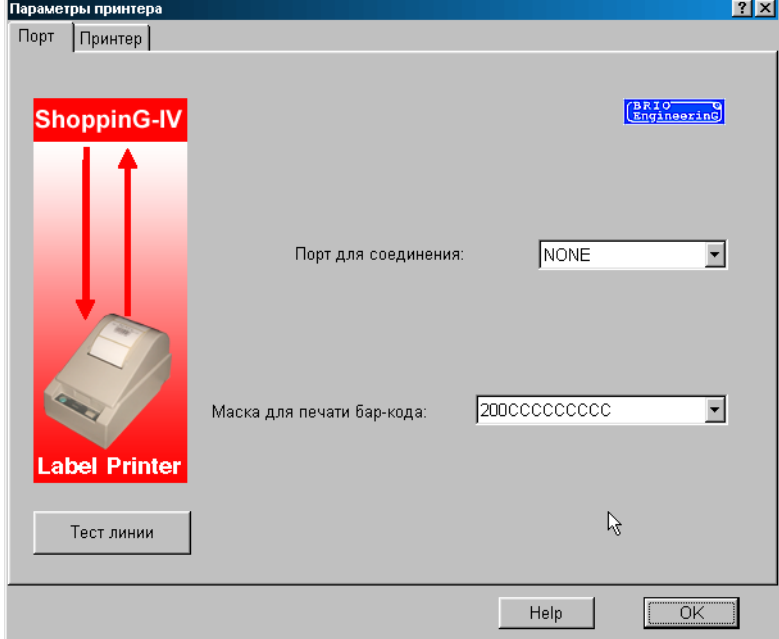

Tiek piedāvāts uzstādīt printera interfeisa sakara ar datoru noskaņošanu

**Priekš savienojuma pieslēgvieta:** Tiek nozīmēts porta numurs (Com NN) pie kura pieslēgta, vai būs pieslēgts printeris. Draiveris atļaus pieslēgties tikai pie brīvā porta numura. Fiziskā porta esamība datorā netiek kontrolēta.

**Līnijas testēšana:** Testa palaišana, kurš ļauj novērtēt kanāla sakara ar printeri kvalitāti.

### *UZMANĪBU!!! Kategoriski tiek aizliegts palaist doto režīmu, ja norit darbs ar printeri.*

**Svītrkodu izdrukas maska:** Tiek piedāvāts izvēlēties svītrkoda izdrukas masku no sarakstā uzstādītajām un sistēmā atļautajām maskām. Masku noskaņošana tiek veikta ar sistēmas ShoppinG-IV līdzekļiem.

#### Masku piemēri: "**20LCCCCCKDDD**" "**21LCCCCCCCC-**"

**'L'** – cenu lapas numura lauks

- **'C'** preces koda lauks
- **'K'** daudzuma laukums (vesela daļa)
- **'D'** daudzuma laukums (desmitdaļas)
- **'-'** jebkurš simbols

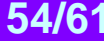

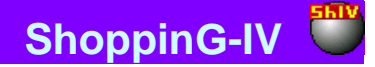

### **9.4.2. LOGS "LĪNIJAS TESTĒŠANA "**

<span id="page-54-0"></span>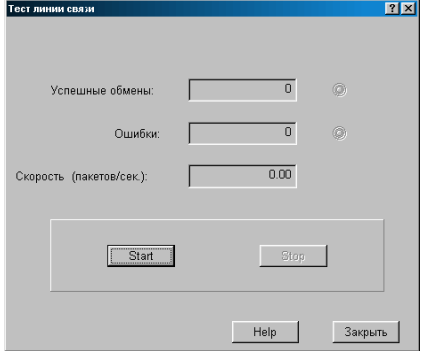

Režīms ļauj veikt testēšanu sakara līnijai ar printeri. Startējot uz kases aparātu nepārtraukti tiek nosūtīta un pieņemta informācijas pakete. Pie tam, tiek fiksēts apmaiņas kļūdu daudzums un izskaitļots apmaiņas vidējais ātrums.

**Veiksmīgas apmaiņas:** Veiksmīgi nodoto un pieņemto datu pakešu daudzums.

**Kļūdas**: Nenodoto datu pakešu, nepieņemto vai pieņemto ar kļūdām daudzums.

**Ātrums (paketes/sek.)**: Vidējais nodošanas daudzums. Tiek uzskaitītas tikai veiksmīgi nodotās un pieņemtās paketes. Dotais parametrs skaitās par sakaru līnijas kvalitātes rādītāju.

**Starts**: Palaist testēšanas apmaiņu ar datu paketēm.

**Stop**: Apstādināt testēšanas apmaiņu ar datu paketēm.

**Aizvērt**: Aizvērt testēšanas logu un atgriezties pie draivera pamata izvēlnes.

### **9.4.3. LOGS "PRINTERIS"**

<span id="page-54-1"></span>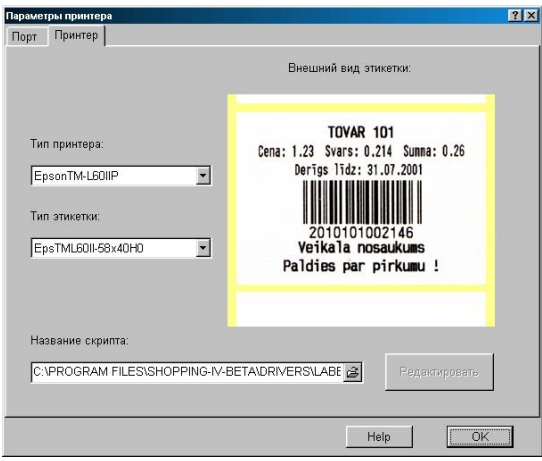

Logs printera un etiķešu parametru noskaņošanai. Lai veiktu noskaņošanu draiverim ir jānorāda etiķetes veidne. Eksistē divi veidnes izvēles veidi:

- Veidnes izvēle izvēloties printeri un dotajam printerim pieejamo etiķešu izvēle. Šajā gadījumā logā **skripta nosaukums** parādīsies atbilstošā noskaņošanas faila nosaukums (skripts)
- Izvēlēties atbilstošo noskaņošanas failu (skripts) patstāvīgi, konkrēti norādot uz to logā **skripta nosaukums**.

**Printera tips:** Tiek piedāvāts izvēlēties printera tipu. Printera tipu jāizvēlas no pieejamo printeru saraksta, priekš kuriem uzstādīti skripta faili un etiķešu veidi.

**Etiķetes tips:** Tiek piedāvāts izvēlēties etiķetes tipu priekš dotā printera no esošajiem. Pieejamo etiķešu komplekts priekš dažādiem printeriem var būt dažāds.

**Skripta nosaukums:** Norādīt lietotāja izveidoto skripta faila atrašanās vietu.

**Etiķetes ārējais izskats:** Parādīts etiķetes piemērs, kurš izveidots pēc izvēlētās veidnes. Visi piemēri tiek uzglabāti failos \*.jpg un to izmērs nevar būt lielāks par 300х260 punktiem.

## **DAĻA. SISTEMAS KOMPONENTI 55/61**

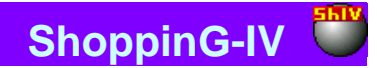

## <span id="page-55-0"></span>**9.5. ZIŅOJUMI PAR KĻŪDĀM UN DIAGNOSTIKA**

- **Kļūda: " Skripta izpildīšanas kļūda "** Printera vadības fails (skripts) satur nepareizu informāciju vai bojāts. Ir jāgriežas pie sistēmas administratora un jāuzstāda no jauna atbilstošais fails.
- **Kļūda: " Skripta fails nav atrasts"** Printera vadības vajadzīgais fails iztrūkst. Ir jāgriežas pie sistēmas administratora un jāuzstāda no jauna atbilstošais fails.
- **Kļūda: "Nav atrasta etiķešu skriptu direktorija"** Direktorija, satorošā nepieciešamos failus /ShoppinG-IV/Drivers/Label/... iztrūkst
- **Kļūda: "Kļūda mēģinot atvērt datu bāzes"** Sistēmas kļūda. Ir jāgriežas pie sistēmas administratora.
- **Kļūda: " Izvēlētais ports jau tiek izmantots "** Izvēlēto datora portu jau izmanto cita ierīce. Vajag izvēlēties brīvo portu.
- **Kļūda: " Nav atrasts porta draiveris "** Direktorijā /ShoppinG-IV/Drivers/.. iztrūkst portu draiveris Pocket.dll. Ir jāgriežas pie sistēmas administratora.
- **Kļūda: "Apmaiņas kļūda"** Problēma ar sakariem starp datoru un printeri. Ir jāgriežas pie sistēmas administratora.
- **Kļūda: " Ports nav aktivizēts"** Sistēmas kļūda. Ir jāgriežas pie sistēmas administratora.

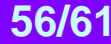

## **10. DRAIVERIS TOUCH-LABEL-II STACIJAI**

### <span id="page-56-1"></span><span id="page-56-0"></span>**10.1. PIEZĪMES PAR UZSTĀDĪŠANU**

Draiveris paredzēts svītru kodu stacijas Touch-Label pieslēgšanai un izmantošanai datoru sistēmas ShoppinG-IV sastāvā. Draivera uzstādīšana notiek ar programmas Monitor līdzekļiem, kuri ietilpst sistēmas programmas komplektā.

Draiveris tiek piegādāts ar gatavu etiķešu veidņu komplektu priekš dažiem populāriem printeru modeļiem. Ja nav vajadzīgās etiķešu veidnes, to vienmēr ir iespējams pasūtīt vai iegādāties no BRIO EngineerinG.

## <span id="page-56-2"></span>**10.2. SVĪTRU KODU ETIĶEŠU TOUCH-LABEL-II IZDRUKAS STACIJA**

Svītru marķēšanas komplekss sveramajai precei <Touch-Label-II> paredzēts svītru kodu etiķešu izveidošanai un izdrukāšanai sveramās preces fasēšanas procesā. Etiķete tiek drukāta uz kompleksa printera un bez svītru koda (saturošā preces kodu un tās svaru) tajā vēl var būt preces nosaukums, tās cena un/vai citi uzraksti. Etiķetes saturs tiek noteikts ar konkrētās realizētās sistēmas ShoppinG-IV uzstādītajiem parametriem, kuras sastāvā komplekss darbojas.

Preces koda ievadīšana var tikt paveikta kā ar "viena pieskāriena" atbilstošajam klaviatūras taustiņam uz bāzes modeļa klaviatūras metodi, tā arī ievadot no svaru klaviatūras (Tikai variantam ar svariem VE-15T). Datoram komplekss tiek pieslēgts pēc pakārtotā interfeisa tipa COMnn (RS-232C).

### **TEHNISKIE RAKSTUROJUMI**

- 3696 ierīkotie svītru kodi (16 kodu lappuses, pa 231 kodam = 77 taustiņš\*3 reģistri);
- Pilna programmas un aparatūras saderība ar ShoppinG-3 sistēmas saimes datoriem;
- Pilna programmas un aparatūras saderība ar visjaunāko datoru sistēmu ShoppinG-IV;
- Pilna programmas saderība ar programmu Shop-Label V1.\*;
- Pilna aparatūras un programmas saderība ar kases aparātiem un sistēmām BRIO-2012/ShoppinG, BRIO-2014F, BRIO-2012F, БРИО-2012Ф, POS BRIO-3012, Sh-52, Sh-51A;
- Pilna aparatūras un programmas saderība ar jauno kases aparātu saimi BRIO-4012
- Iemontēta interfeisu diagnostika;
- Drošs datu apmaiņas protokols ar datoru;
- Iemontēta interfeisu aizsardzība no iejaukšanās;
- Interfeiss papildus klaviatūru "1-Touch" un/vai SVĪTRU KODA skenera pieslēgšanai. (PC AT Keyboard);
- Interfeiss RS-232 lai pieslēgtos datoram;
- Interfeiss RS-232 lai pieslēgtu etiķešu printeri;
- Interfeiss RS-232 strāvas cilpa) lai pieslēgtu elektriskos svarus "ВЭ-15Т"vai "CAS";
- Barošana DC 5V , 100mA (Max).

## <span id="page-56-3"></span>**10.3. NEPIECIEŠAMIE FAILI**

Draiveris darbam izmanto informāciju, kura glabājas sadaļā: **/ShoppinG-IV/Drivers/Label/...**

Sadaļa satur apakšsadaļas, kurām ir atbilstošo printeru nosaukumi un kuri satur sevī vajadzīgos failus. Tāpat arī šajā sadaļā atrodas fails **Readmy.txt**, kurš satur sevī dienesta informāciju priekš programmistiem, par darbu ar tekošo draivera versiju.

### **Tiek izmantoti divu tipu faili:**

**\*.TXT** - teksta fails (skripts), kurš satur vajadzīgās komandas atbilstošo printeru un svītrkodu stacijas**TouchLabel** vadīšanai**,** vajadzīgās etiķetes saņemšanai.

**\*.JPG -** grafiskais fails, kurš satur attēlu ar etiķetes paraugu. Visiem piemēriem ir jābūt ar izmēru ne lielāku par 300х260 punktiem.

Faila nosaukums sastāv no printera tipa un etiķetes izmēra tipa.

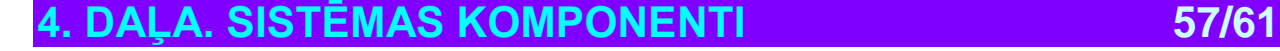

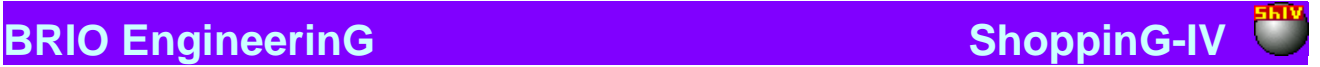

### <span id="page-57-2"></span>**10.4. PROGRAMMAS LOGI**

### **10.4.1. LOGS "PORTS"**

<span id="page-57-0"></span>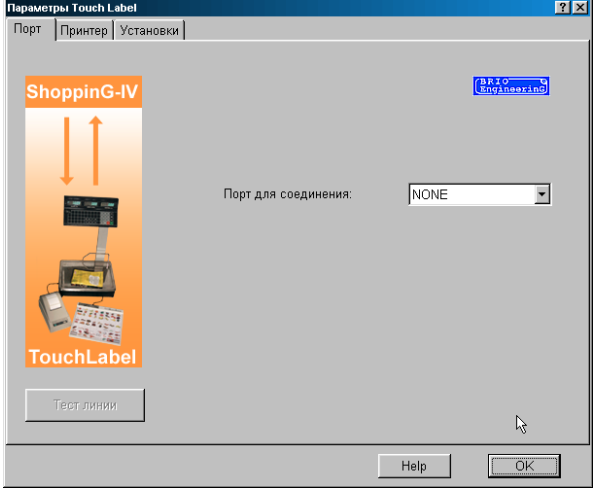

Tiek piedāvāts uzstādīt stacijas interfeisa sakara ar datoru noskaņošanu.

**Priekš savienojuma pievienojumvieta:** Tiek nozīmēts porta numurs (Com NN), pie kura pieslēgts, vai būs pieslēgts printeris. Draiveris atļaus pieslēgties tikai pie brīvā porta numura. Fiziskā porta esamība datorā netiek kontrolēta.

**Līnijas testēšana:** Testa palaišana, kurš ļauj novērtēt kanāla sakara ar printeri kvalitāti.

*UZMANĪBU!!! Kategoriski tiek aizliegts palaist doto režīmu, ja norit darbs ar printeri.*

<span id="page-57-1"></span>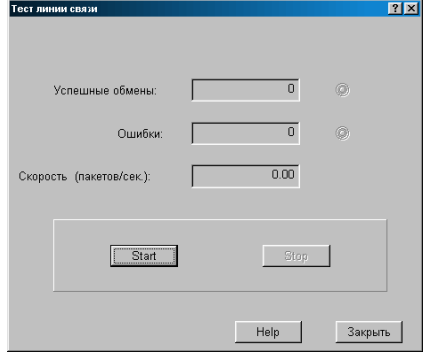

### **10.4.2. LOGS "LĪNIJAS TESTĒŠANA "**

Režīms ļauj veikt testēšanu sakara līnijai ar printeri. Startējot uz kases aparātu nepārtraukti tiek nosūtīta un pieņemta informācijas pakete. Pie tam tiek fiksēts apmaiņas kļūdu daudzums un izskaitļots apmaiņas vidējais ātrums.

**Veiksmīgas apmaiņas:** Veiksmīgi nodoto un pieņemto datu pakešu daudzums.

**Kļūdas**: Nenodoto datu pakešu, nepieņemto vai pieņemto ar kļūdām daudzums.

**Ātrums (paketes/sek.)**: Vidējais nodošanas daudzums. Tiek uzskaitīti tikai veiksmīgi nodotās un pieņemtās paketes. Dotais parametrs skaitās par sakaru līnijas kvalitātes rādītāju.

**Starts**: Palaist testēšanas apmaiņu ar datu paketēm.

**Stop**: Apstādināt testēšanas apmaiņu ar datu paketēm.

**Aizvērt**: Aizvērt testēšanas logu un atgriezties pie draivera pamata izvēlnes.

## **4. DAĻA. SISTĒMAS KOMPONENTI 58/61**

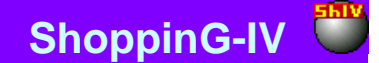

### **10.4.3. LOGS "PRINTERIS "**

<span id="page-58-0"></span>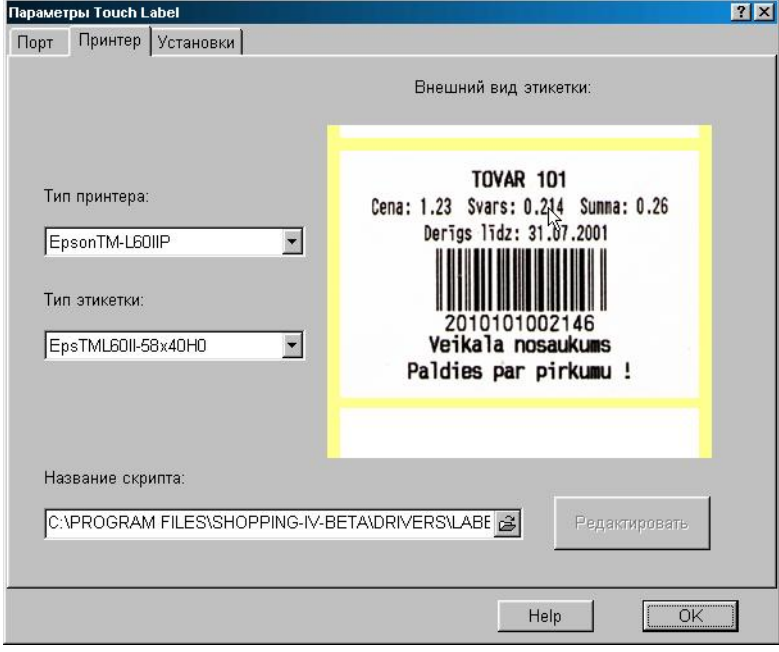

Logs printera un etiķešu parametru noskaņošanai. Lai veiktu noskaņošanu draiverim ir jānorāda etiķetes veidne, kura tiks izmantota izdrukai. Eksistē divi veidņu izvēles veidi:

- Veidnes izvēle izvēloties printeri un dotajam printerim pieejamo etiķešu izvēle. Šajā gadījumā logā **skripta nosaukums** parādīsies atbilstošā noskaņošanas faila nosaukums (skripts).
- Izvēlēties atbilstošo noskaņošanas failu (skriptu) patstāvīgi, konkrēti norādot uz to logā **skripta nosaukums.**

**Printera tips:** Tiek piedāvāts izvēlēties printera tipu, kurš ietilpst stacijas sastāvā. Printera tipu jāizvēlas no pieejamo printeru saraksta, priekš kuriem uzstādīti skripta faili un etiķešu veidi.

**Etiķetes tips:** Tiek piedāvāts izvēlēties etiķetes tipu no esošajiem priekš dotā printera. Pieejamo etiķešu komplekts priekš dažādiem printeriem var būt dažāds.

**Skripta nosaukums:** Norādīt lietotāja izveidoto skripta faila atrašanās vietu.

**Etiķetes ārējais izskats:** Parādīts etiķetes piemērs, kurš izveidots pēc izvēlētās veidnes. Visi piemēri tiek uzglabāti failos \*.jpg un to izmērs nevar būt lielāks par 300х260 punktiem.

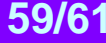

### **10.4.4. LOGS "IESTATĪŠANA"**

<span id="page-59-0"></span>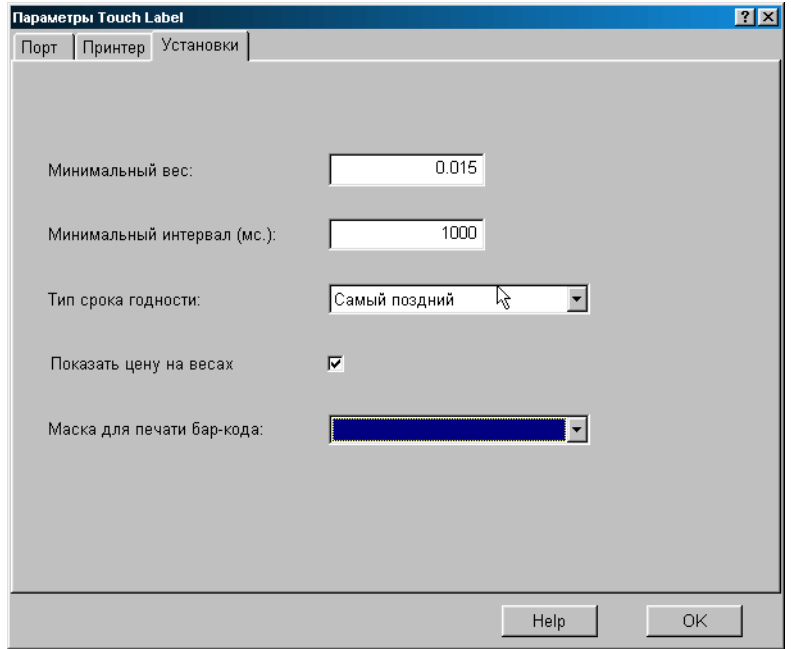

Svītru kodu stacijas Touch-Label II parametru noskaņošanas logs.

**Minimālais svars:** Minimālais preces svars uz stacijas svariem, no kura sākot stacija sāks drukāt etiķeti

**Minimālais intervāls (ms):** Minimālais laika intervāls, kuram ir jāpaiet, pirms stacija atļaus izdrukāt nākošo etiķeti. Šī darbība atļaus izvairīties saņemt dubultas etiķetes, gadījumā, ja dators kavēsies ar atbildi, bet pārdevējs nospiedīs taustiņu atkārtoti. Rekomendējamā nozīme 1000 milisekundes.

**Derīguma termiņa tips:** Tiek izvēlēts preces derīguma termiņa tips, kuru vajadzēs izmantot etiķešu izdrukai. Iespējami trīs varianti:

- No esošajiem preču atlikumiem izvēlēties pašu agrāko (vecāko) derīguma termiņu par doto preci.
- Atrast pirmo pagadījušos derīguma termiņu dotajai precei. Meklēšanu sākt no pēdējās saņemtās pavadzīmes.
- Pēc ienākošajām pavadzīmēm izvēlēties pašu pēdējo (svaigāko) derīguma termiņu dotajai precei.

**Parādīt cenu uz svariem:** Ja dotais karodziņš atzīmēts, tad uz svaru displeja tiks parādīta preces cena.

**Svītrkodu izdrukas maska:** Tiek piedāvāts izvēlēties svītrkoda izdrukas masku no sarakstā uzstādītajām un sistēmā atļautajām maskām. Masku noskaņošana tiek veikta ar sistēmas ShoppinG-IV līdzekļiem.

### Masku piemēri: "**20LCCCCCKDDD**" "**21LCCCCCCCC-**"

**'L'** - cenu lapas numura lauks **'C'** - preces koda lauks **'K'** - daudzuma laukums (vesela daļa) **'D'** - daudzuma laukums (desmitdaļas) **'-'** - jebkurš simbols

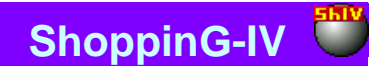

## <span id="page-60-0"></span>**10.5. ZIŅOJUMI PAR KĻŪDĀM UN DIAGNOSTIKA**

- **Kļūda: " Skripta izpildīšanas kļūda "** Printera vadības fails (skripts) satur nepareizu informāciju vai bojāts. Ir jāgriežas pie sistēmas administratora un jāuzstāda no jauna atbilstošais fails.
- **Kļūda: "Skripta fails nav atrasts"** Printera vadības vajadzīgais fails iztrūkst. Ir jāgriežas pie sistēmas administratora un jāuzstāda no jauna atbilstošais fails.
- **Kļūda: "Nav atrasta etiķešu skripta direktorija"** Direktorija, satorošā nepieciešamos failus /ShoppinG-IV/Drivers/Label/... iztrūkst
- **Kļūda: "Kļūda mēģinot atvērt datu bāzes"** Sistēmas kļūda. Ir jāgriežas pie sistēmas administratora.
- **Kļūda: " Izvēlētais ports jau tiek izmantots "** Izvēlēto datora portu jau izmanto cita ierīce. Vajag izvēlēties brīvo portu.
- **Kļūda: " Nav atrasts porta draiveris "** Direktorijā /ShoppinG-IV/Drivers/.. iztrūkst portu draiveris Pocket.dll. Ir jāgriežas pie sistēmas administratora.
- **Kļūda: "Apmaiņas kļūda"** Problēma ar sakariem starp datoru un printeri.
- **Kļūda: "Ports nav aktivizēts "** Sistēmas kļūda. Pamēģiniet pārlādēt programmu Мonitor.exe vai ir jāgriežas pie sistēmas administratora.